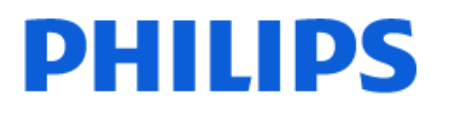

Television

*OLED937 Series*

# Manual do utilizador

65OLED937 77OLED937

Register your product and get support at www.philips.com/TVsupport

# **Conteúdos**

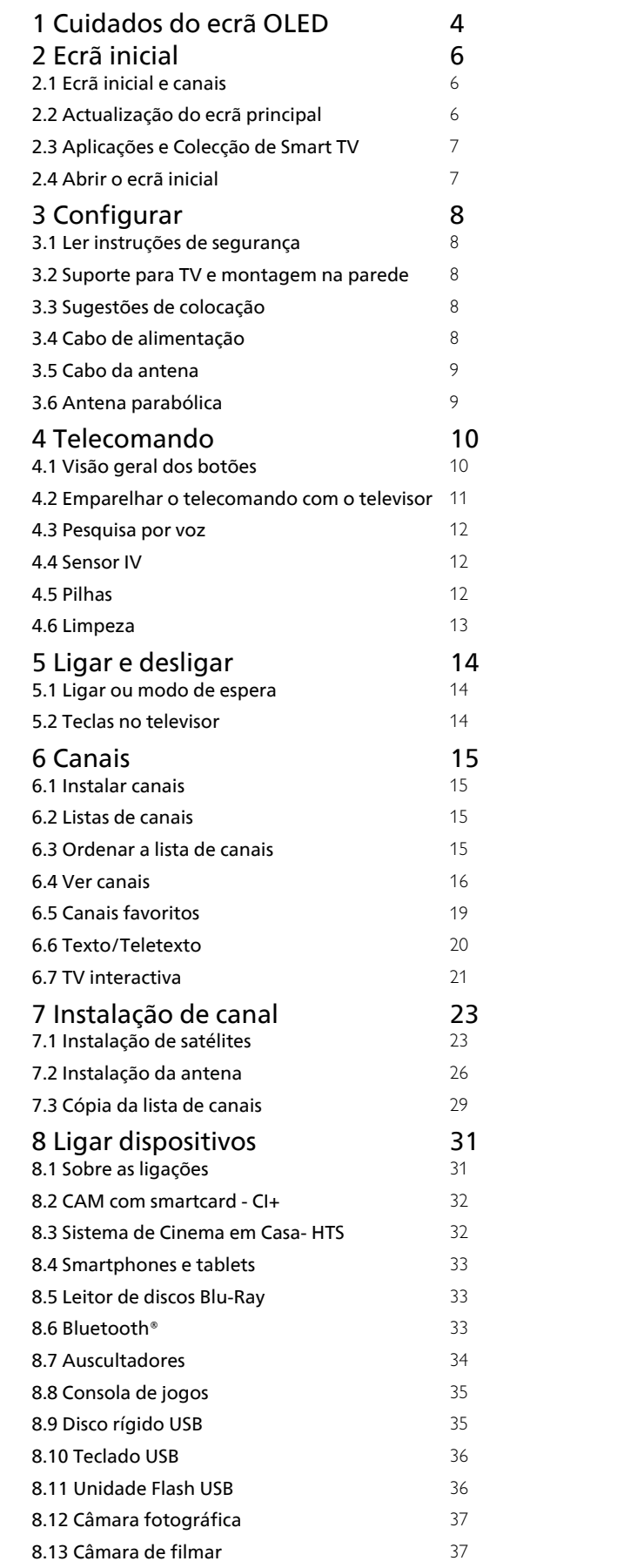

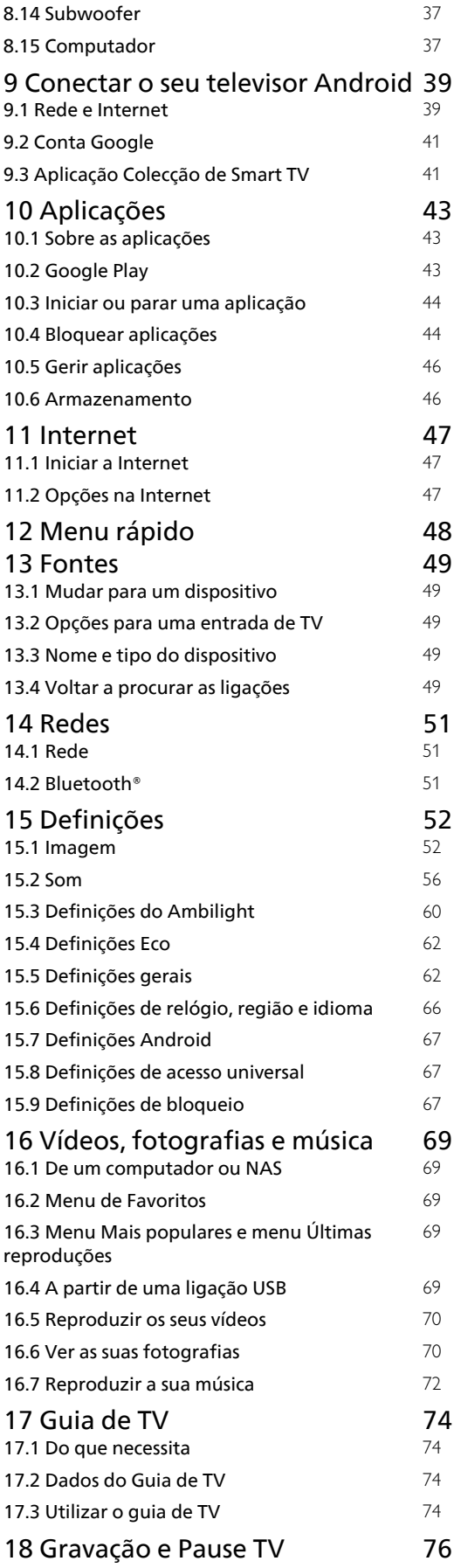

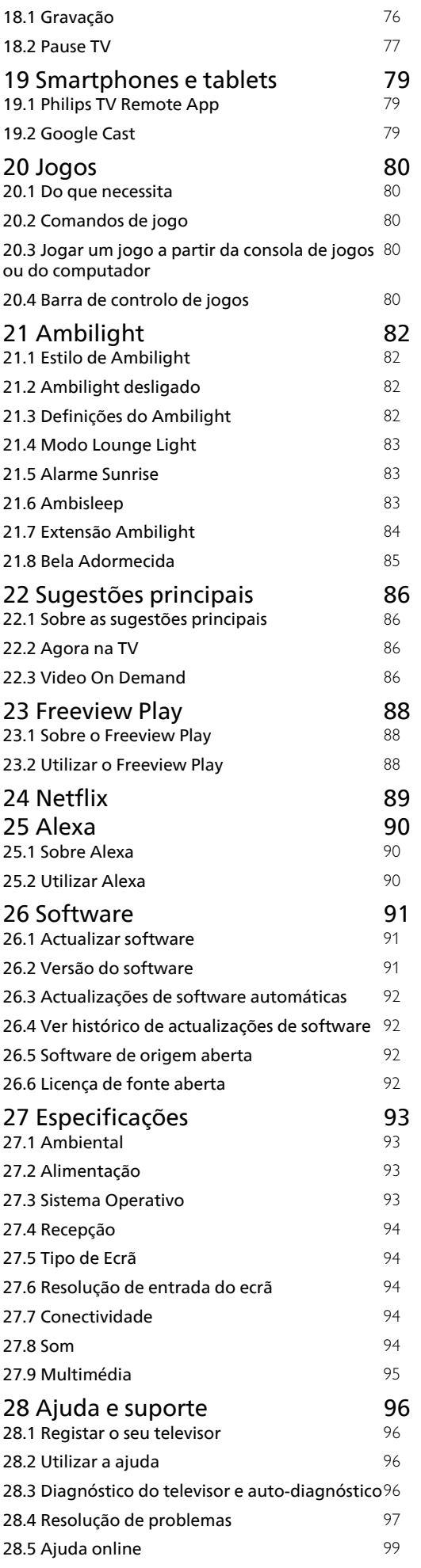

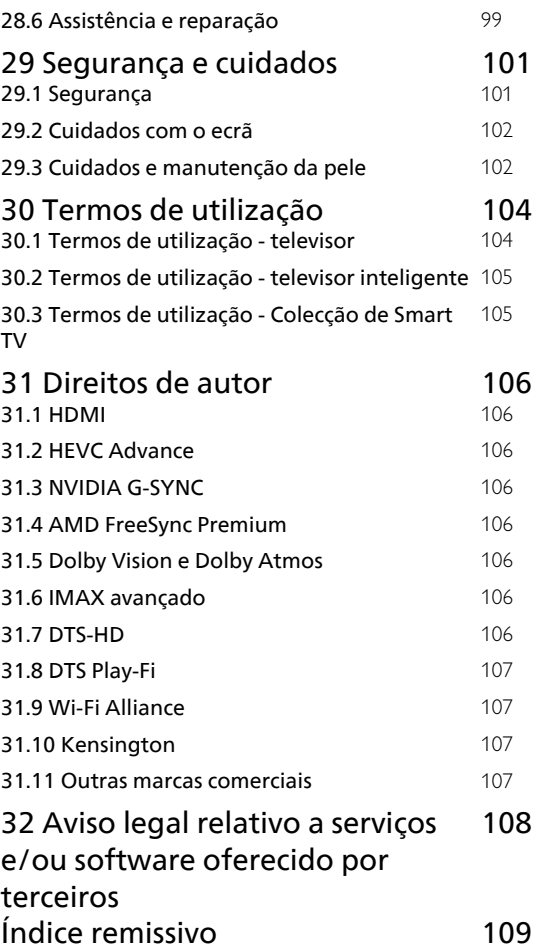

# <span id="page-3-0"></span>1 Cuidados do ecrã OLED

O ecrã OLED é uma tecnologia topo de gama e, em combinação com o nosso motor de qualidade da imagem, ganhou uma quantidade fantástica de prémios. Para garantir que o seu televisor oferece sempre o melhor desempenho possível, este executa um processo de limpeza do visor enquanto está no modo de espera.

Se nunca colocar o seu televisor no modo de espera, será notificado regularmente por mensagens no ecrã a avisar o ecrã que necessita de executar este processo de limpeza. Siga sempre estas instruções. O adiamento repetido deste processo pode resultar em imagens residuais, o que pode anular a garantia.

O televisor deve ser colocado em modo de espera para executar o processo de limpeza em segundo plano.

Também recomendamos que evite apresentar continuamente imagens estáticas ou partes estáticas de imagens em movimento (tais como rodapés de telejornais, marcadores em jogos de futebol, HUD nos jogos...).

#### Actualização do ecrã do televisor

Para proteger o ecrã, o televisor OLED necessita de executar um processo de actualização com o decorrer do tempo.

Existem 2 tipos de processos de actualização:

• Actualização normal: esta é feita automaticamente e demora alguns minutos com o televisor no modo de espera.

• Actualização abrangente: esta demorará alguns minutos e tem de ser accionada pelo consumidor.

#### Para permitir que o televisor OLED efectue a actualização correctamente, cumpra os seguintes passos:

• Para permitir que o processo de actualização normal ocorra automaticamente, utilize sempre o telecomando para desligar o televisor e mantenha a ficha do televisor ligada.

• Quando a mensagem de actualização normal for apresentada no ecrã do televisor, siga as instruções recomendadas no ecrã.

• Para um processo de actualização profunda, pode ser activado manualmente através de  $\bigcirc$ Definições > Definições gerais > Avançado > Definições do ecrã OLED > Apagar imagem residual. Também pode ser apresentada uma mensagem de lembrete no televisor a solicitar que o utilizador realize uma actualização profunda. Siga as instruções e mantenha o televisor ligado para permitir que todo o processo esteja concluído. O processo irá demorar alguns minutos. O processo de actualização profunda só deve ser realizado quando a imagem residual é visualizada no ecrã, mesmo depois de 8 horas em espera. A execução manual de Apagar imagem residual com demasiada frequência pode reduzir a vida útil do ecrã OLED. No entanto, é importante permitir os ciclos de actualização quando estes são solicitados pelo televisor.

• Não toque nem aplique pressão no ecrã do televisor durante o processo de actualização.

• Utilize sempre o telecomando para desligar o televisor e mantenha-o ligado à corrente eléctrica quando activar a actualização.

\* Nota: Para poder desfrutar da melhor qualidade de imagem, este processo é essencial. Se não foi comprovadamente possível concluir regularmente o processo de actualização da unidade, não podemos aceitar quaisquer devoluções, reparações, trocas ou reclamações ao abrigo da garantia devido a problemas de ocorrência do fenómeno de imagem residual dentro e/ou fora do período de garantia. Este é também o caso quando o televisor é utilizado predominantemente para jogos com conteúdo estático no ecrã, quando o televisor é utilizado apenas para ver canais de notícias (com rodapés de telejornais) ou outros casos de utilização semelhantes cujas implicações estejam associadas ao risco de efeitos de imagens queimadas. Isto não é abrangido pela garantia.

## Cuidados especiais para televisores OLED

Os LED orgânicos (OLED) poderão reter imagens no ecrã (devido às características do material) quando uma imagem é exibida continuamente durante um longo período de tempo ou a mesma imagem é apresentada repetidamente. Por isso, recomenda-se vivamente que siga as instruções para cuidar de um televisor OLED:

• Não permita a apresentação de uma imagem fixa de forma contínua nem que a mesma imagem seja apresentada durante mais de 10 minutos.

• Recomenda-se a utilização do estilo de imagem ECO, Cinema em casa HDR ou Dolby Vision Escuro em condições de visualização normais em casa.

• Recomenda-se a definição de Contraste OLED para 50 ou mais baixo nas definições de imagem quando estiver a jogar ou a ver programas de televisão com logótipos ou relógios em qualquer parte do ecrã.

• Desactive os menus apresentados no ecrã (p. ex., o menu inicial) do programa de aplicações do televisor quando estes não estiverem a ser utilizados.

• Desactive os menus apresentados no ecrã de dispositivos de vídeo externos que estejam ligados (p. ex., leitor de DVD). Para obter mais detalhes, consulte os manuais de instruções dos dispositivos ligados.

• Evite que sejam apresentados vídeos com cores

brilhantes (incluindo branco), texto, relógios ou logótipos em qualquer parte do ecrã durante um longo período de tempo.

• Utilize as opções de formato de imagem Panorâmico ou Preencher ecrã (ver definições de imagem do televisor).

• Visualize sempre os vídeos em ecrã total, em vez de numa pequena janela no ecrã do televisor. (p. ex., vídeos numa página do navegador de Internet) • Não cole autocolantes nem etiquetas no painel OLED de modo a reduzir a probabilidade de ocorrência do fenómeno de imagem residual.

Visualizar uma imagem estática durante um período de tempo prolongado pode fazer com que uma imagem fique "colada" no ecrã. Este fenómeno é comum em painéis OLED e não representa um defeito do televisor. Evite visualizar uma imagem estática no ecrã do televisor durante um período de tempo prolongado.

#### Protecção de ecrã

Para reduzir as probabilidades de haver imagens residuais no ecrã do televisor, a protecção de ecrã (logótipo PHILIPS em movimento) é accionada nas seguintes circunstâncias.

- quando são apresentados elementos estáticos do menu de definições no ecrã durante mais de 2 minutos.

- quando são apresentados elementos estáticos do menu de definições das aplicações no ecrã durante mais de 2 minutos.

- quando o Teletexto é apresentado durante mais de 2 minutos.

A protecção de ecrã não poderá ser accionada nas seguintes circunstâncias.

- quando efectuar a pausa na reprodução de uma fonte externa (por exemplo, HDMI), uma vez que o televisor não está a apresentar elementos estáticos do menu de definições.

Assim que a protecção de ecrã estiver activa, pode ser fechada premindo qualquer botão do telecomando. Outras acções como, por exemplo, inserir uma unidade USB ou enviar conteúdo, serão executadas em segundo plano. No entanto, estas actividades não irão interromper a protecção de ecrã.

O televisor Philips está equipado com as seguintes

funções para cuidar do ecrã OLED:

• Processo de actualização automático Realiza um processo de actualização do ecrã quando necessário.

• Controlo automático do brilho do ecrã

Reduz gradualmente o brilho do ecrã quando uma imagem estática é apresentada durante um longo período de tempo.

• Protecção de ecrã

Exibe a protecção de ecrã quando uma imagem estática é apresentada no ecrã durante um período de tempo mais longo.

# <span id="page-5-0"></span>2 Ecrã inicial

# <span id="page-5-1"></span> $\overline{21}$

# Ecrã inicial e canais

Para tirar partido de todas as vantagens do televisor Android, ligue o televisor à Internet. Prima  $\bigcirc$  HOME no telecomando para aceder ao ecrã inicial Android. Tal como num smartphone ou tablet Android, o ecrã inicial é o centro do seu televisor. A partir do ecrã inicial, pode decidir o que pretende ver navegando através das opções de entretenimento da aplicação e da TV em directo.

A página inicial possui canais que lhe permitem descobrir conteúdos excelentes a partir das suas aplicações favoritas. Também pode adicionar canais adicionais ou encontrar novas aplicações para obter mais conteúdos.

O ecrã inicial encontra-se organizado por canais. As aplicações podem fornecer a respectiva recomendação (se disponível) de acordo com a sua escolha enquanto canais individuais no ecrã inicial.

## <span id="page-5-2"></span>Aplicações

As suas aplicações favoritas são colocadas na primeira fila. Esta linha contém várias aplicações préinstaladas. A ordem das aplicações foi definida em conformidade com os acordos comerciais dos fornecedores de serviços de conteúdo. Nesta fila também irá encontrar as aplicações, como a Colecção de Smart TV, Ver televisão, Guia de TV, Suporte multimédia, entre outras.

## TV em directo

O canal de TV em directo apresenta os programas actualmente em exibição a partir dos canais instalados.

## Canal de ajuda

Este canal contém vídeos tutoriais "Como…" que lhe fornecem informações sobre como desembalar, ligar dispositivos externos, instalar canais, etc.

## Canal do YouTube

Este canal contém os seus vídeos do YouTube recomendados, subscrições ou tendências.

## Canais personalizados

Clique no botão Canais personalizados para adicionar e remover canais do seu ecrã inicial.

## Aceder a Definições a partir da página inicial

Pode aceder ao menu Todas as definições através do ícone apresentado no canto superior direito. Também

pode encontrar o menu Definições frequentes e os itens de menu comuns no menu Televisor Philips, ao qual pode aceder directamente a partir do telecomando.

## Barra Sistema no ecrã inicial

A barra Sistema na parte superior do ecrã inicial contém as seguintes funcionalidades.

 - Botão Procurar: para accionar uma pesquisa Google com voz ou introdução de texto. Os resultados da procura e a respectiva ordem são apresentados em conformidade com os acordos comerciais dos fornecedores de serviços de conteúdo.

 - Fonte de entrada: para iniciar a lista de fontes de entrada e mudar para qualquer um dos dispositivos ligados.

 - Notificações: para fornecer as mensagens sobre o sistema Smart TV.

 - Definições: para aceder ao menu Todas as definições e ajustar as definições do televisor.

- Relógio: para indicar o relógio do sistema.

#### Consulte também

www.support.google.com/androidtv

# $\overline{22}$ Actualização do ecrã principal

Pode receber a notificação de actualização da Google e ter a nova versão do Iniciador de início instalada. Com o novo Iniciador de início, o ecrã principal do televisor tem um novo aspecto e novas funcionalidades.

## Novos destaques no seu ecrã principal

Com vários separadores como Início, Descobrir, Aplicações e Procurar, pode descobrir filmes e programas nos seus serviços e aplicações populares. Inicie sessão na sua conta Google para receber recomendações personalizadas dos seus serviços de transmissão com base no que viu e no que lhe interessa.

## Novo aspecto, nova navegação

Decida o que vai ver a seguir com a navegação fácil de utilizar. Navegue pelas suas recomendações personalizadas, recomece a partir de onde parou ou encontre rapidamente uma determinada aplicação através do novo sistema de separadores.

## Descubra recomendações personalizadas

Explore programas e filmes que irá adorar em todos os seus serviços multimédia favoritos. Inicie sessão na sua conta Google para começar.

Obtenha recomendações através da Google

Os seus serviços estão guardados na sua conta Google para que possa obter melhores recomendações através da Google.

# <span id="page-6-0"></span> $\overline{23}$ Aplicações e Colecção de Smart TV

## Aplicações

O separador Aplicações do ecrã inicial contém todas as aplicações instaladas que são disponibilizadas com o televisor e as aplicações que o utilizador instalou a partir da Colecção de Smart TV ou da Google Play™ Store. Pode também instalar e adicionar mais aplicações como favoritas a partir do separador Aplicações.

## Colecção de Smart TV

Todas as suas aplicações premium estão disponíveis na aplicação Colecção de Smart TV. Inicie a aplicação utilizando o banner na fila Aplicações favoritas. A aplicação Colecção de Smart TV também contém recomendações para novas aplicações e muito mais.

## <span id="page-6-1"></span> $\overline{24}$ Abrir o ecrã inicial

Para abrir o ecrã inicial e abrir um item…

1 - Prima **△ HOME**.

**2 -** Seleccione um item e prima OK para o abrir ou iniciar.

**3 - Prima**  $\leftarrow$  **Voltar continuamente ou** 

prima  $\bigcirc$  HOME para regressar ao ecrã inicial.

Ao abrir o ecrã inicial, a reprodução de

conteúdo/aplicação de fundo será interrompida. Tem de seleccionar a aplicação ou o conteúdo a partir do ecrã inicial para retomar.

# <span id="page-7-0"></span>3 Configurar

## <span id="page-7-1"></span> $\overline{31}$

# Ler instruções de segurança

<span id="page-7-3"></span>Leia primeiro as instruções de segurança antes de utilizar o televisor.

Para ler as instruções, em Ajuda, prima a tecla colorida Palavras-chave e procure Instruções de segurança.

## <span id="page-7-2"></span> $\overline{32}$

# Suporte para TV e montagem na parede

## Suporte para TV

Pode consultar as instruções de montagem do suporte para TV no Manual de início rápido fornecido com o televisor. Caso tenha perdido o guia, pode transferi-lo em [www.philips.com/TVsupport](http://www.philips.com/TVsupport).

Utilize o número de modelo do televisor para procurar o Guia de início rápido para transferência.

## Montagem em parede

O seu televisor também está preparado para um suporte de montagem na parede em conformidade com a norma VESA (vendido em separado). Utilize o seguinte código VESA quando comprar o suporte de montagem na parede. . .

<span id="page-7-4"></span>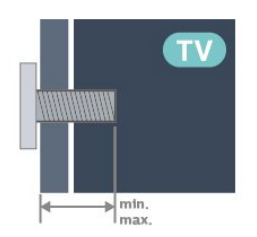

• 65OLED937 VESA MIS-F 300x300, M6 (mín.: 10 mm, máx.: 15 mm) • 77OLED937

VESA MIS-F 400x300, M8 (mín.: 10 mm, máx.: 22 mm)

## Atenção

A montagem do televisor na parede requer conhecimentos especializados e deverá ser efectuada apenas por pessoal qualificado. O suporte de parede para TV deverá estar em conformidade com as normas de segurança aplicáveis ao peso do televisor. Leia também as precauções de segurança antes de posicionar o televisor.

A TP Vision Europe B.V. não será considerada responsável pela montagem incorrecta ou por uma montagem que resulte em acidentes ou ferimentos.

## $\overline{33}$

# Sugestões de colocação

• Coloque o televisor num local onde a luz do sol não incida directamente no ecrã.

• Reduza a luminosidade na divisão para obter o melhor efeito Ambilight.

• A distância ideal para ver televisão corresponde a 2 a 5 vezes o tamanho do ecrã na diagonal. Na posição sentada, os seus olhos deverão encontrar-se ao nível da parte central do ecrã.

• Em caso de montagem na parede, coloque o televisor a uma distância máxima de 15 cm da parede.

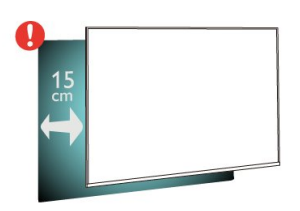

## Nota:

Mantenha o televisor afastado de fontes produtoras de poeira, tais como fogões. Sugerimos que limpe a poeira regularmente para evitar que esta entre no televisor.

## $\overline{34}$

# Cabo de alimentação

• Ligue o cabo de alimentação à tomada POWER na parte posterior do televisor.

• Assegure-se de que o cabo de alimentação está ligado com firmeza à tomada.

• Certifique-se de que a ficha de alimentação, na tomada eléctrica, está sempre acessível.

• Quando desligar o cabo de alimentação, puxe sempre pela ficha e nunca pelo cabo.

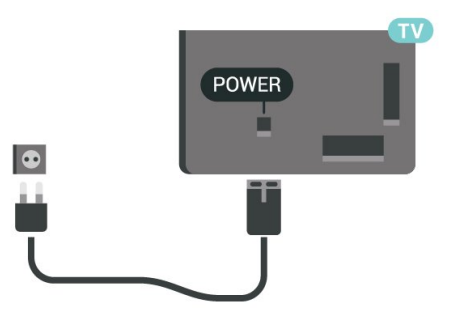

Embora o televisor consuma muito pouca energia no modo de espera, é aconselhável desligá-lo da tomada eléctrica se não pretender utilizá-lo durante um longo período de tempo, para economizar energia.

Para obter mais informações, em Ajuda, prima a tecla colorida - Palavras-chave e procure Ligar para obter mais informações sobre ligar ou desligar o televisor.

## <span id="page-8-0"></span>3.5 Cabo da antena

Ligue com firmeza a ficha da antena à tomada Antenna na parte posterior do televisor.

Pode ligar a sua própria antena ou um sinal de antena de um sistema de distribuição de antenas. Utilize um cabo coaxial de antena de 75 Ohm com conector RF IEC.

Utilize esta ligação de antena para sinais de entrada DVB-T e DVB-C.

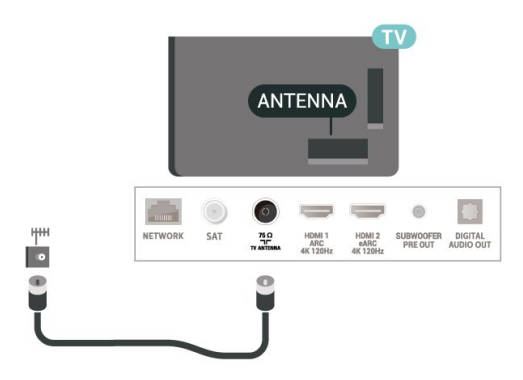

## <span id="page-8-1"></span>3.6 Antena parabólica

Ligue o conector de satélite de tipo F à tomada de ligação de satélite SAT na parte posterior do televisor.

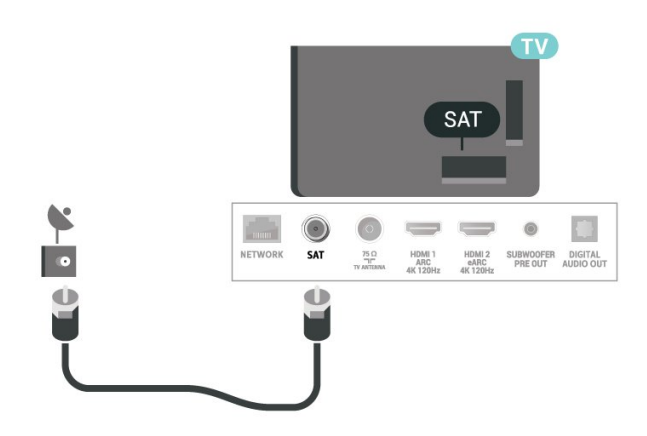

# <span id="page-9-0"></span> $\overline{4}$ Telecomando

## <span id="page-9-1"></span> $\overline{41}$

# Visão geral dos botões

## Topo

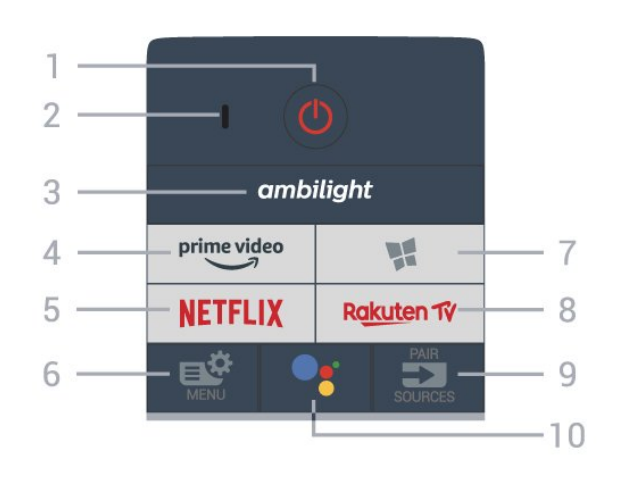

## Detecção de movimento

O telecomando dispõe de um sensor de movimento\* incorporado. Quando pega normalmente no telecomando e inclina as respectivas teclas na sua direcção, a retroiluminação irá acender-se durante 2 segundos. A função de detecção de movimento está activada por predefinição. Pode desactivá-la premindo continuamente a tecla OK e a tecla numérica 0 durante 3 segundos. Para voltar a activar a função, prima continuamente o botão OK e a tecla numérica 1 durante 3 segundos.

\* A funcionalidade de detecção de movimento não está disponível no modelo do Reino Unido.

## 1 -  $\bullet$  Em espera / Ligar

Permite ligar o televisor ou colocá-lo no modo de espera.

## 2 - Microfone da função VOICE

## $3$  – ambilight

Permite seleccionar um dos estilos de Ambilight.

## $4 - \sum_{i=1}^{p \times p}$

Permite iniciar a aplicação Amazon Prime Video.

## 5 – Netflix

Permite abrir directamente a aplicação Netflix. Com o televisor ligado ou a partir do modo de espera.

• Se tiver uma subscrição do serviço Netflix, pode utilizar o Netflix neste televisor. O seu televisor tem de estar ligado à Internet.

 $\cdot$  Para abrir o Netflix, prima **NETFLIX** para abrir a aplicação Netflix. Pode abrir imediatamente o Netflix a partir de um televisor em modo de espera. www.netflix.com

## 6 - Menu rápido/MENU

Permite abrir o Menu rápido com funções comuns do televisor. Mantenha premida a tecla MENU para mostrar a barra de controlo de jogos quando o sinal de jogo for detectado e o modo de jogo activado.

## 7 -  $\blacksquare$  Colecção de Smart TV

Permite lançar a aplicação Colecção de Smart TV.

## 8 - Rakuten TV

Permite iniciar a aplicação Rakuten TV.

## $9 - 2$  SOURCES

- Permite abrir ou fechar o menu Fontes.
- Permite emparelhar o telecomando com o televisor.

## 10 - • Google Assistant™

Permite iniciar o Google Assistant™.

## Parte superior (para modelos do Reino Unido)

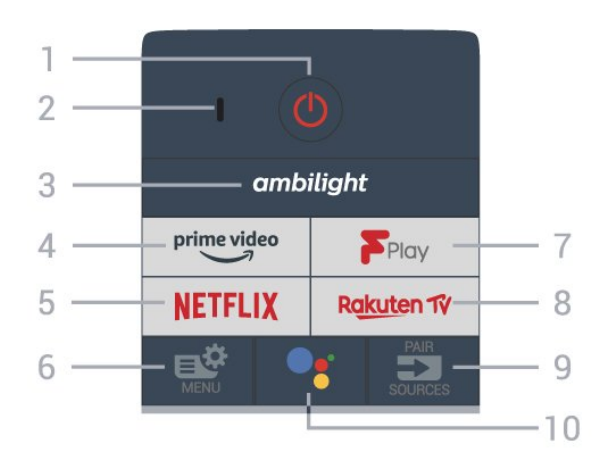

## 1 -  $\bullet$  Em espera / Ligar

Permite ligar o televisor ou colocá-lo no modo de espera.

2 - Microfone da função VOICE

## $3 -$  ambilight

Permite seleccionar um dos estilos de Ambilight.

## $4 - \bigcup_{\mathfrak{p} \in \mathfrak{p}}$

Permite iniciar a aplicação Amazon Prime Video.

## 5 – **Netflix**

Permite abrir directamente a aplicação Netflix. Com o televisor ligado ou a partir do modo de espera.

• Se tiver uma subscrição do serviço Netflix, pode utilizar o Netflix neste televisor. O seu televisor tem de estar ligado à Internet.

 $\cdot$  Para abrir o Netflix, prima **NETFLIX** para abrir a aplicação Netflix. Pode abrir imediatamente o Netflix a partir de um televisor em modo de espera. www.netflix.com

## 6 - Menu rápido/MENU

Permite abrir o Menu rápido com funções comuns do

televisor. Mantenha premida a tecla MENU para mostrar a barra de controlo de jogos quando o sinal de jogo for detectado e o modo de jogo activado.

## 7 - Freeview Play

Permite iniciar o Freeview Play.

#### 8 – Rakuten TV

Permite iniciar a aplicação Rakuten TV.

#### $9 - 2$  SOURCES

• Permite abrir ou fechar o menu Fontes.

• Permite emparelhar o telecomando com o televisor.

#### 10 - • Google Assistant™

Permite iniciar o Google Assistant™.

## Centro

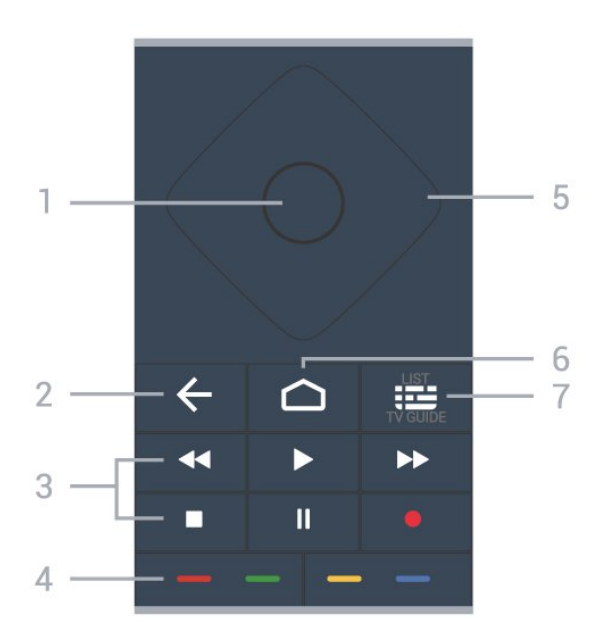

## 1 - Tecla OK

Permite confirmar uma selecção ou definição. Permite abrir a lista de canais enquanto vê televisão.

## $2 - \leftarrow$  Voltar

Permite retroceder para o canal seleccionado anteriormente.

Permite voltar ao menu anterior.

Permite voltar à aplicação/página de Internet anterior.

## 3 - Reprodução e gravação

- <span id="page-10-0"></span> $\cdot$  Reproduzir  $\blacktriangleright$ , permite reproduzir.
- · Pausa II, permite colocar a reprodução em pausa
- Parar , permite parar a reprodução
- $\cdot$  Retrocesso  $\leftrightarrow$ , permite retroceder
- Avanço rápido », permite avançar rapidamente
- · Gravar · permite iniciar a gravação

## $4 - \bullet \bullet \bullet$  Teclas coloridas

Permitem seleccionar directamente as opções. Tecla  $azul \rightarrow abre a Ajuda.$ 

5 - Teclas de setas /navegação

Permitem navegar para cima, baixo, esquerda ou direita.

## $6 - \triangle$  HOME

Permite abrir o menu inicial.

#### 7 - Guia de TV / Lista de canais

Permite abrir ou fechar o Guia de TV. Prima sem soltar para abrir a lista de canais.

## Parte inferior

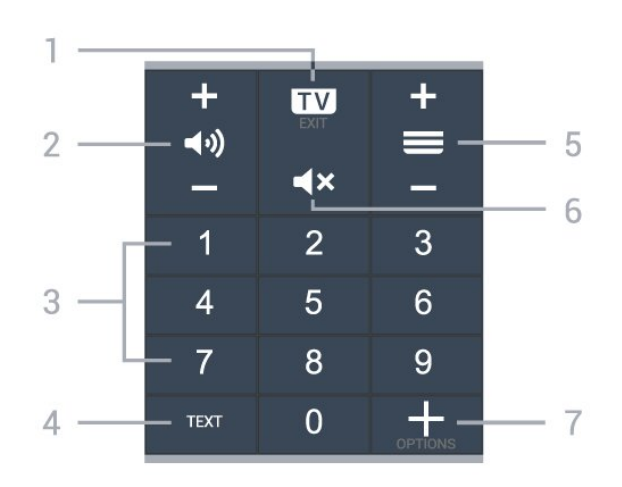

## $1 - \mathbf{w}$  - FXIT

Permite voltar a ver televisão ou sair de uma aplicação de TV interactiva.

#### $2 - 4$ ) Volume

Prima + ou - para ajustar o volume.

#### 3 - Teclas numéricas

Permitem seleccionar um canal directamente.

#### $A - T$ FXT

Permite abrir ou fechar o teletexto.

#### $5 - \equiv$  Canal

Prima + ou - para mudar para o canal seguinte ou anterior da lista de canais. Permite abrir a página seguinte ou anterior de texto/teletexto.

## $6 - 4x$  Cortar som

Permite cortar ou restabelecer o som.

#### 7 - + OPTIONS

Permite abrir ou fechar o menu de opções.

## $\overline{42}$

# Emparelhar o telecomando com o televisor

Este telecomando utiliza Bluetooth® e IV (infravermelhos) para enviar os comandos para o televisor.

• Para a maioria das operações, pode utilizar o

telecomando por IV (infravermelhos).

• Para utilizar operações avançadas como a pesquisa por voz e o teclado do telecomando, tem de emparelhar (conectar) o televisor com o telecomando.

Durante a instalação inicial do televisor, este solicitalhe que prima continuamente a tecla PAIR (SOURCES). Ao fazê-lo, o emparelhamento é concluído.

Nota:

**1 -** Assim que o telecomando entra no modo de emparelhamento com êxito, o anel indicador LED azul à volta do microfone na parte frontal do telecomando começa a piscar.

**2 -** O telecomando tem de ser mantido próximo do televisor (a menos de 1 m) durante o

emparelhamento, de forma a garantir o sucesso. **3 -** Se o televisor não apresentar o campo de controlo por voz ao premir  $\bullet$ ; o emparelhamento não foi efectuado com êxito.

<span id="page-11-1"></span>**4 -** Recomenda-se aguardar até que a unidade esteja totalmente iniciada e tenha lançado todos os processos em segundo plano antes de entrar no modo de emparelhamento, uma vez que a mensagem de saudação que contém instruções adicionais pode aparecer demasiado tarde afectando, assim, negativamente o processo de emparelhamento.

## Emparelhar ou emparelhar novamente

Se o emparelhamento com o telecomando tiver sido perdido, pode voltar a emparelhar o televisor com o telecomando.

Pode simplesmente premir continuamente a tecla PAIR ( SOURCES) (durante cerca de 3 segundos) para emparelhar.

<span id="page-11-2"></span>Em alternativa, aceda a  $\bullet$  Definições > Sem fios e redes > Telecomando > Emparelhar telecomando e, em seguida, siga as instruções no ecrã.

É apresentada uma mensagem quando o emparelhamento é concluído com êxito.

## Software do telecomando

 Definições > Sem fios e redes > Telecomando > Informações do telecomando

Depois de emparelhar o telecomando, pode consultar a versão do software do telecomando actual.

#### Definições > Sem fios e redes

> Telecomando > Actualizar o software do telecomando

<span id="page-11-0"></span>Consulte o software do telecomando disponível para obter as actualizações.

## $\overline{43}$

# Pesquisa por voz

Pode procurar vídeos, música ou qualquer outra coisa na Internet, utilizando apenas a sua voz. Pode falar para o microfone no telecomando.

Tem de emparelhar o telecomando com o televisor antes de utilizar a pesquisa por voz.

Para utilizar a pesquisa por voz...

1 - Prima : no telecomando; a luz azul no telecomando acende-se e o campo de procura abrese. O microfone está activo.

**2 -** Diga o que procura com uma pronúncia clara. Pode falar durante 10 segundos antes de o microfone se desligar. Pode demorar algum tempo a visualizar os resultados.

**3 -** Na lista dos resultados da procura, pode seleccionar o item que pretende.

## $\overline{44}$ Sensor IV

O televisor pode receber comandos de um telecomando que use IV (infravermelhos) para enviar comandos. Se tiver um telecomando destes, deve apontá-lo sempre para o sensor de infravermelhos que se encontra na parte frontal do televisor.

## A Aviso

Não coloque quaisquer objectos em frente ao sensor de IV da TV, uma vez que poderá bloquear o sinal de IV.

## 4.5 Pilhas

Se o televisor não reagir à pressão de uma tecla do telecomando, as pilhas podem estar gastas.

Para substituir as pilhas, abra o respectivo compartimento na parte inferior traseira do telecomando.

**1 -** Deslize a tampa do compartimento das pilhas na direcção da seta.

**2 -** Substitua as pilhas usadas por 2 pilhas alcalinas do tipo AAA-LR03 de 1,5 V . Certifique-se de que os pólos  $+ e -$ das pilhas estão posicionados correctamente.

**3 -** Volte a colocar a tampa do compartimento das pilhas e deslize-a para trás até esta encaixar.

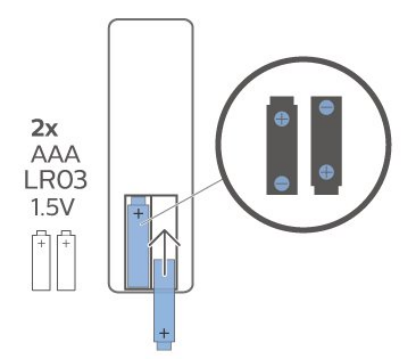

Retire as pilhas se não utilizar o telecomando durante um longo período de tempo.

Elimine as pilhas gastas em segurança de acordo com as instruções de fim de utilização.

Para obter mais informações, em Ajuda, seleccione Palavras-chave e procure Fim de utilização.

## <span id="page-12-0"></span>4.6 Limpeza

Foi aplicado um revestimento anti-riscos no seu telecomando.

Utilize um pano húmido macio para limpar o telecomando. Nunca utilize substâncias, tais como álcool, químicos ou detergentes domésticos no telecomando.

# <span id="page-13-0"></span>5 Ligar e desligar

## <span id="page-13-1"></span> $\overline{51}$

# Ligar ou modo de espera

Certifique-se de que o televisor está ligado à corrente eléctrica. Ligue o cabo de alimentação fornecido ao conector de entrada CA na parte posterior do televisor. A luz indicadora, localizada na parte inferior do televisor, acende.

## Ligar

Prima  $\Phi$  no telecomando para ligar o televisor. Em alternativa, prima HOME . Caso não encontre o telecomando ou as pilhas estejam gastas, também pode premir a pequena tecla multidireccional na parte posterior do televisor para o ligar.

## Mudar para modo de espera

Prima o botão  $\bullet$  no telecomando para mudar o televisor para o modo de espera. Também pode premir a pequena tecla multidireccional na parte posterior do televisor.

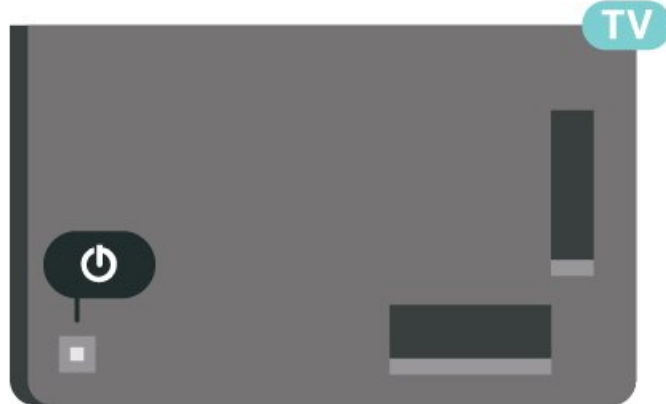

No modo de espera, o televisor continua ligado à corrente eléctrica, mas consome muito pouca energia.

Retire a ficha da tomada para desligar totalmente o televisor.

<span id="page-13-2"></span>Quando desligar o cabo de alimentação, puxe sempre pela ficha e nunca pelo cabo. Certifique-se de que é possível aceder à ficha, ao cabo de alimentação e à tomada em qualquer ocasião.

## $\overline{52}$ Teclas no televisor

Se tiver perdido o telecomando ou se as suas pilhas estiverem gastas, ainda pode executar algumas operações básicas do televisor.

Para abrir o menu básico…

**1 -** Com o televisor ligado, pressione a tecla multidireccional na parte posterior do televisor para activar o menu básico.

**2 -** Prima os botões para a esquerda ou direita para seleccionar ( $\bullet$ ) Volume,  $\equiv$  Canal ou  $\Box$  Fontes. Seleccione <sup>o</sup> Demonstração para iniciar um filme de demonstração.

**3 -** Desloque para cima ou para baixo para ajustar o volume ou sintonizar o canal seguinte ou anterior. Desloque para cima ou para baixo para percorrer a lista de fontes, incluindo a selecção do sintonizador. Prima a tecla multidireccional para iniciar o filme de demonstração.

**4 -** O menu fecha-se automaticamente.

Para colocar o televisor em modo de espera, seleccione  $\Phi$  e prima a tecla multidireccional.

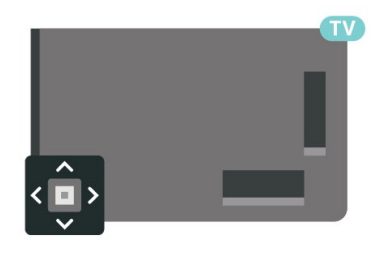

# <span id="page-14-0"></span> $\overline{6}$ Canais

# <span id="page-14-1"></span> $\overline{61}$

# Instalar canais

Para obter mais informações, em Ajuda, prima a tecla colorida - Palavras-chave e procure Canal, instalação da antena ou Canal, instalação.

## <span id="page-14-2"></span> $\overline{62}$ Listas de canais

# Sobre as listas de canais

Depois da instalação de canais, todos estes são apresentados na lista Todos canais. Os canais exibidos na lista Todos canais são apresentados de acordo com o género\*. Por exemplo: Premium, Notícias Premium, Premium Local, Crianças, Desporto, etc. O género Premium é composto pelos principais canais de transmissão, com uma quota de mercado superior a 3%. Os canais são apresentados com o respectivo nome e logótipo, se esta informação estiver disponível.

Com uma lista de canais seleccionada, prima as setas  $\bigwedge$  (cima) ou  $\bigvee$  (baixo) para seleccionar um canal e, em seguida, prima OK para ver o canal seleccionado. Sintoniza apenas os canais dessa lista quando utilizar as teclas  $\equiv +\infty$   $\equiv -1$ .

\* Nota: a função listada por género só se aplica à Alemanha.

## Ícones de canal

Depois de efectuar uma actualização automática de canais da lista de canais, os canais recentemente encontrados são assinalados com uma  $\ast$  (estrela). Se bloquear um canal, este é assinalado com um  $\bigoplus$  (cadeado).

## Estações de rádio

Se estiver disponível uma emissão digital, as estações de rádio digital serão instaladas durante a instalação. Mude para um canal de rádio da mesma forma que muda para um canal de TV.

<span id="page-14-3"></span>Este televisor pode receber televisão digital padrão DVB. O televisor pode não funcionar correctamente com algumas emissoras de televisão digital, sem a conformidade com os requisitos da norma na totalidade.

# Abrir uma lista de canais

Junto à lista com todos os canais, pode seleccionar uma lista com filtro ou pode seleccionar uma das listas de favoritos que criou.

Para abrir a lista de canais actuais…

- 1 Prima **W** para mudar para o televisor.
- **2** Prima OK para abrir a lista de canais actuais.
- $3$  Prima  $\leftarrow$  Voltar para fechar a lista de canais.

Para seleccionar uma das listas de canais…

**1 -** Com uma lista de canais aberta no ecrã,

prima + OPTIONS.

**2 -** Seleccione Seleccionar lista de canais e prima OK.

**3 -** No menu da lista, seleccione uma das listas de canais disponível e prima OK.

Em alternativa, pode seleccionar o nome da lista no topo da lista de canais e prima OK para abrir o menu da lista.

## Procurar um canal

Pode procurar um canal e encontrá-lo numa longa lista de canais.

O televisor pode procurar um canal numa das 2 principais listas de canais - a lista de canais da Antena ou Cabo.

Para procurar um canal…

- 1  $Prima$  $\mathbf{m}$
- **2** Prima OK para abrir a lista de canais actuais.
- **3 Prima + OPTIONS.**

**4 -** Seleccione Seleccionar lista de canais e prima OK.

**5 -** Seleccione Filtrar canais de antena ou Filtrar canais de cabo e prima OK.

**6 -** Seleccione Procurar canal e prima OK para abrir um campo de texto. Pode utilizar o teclado do telecomando (se disponível) ou o teclado no ecrã para introduzir texto.

**7 -** Introduza um número, um nome ou parte de um nome e seleccione Aplicar e prima OK. O televisor irá procurar nomes de canais correspondentes na lista que seleccionou.

Os resultados da procura são listados como uma lista de canais – consulte o nome da lista na parte superior. A procura apresentará o nome do canal correspondente num conjunto de resultados ordenados por ordem alfabética. Os resultados da procura desaparecem assim que seleccionar outra lista de canais ou fechar a lista com os resultados da procura.

## $\overline{63}$ Ordenar a lista de canais

Pode ordenar a lista com todos os canais. Pode definir a lista de canais para apresentar apenas os canais de TV ou apenas as estações de rádio. Nos canais de Antena/cabo pode definir a lista para apresentar os canais livres ou os canais codificados.

Para definir um filtro numa lista com todos os canais…

- 1  $Prima$   $\overline{m}$
- **2** Prima OK para abrir a lista de canais actuais.
- 3 Prima **+ OPTIONS**.

**4 -** Seleccione Seleccionar lista de canais e prima OK.

**5 -** Seleccione Filtrar canais de antena ou Filtrar canais de cabo de acordo com a lista que pretender filtrar e prima OK.

**6 -** No menu Opções, seleccione o filtro que pretende e prima OK para activar. O nome do filtro surge como parte do nome da lista de canais no topo da lista de canais.

7 - Prima (esquerda) para retroceder um passo ou prima  $\leftarrow$  para fechar o menu.

## <span id="page-15-0"></span>6.4 Ver canais

## Sintonizar um canal

Para começar a ver canais de TV, prima  $\blacksquare$ . O televisor sintoniza o último canal de televisão que viu.

## Mudar de canal

Para mudar de canal, prima  $\equiv +\infty$   $\equiv -1$ . Se souber o número do canal, introduza-o com as teclas numéricas. Prima OK depois de introduzir o número para mudar o canal de imediato.

Se a informação for disponibilizada pela Internet, o televisor apresenta o nome do programa actual e os detalhes seguidos pelo nome do programa seguinte e os seus detalhes.

## Canal anterior

Prima  $\leftarrow$  Voltar para voltar ao último canal sintonizado.

Também pode sintonizar canais a partir de uma Lista de canais.

## Bloquear um canal

## Bloquear e desbloquear um canal

Para evitar que as crianças assistam a um canal, pode bloqueá-lo. Para assistir a um canal bloqueado, tem, em primeiro lugar, de inserir o código PIN de 4 dígitos do Bloqueio infantil. Não pode bloquear programas a partir de dispositivos ligados.

Para bloquear um canal…

**1 -** Prima .

**2 -** Prima OK para abrir a lista de canais. Se

necessário, mude a lista de canais.

**3 -** Seleccione o canal que pretende bloquear.

4 - Prima + OPTIONS, seleccione Bloquear canal e prima OK.

**5 -** Introduza o seu código PIN de 4 dígitos se o televisor o solicitar. Um canal bloqueado está identificado com um  $\bigoplus$  (cadeado).

**6 -** Prima (esquerda) para retroceder um passo ou prima  $\leftarrow$  Voltar para fechar o menu.

Para desbloquear um canal…

**1 -** Prima .

**2 -** Prima OK para abrir a lista de canais. Se necessário, mude a lista de canais.

**3 -** Seleccione o canal que pretende desbloquear.

4 - Prima + OPTIONS, seleccione Desbloquear canal e prima OK.

**5 -** Introduza o seu código PIN de 4 dígitos se o televisor o solicitar.

**6 -** Prima (esquerda) para retroceder um passo ou prima  $\leftarrow$  Voltar para fechar o menu.

Se bloquear ou desbloquear canais numa lista de canais, só terá de introduzir o código PIN uma vez até fechar a lista de canais.

Em Ajuda, prima a tecla colorida - Palavras-chave e procure Bloqueio infantil para obter mais informações.

## Classificação parental

Para evitar que as crianças assistam a um programa não apropriado para a sua idade, pode definir uma classificação etária.

Os canais digitais podem ter uma classificação etária definida para os seus programas. Quando a classificação etária de um programa é igual ou superior à idade que definiu como classificação etária da sua criança, o programa será bloqueado. Para ver um programa bloqueado, tem de introduzir primeiro o código de Classificação parental (disponível apenas em determinados países).

Para definir uma classificação etária…

1 - Seleccione  $\bigoplus$  Definições > Bloqueio

#### infantil > Classificação parental e prima OK.

**2 -** Introduza um código de Bloqueio infantil de 4 dígitos. Se ainda não tiver definido um código, seleccione Definir código no Bloqueio infantil. Introduza um código do Bloqueio infantil de 4 dígitos e confirme. Agora pode definir uma classificação etária.

**3 -** Novamente em Classificação parental, clique na idade e prima OK.

**4 -** Prima (esquerda) repetidamente, se necessário, para fechar o menu.

Para desactivar a classificação etária parental, seleccione Nenhum. No entanto, em alguns países, tem de definir uma classificação etária.

Para algumas emissoras/alguns operadores, o televisor bloqueia apenas programas com uma classificação superior. A classificação etária parental é definida para todos os canais.

## Opções de canais

#### Abrir as Opções

Enquanto vê um canal, pode definir algumas opções.

Dependendo do tipo de canal que está a ver (analógico ou digital) ou dependendo das definições de TV que seleccionou, tem algumas opções disponíveis. Por exemplo, a opção Desligar ecrã só está disponível para canais de rádio. Recomenda-se que desligue o ecrã do televisor para poupar energia e proteger o ecrã.

Para abrir o menu de opções…

**1 -** Quando estiver a ver um canal, prima OPTIONS.

2 - Volte a premir + OPTIONS para fechar.

#### Legendas

Ligar

As transmissões digitais podem ter legendas nos seus programas.

Para apresentar as legendas...

Prima + OPTIONS, e seleccione Legendas.

Pode definir as legendas para Ligado ou Desligado. Em alternativa, pode seleccionar Automático.

## Automático

Se as informações sobre o idioma fizerem parte da transmissão digital e o programa transmitido não estiver no seu idioma (o idioma definido no televisor), o televisor pode exibir as legendas automaticamente num dos seus idiomas de legenda preferidos. Um destes idiomas de legendas tem também de fazer

parte da transmissão.

Pode seleccionar os seus idiomas de legendas preferidos em Idioma de legendas.

#### Legendas do teletexto

Se sintonizar um canal analógico, tem de disponibilizar as legendas manualmente para cada canal.

**1 -** Mude para um canal e prima TEXT para abrir o teletexto.

**2 -** Introduza o número da página das legendas.

**3 -** Volte a premir TEXT para fechar o teletexto.

Se seleccionar Ligado no menu de legendas quando estiver a ver este canal analógico, as legendas são apresentadas se estiverem disponíveis.

Para saber se um canal é analógico ou digital, mude para esse canal e abra a opção Informações em OPTIONS.

#### Idioma de legendas

#### Idiomas de legendas preferidos

Uma transmissão digital pode oferecer legendas de vários idiomas para um programa. Pode definir os idiomas preferidos para as legendas principais e as legendas secundárias. Se disponíveis, o televisor mostra as legendas que seleccionou.

Para definir os idiomas das legendas principais e secundárias…

1 - Aceda a  $\bullet$  **C** Região e idioma e prima OK.

**2 -** Seleccione Idiomas > Legendas principais ou Legendas secundárias.

- **3** Seleccione o idioma que deseja e prima OK.
- 4 Prima (esquerda) para retroceder um passo
- ou prima  $\leftarrow$  Voltar para fechar o menu.

#### Seleccionar um idioma de legendas

Se não estiver disponível nenhum dos idiomas de legendas preferidos, pode seleccionar outro idioma de legenda que esteja disponível. Se não estiver disponível nenhum idioma de legendas, não pode seleccionar esta opção.

Para seleccionar um idioma de legendas quando nenhum dos seus idiomas preferidos está disponível…

1 - Prima **+ OPTIONS**.

**2 -** Seleccione Idioma de legendas e seleccione temporariamente um dos idiomas para legendas.

#### Idioma de áudio preferido

Uma transmissão digital pode oferecer vários idiomas de áudio (idiomas falados) para um programa. Pode definir o idioma de áudio principal e secundário que prefere. Se o áudio estiver disponível num desses idiomas, o televisor muda para o mesmo.

Para definir os idiomas de áudio principal e secundário…

1 - Aceda a  $\bullet$  **C** Região e idioma e prima OK. **2 -** Seleccione Idiomas > Áudio principal ou Áudio secundário. **3 -** Seleccione o idioma que deseja e prima OK.

4 - Prima (esquerda) para retroceder um passo ou prima  $\leftarrow$  Voltar para fechar o menu.

#### Seleccionar um idioma de áudio

Se não estiver disponível nenhum dos idiomas de áudio preferidos, pode seleccionar outro idioma de áudio que esteja disponível. Se não estiver disponível nenhum idioma de áudio, não pode seleccionar esta opção.

Para seleccionar um idioma de áudio quando nenhum dos seus idiomas preferidos está disponível…

#### 1 - Prima **+ OPTIONS**.

**2 -** Seleccione Idioma de áudio e seleccione temporariamente um dos idiomas de áudio.

#### Interface comum

Se tiver instalado um CAM na ranhura de interface comum, pode visualizar as informações sobre o CAM e o operador ou efectuar algumas definições relacionadas com o CAM.

Para visualizar as informações do CAM…

1 - Prima **ED** SOURCES.

**2 -** Seleccione o tipo de canal no qual está a utilizar o CAM para Ver televisão.

3 - Prima + OPTIONS e seleccione Interface comum.

**4 -** Seleccione o operador de televisão do CAM e prima OK. Os ecrãs seguintes são apresentados pela operadora de TV.

#### HbbTV neste canal

Se quiser impedir o acesso a páginas de HbbTV num canal específico, pode bloquear as páginas HbbTV apenas para este canal.

#### Activar a HbbTV

Seleccione  $\bullet$ Definições > Definições gerais > Avançado > Definições de HbbTV e das aplicações do operador > HbbTV > Ligar.

#### Informação do programa

#### Ver detalhes do programa

Para consultar os detalhes do programa seleccionado…

**1 -** Sintonize o canal.

2 - Prima + OPTIONS, seleccione Informação do programa e prima OK.

**3 -** Para fechar este ecrã, prima OK.

Na Informação do programa, prima a tecla colorida PROGRAMADA para aceder à lista de gravações programadas ou prima a tecla colorida VISÃO GERAL para obter informações de apresentação do canal.

Ver informações do programa a partir da lista de canais

Para aceder às informações do programa a partir da lista de canais…

1 - Sintonize o canal, prima OK ou **E** Lista de canais para abrir a lista de canais.

2 - Prima + OPTIONS, seleccione Informação do programa e prima OK para ver as informações gerais do programa.

3 - Para fechar este ecrã, prima  $\leftarrow$  Voltar para regressar à lista de canais.

#### Mono/estéreo

Pode definir o som de um canal analógico para Mono ou Estéreo.

Para mudar para Mono ou Estéreo…

**1 -** Sintonize um canal analógico.

2 - Prima + OPTIONS, seleccione Mono/estéreo e prima  $\sum$  (direito).

- **3** Seleccione Mono ou Estéreo e prima OK.
- 4 Prima (esquerda) para retroceder um passo
- ou prima  $\leftarrow$  Voltar para fechar o menu.

## Reordenar canais

Apenas numa Lista de favoritos é possível alterar a sequência de canais (reordenar).

Para alterar a sequência de canais…

- **1** Abra a Lista de favoritos que pretende reordenar.
- 2 Prima + OPTIONS, seleccione Reordenar

#### canais e prima OK.

**3 -** Na Lista de favoritos, seleccione o canal que pretende reordenar e prima OK.

4 - Com as teclas ∧ (cima) ou ∨ (baixo), mova o canal para onde desejar.

**5 -** Prima OK para confirmar a nova localização.

**6 -** Pode reordenar canais com o mesmo método

até fechar a Lista de favoritos com a tecla  $\leftarrow$  Voltar.

## <span id="page-18-0"></span>6.5 Canais favoritos

## Sobre os canais favoritos

Numa lista de canais favoritos, pode recolher os canais que desejar.

Pode criar 8 listas diferentes de canais favoritos para percorrer facilmente os canais. Pode atribuir individualmente um nome a cada lista de favoritos. Apenas pode reordenar os canais numa lista de favoritos.

Com a lista de favoritos seleccionada, prima as setas  $\bigwedge$  (cima) ou  $\bigvee$  (baixo) para seleccionar um canal e, em seguida, prima OK para ver o canal seleccionado. Sintoniza apenas os canais dessa lista quando utilizar as teclas  $\overline{w}$  + ou  $\overline{w}$  -.

## Criar uma lista de favoritos

Para criar uma lista de canais favoritos…

- 1 Prima **II** para mudar para o televisor.
- **2** Prima OK para abrir a lista de canais actuais.
- **3 Prima + OPTIONS.**
- **4** Seleccione Criar lista de favoritos e prima OK.

**5 -** Na lista à esquerda, seleccione um canal que pretenda marcar como favorito e prima OK. Os canais são apresentados na lista à direita pela ordem em que são adicionados. Para anular esta acção, seleccione o canal na lista à esquerda e volte a premir OK.

**6 -** Se necessário, pode continuar a seleccionar e adicionar canais como favoritos.

**7 -** Para concluir a adição de canais, prima  $\leftarrow$  Voltar.

O televisor irá pedir-lhe que altere o nome da Lista de favoritos. Pode utilizar o teclado no ecrã.

**1 -** Utilize o teclado no ecrã para eliminar o nome actual e introduzir um novo nome.

**2 -** Quando terminar, seleccione Fechar e prima OK.

O televisor irá mudar para a Lista de favoritos recentemente criada.

Pode adicionar uma gama de canais de uma só vez

ou iniciar uma Lista de favoritos duplicando a lista de canais com todos os canais e removendo os canais que não deseja.

Os canais na Lista de favoritos são numerados novamente.

## Adicionar um intervalo de canais

Para adicionar de uma só vez um intervalo consecutivo de canais a uma Lista de favoritos, pode utilizar Sel. intervalo.

Para adicionar um intervalo de canais…

**1 -** Abra a Lista de favoritos onde pretende adicionar o intervalo de canais.

2 - Prima + OPTIONS, seleccione Sel. intervalo e prima OK.

**3 -** Na lista à esquerda, seleccione o primeiro canal do intervalo que pretende adicionar e prima OK.

4 - Prima  $\vee$  (baixo) para seleccionar o último canal do intervalo que pretende adicionar. Os canais estão assinalados à esquerda.

**5 -** Prima OK para adicionar este intervalo de canais e confirme.

Também pode começar a criar a Lista de favoritos a partir de Sel. intervalo.

## Editar favoritos

Para adicionar de uma só vez um intervalo consecutivo de canais a uma Lista de favoritos, pode utilizar Editar favoritos.

Para adicionar um intervalo de canais…

**1 -** Abra a Lista de favoritos onde pretende adicionar o intervalo de canais.

2 - Prima **+ OPTIONS**, seleccione Editar favoritos e prima OK.

**3 -** Na lista à esquerda, seleccione o primeiro canal do intervalo que pretende adicionar e prima OK.

4 - Prima  $\vee$  (para baixo) para seleccionar o último canal do intervalo que pretende adicionar. Os canais estão assinalados à direita.

**5 -** Prima OK para adicionar este intervalo de canais e confirme.

Também pode começar a criar a Lista de favoritos a partir de Editar favoritos.

## Alterar nome da lista de favoritos

Para alterar o nome da Lista de favoritos…

**1 -** Abra a Lista de favoritos a que pretende alterar o nome.

2 - Prima + OPTIONS, seleccione Alterar nome da lista de favoritos e prima OK.

<span id="page-19-0"></span>**3 -** Utilize o teclado no ecrã para eliminar o nome actual e introduzir um novo nome.

**4 -** Quando terminar, seleccione Fechar e prima OK.

5 - Prima  $\leftarrow$  Voltar para fechar a lista de canais.

## Eliminar uma lista de favoritos

Para eliminar uma Lista de favoritos…

**1 -** Abra a Lista de favoritos que pretende eliminar.

2 - Prima + OPTIONS, seleccione Eliminar lista de favoritos e prima OK.

- **3** Confirme para eliminar a lista.
- 4 Prima  $\leftarrow$  Voltar para fechar a lista de canais.

## Reordenar canais

Apenas numa Lista de favoritos é possível alterar a sequência de canais (reordenar).

Para alterar a sequência de canais…

**1 -** Abra a Lista de favoritos que pretende reordenar.

2 - Prima + OPTIONS, seleccione Reordenar canais e prima OK.

**3 -** Na Lista de favoritos, seleccione o canal que pretende reordenar e prima OK.

4 - Com as teclas ∧ (cima) ou ∨ (baixo), mova o canal para onde desejar.

**5 -** Prima OK para confirmar a nova localização.

**6 -** Pode reordenar canais com o mesmo método

até fechar a Lista de favoritos com a tecla  $\leftarrow$  Voltar.

## Lista de favoritos no Guia de TV

É possível associar o Guia de TV à sua Lista de favoritos.

**1 -** Quando estiver a ver um canal de TV, mantenha premido > Seleccionar lista de canais.

**2 -** Seleccione a Lista de favoritos e prima OK.

**3 - Prima <b>III** TV GUIDE para abrir.

O Guia de TV permite ver uma lista dos programas de TV actuais e programados dos seus canais favoritos. Juntamente com os seus canais favoritos, os 3 canais mais utilizados da lista predefinida da emissora serão apresentados depois dos seus canais favoritos para pré-visualização. É necessário adicionar estes canais à sua lista de favoritos para activar o seu

funcionamento (consulte o capítulo "Guia de TV").

Em cada página do Guia de TV, existe uma grelha "Sabia que…?" na sua lista de canais favoritos. O canal "Sabia que…?" fornece dicas úteis para melhorar a forma como usa o seu televisor.

# $66$

# Texto/Teletexto

## Páginas de teletexto

Para abrir o teletexto, prima TEXT, enquanto estiver a ver canais de TV.

Para fechar o teletexto, prima novamente TEXT.

## Seleccionar uma página de teletexto

Para seleccionar uma página. . .

**1 -** Introduza o número da página com as teclas numéricas.

**2 -** Utilize as teclas das setas para navegar.

**3 -** Prima uma tecla colorida para seleccionar um assunto com código de cores na parte inferior do ecrã.

## Subpáginas do teletexto

O número de uma página de teletexto pode suportar várias subpáginas. Os números da subpágina são apresentados numa barra junto ao número da página principal.

Para seleccionar uma subpágina, prima  $\langle$  ou  $\rangle$ .

## Teletexto Páginas de teletexto

Algumas emissoras incluem teletexto T.O.P. Para abrir o Teletexto T.O.P. Dentro do teletexto prima + OPTIONS, seleccione Visão geral de T.O.P..

#### Pesquisar teletexto

Pode seleccionar uma palavra e pesquisar todas as ocorrências desta palavra no teletexto.

**1 -** Abra uma página de teletexto e prima OK.

**2 -** Seleccione uma palavra ou um número com as teclas de seta.

**3 -** Volte a premir OK para ir imediatamente para a ocorrência seguinte desta palavra ou deste número. **4 -** Volte a premir OK para ir para a próxima ocorrência.

5 - Para parar a pesquisa, prima  $\land$  (para cima) até não estar seleccionado nada.

#### Teletexto de um dispositivo ligado

Alguns dispositivos que recebem canais de TV também podem disponibilizar teletexto. Para abrir Teletexto de um dispositivo conectado. . .

1 - Prima **ED** SOURCES seleccione o dispositivo e prima OK.

**2 -** Quando estiver a ver um canal no dispositivo,

prima + OPTIONS, seleccione Mostrar as teclas do dispositivo, depois seleccione a tecla  $\blacksquare$  e prima OK. 3 - Prima  $\leftarrow$  Voltar para ocultar as teclas do dispositivo.

4 - Volte a premir  $\leftarrow$  Voltar para fechar o teletexto. Teletexto digital (apenas Reino Unido)

Algumas emissoras digitais oferecem teletexto digital dedicado ou TV interactiva nos seus canais de TV digital. Isto inclui teletexto normal, utilizando as teclas numéricas, coloridas e de seta para seleccionar e navegar.

Prima  $\leftarrow$  Voltar para fechar o teletexto digital.

\* Só é possível aceder ao teletexto quando os canais estão instalados directamente no sintonizador interno do televisor e a unidade está no modo de televisão. Se for utilizada uma set-top box, o teletexto estará indisponível através do televisor. Nesse caso, pode utilizar antes o teletexto da set-top box.

## <span id="page-20-0"></span>Opções do teletexto

No teletexto, prima  $+$  OPTIONS para seleccionar as seguintes opções…

## • Congelar pág. / Desbloquear página

Permite activar ou desactivar a rotação automática de subpáginas.

• Ecrã duplo / Ecrã total

Permite apresentar o canal de TV e o teletexto lado a lado.

• Visão geral de T.O.P.

Permite abrir o teletexto TO P.

#### • Aumentar / Vista normal

Permite aumentar a página de teletexto para uma leitura confortável.

#### • Mostrar

Permite mostrar as informações ocultas numa página. • Idioma

Permite mudar o grupo de caracteres que o teletexto utiliza para uma apresentação correcta.

• Teletexto 2.5

Permite activar o Teletexto 2.5 para mais cores e melhores grafismos.

## Configuração do teletexto

## Idioma de teletexto

Algumas emissoras de televisão digital disponibilizam diversos idiomas de teletexto.

Permite definir o idioma de teletexto principal e secundário. . .

1 - Seleccione  $\bigoplus$  Definições > Região e idioma e prima  $\sum$  (direita) para aceder ao menu. **2 -** Seleccione Idioma > Teletexto principal ou Teletexto secundário e prima OK.

**3 -** Seleccione os seus idiomas preferidos para o teletexto.

**4 -** Prima (esquerda) repetidamente, se necessário, para fechar o menu.

#### Teletexto 2.5

Se disponível, o teletexto 2.5 inclui mais cores e melhores gráficos. O teletexto 2.5 está activado por predefinição de fábrica. Para desactivar o teletexto 2.5…

**1 -** Prima TEXT.

**2 -** Com o teletexto aberto no ecrã, prima OPTIONS.

**3 -** Seleccione Text 2.5 > Desligado e prima OK. **4 -** Prima (esquerda) repetidamente, se necessário, para fechar o menu.

## $\overline{67}$ TV interactiva

## Sobre a iTV

Com a TV interactiva, algumas emissoras digitais combinam o seu programa de TV normal com páginas informativas ou de entretenimento. Em algumas páginas, pode responder a um programa ou votar, fazer compras online ou pagar um programa de video-on-demand.

#### HbbTV, MHEG, . . .

As emissoras utilizam vários sistemas de televisão interactivos: HbbTV (Hybrid Broadcast Broadband TV) ou iTV (TV interactiva - MHEG). A TV interactiva é, por vezes, apresentada como teletexto digital ou botão vermelho. Contudo, cada sistema é distinto.

Visite o Web site da emissora para obter mais informações.

## Do que necessita

A TV interactiva está disponível apenas nos canais de TV digital. Para desfrutar de todas as vantagens da TV interactiva, necessita de uma ligação de Internet de alta velocidade (banda larga) no televisor.

## HbbTV

Se um canal de TV oferecer páginas de HbbTV, primeiro tem de activar a HbbTV nas definições do televisor para poder ver as páginas.

Definições > Definições

gerais > Avançado > Definições de HbbTV e das aplicações do operador > HbbTV > Ligado.

## Utilizar iTV

## Abrir páginas de iTV

A maioria dos canais que oferecem HbbTV ou iTV convidam-no a premir a tecla colorida  $\rightarrow$  (vermelha) ou o botão OK para abrir o seu programa interactivo.

## Navegar nas páginas de iTV

Pode utilizar as teclas de seta e coloridas, as teclas numéricas e a tecla ← Voltar para navegar nas páginas de iTV.

Pode utilizar as teclas  $\blacktriangleright$  (Reproduzir),  $\blacksquare$  (Pausa) e ■ (Parar) para ver vídeos nas páginas de iTV.

## Teletexto digital (apenas Reino Unido)

Para abrir o teletexto digital, prima TEXT. Para fechar, prima  $\leftarrow$  Voltar.

## Fechar páginas de iTV

A maioria das páginas de iTV informam-no sobre a tecla que deve utilizar para fechar a página. Para forçar o fecho de uma página de iTV, mude para o canal de TV seguinte e prima  $\leftarrow$  Voltar.

## <span id="page-22-0"></span>7

# Instalação de canal

<span id="page-22-1"></span> $\overline{71}$ 

# Instalação de satélites

## Sobre a instalação de satélites

## Até 4 satélites

Pode instalar até 4 satélites (4 LNB) neste televisor. Seleccione o número exacto de satélites que pretende instalar no início do processo de instalação. Isto torna a instalação mais rápida.

## Unicable

Pode utilizar um sistema Unicable\* para ligar a antena parabólica ao televisor. Pode seleccionar o Unicable para até 4 satélites no início da instalação.

\* Nota: suporta Unicable 1 (EN50494) e Unicable 2 (EN50607/JESS).

## Inicie a instalação

Assegure-se de que a sua antena parabólica está ligada correctamente e está perfeitamente alinhada antes de iniciar a instalação.

Para iniciar a instalação de satélites…

1 - Seleccione **C**idefinições > Canais > Instalação de satélites e prima OK. Introduza o seu código PIN, se necessário.

**2 -** Seleccione Procurar satélite e prima OK.

**3 -** Seleccione Procurar e prima OK. O televisor irá procurar os satélites.

**4 -** Seleccione Instalar e prima OK. O televisor apresenta a configuração actual da instalação de satélites.

Se pretender alterar esta configuração, seleccione Definições.

Se não pretender alterar a configuração, seleccione Procurar. Avance para o passo 5.

**5 -** Em Sistema de instalação, seleccione o número de satélites que pretende instalar ou seleccione um dos sistemas Unicable. Quando selecciona o Unicable, pode seleccionar o Número de frequência da banda e introduzir a Frequência da banda para cada sintonizador. Em alguns países, pode ajustar algumas definições específicas para cada LNB em Mais definições.

**6 -** O televisor irá procurar satélites disponíveis no alinhamento da sua antena parabólica. Isto poderá demorar alguns minutos. Se for encontrado um satélite, o seu nome e a força de recepção do sinal são apresentados no ecrã.

**7 -** Quando o televisor tiver encontrado os satélites de que necessita, seleccione Instalar.

**8 -** Se um satélite oferecer Pacotes de canais, o televisor apresenta os pacotes disponíveis para esse satélite. Seleccione o pacote de que

necessita. Alguns pacotes oferecem uma instalação com as definições Rápido ou Inteiro para os seus canais disponíveis; seleccione uma delas. O televisor irá instalar os canais de satélite e as estações de rádio.

**9 -** Para memorizar a configuração do satélite e os canais e estações de rádio instalados, seleccione Terminar.

## Definições da instalação de satélites

As definições da instalação de satélites são predefinidas consoante o seu país. Estas definições determinam o modo como o televisor procura e instala os satélites e os respectivos canais. Pode sempre alterar estas definições.

Para alterar as definições da instalação de satélites…

**1 -** Inicie uma instalação do satélite.

**2 -** No ecrã onde pode iniciar a procura de satélites, seleccione Definições e prima OK.

**3 -** Seleccione o número de satélites que pretende instalar ou seleccione um dos sistemas Unicable. Quando selecciona o Unicable, pode seleccionar o Número de frequência da banda e introduzir a Frequência da banda para cada sintonizador.

**4 -** Quando tiver terminado, seleccione Seguinte e prima OK.

**5 -** No menu Definições, prima a tecla

colorida Concluído para voltar ao ecrã para procurar os satélites.

Repetidor de orientação automática e LNB

Em alguns países, pode ajustar as definições específicas do repetidor de orientação automática e de cada LNB. Apenas utilize ou altere estas definições quando uma instalação normal falhar. Se possuir equipamento de satélites não padrão, pode utilizar estas definições para desactivar as definições padrão. Alguns fornecedores podem providenciar-lhe alguns valores do repetidor de orientação automática ou LNB que pode introduzir aqui.

## CAMs de satélite

Se utilizar um CAM – um módulo de acesso condicionado com um smartcard – para ver canais de satélite, recomendamos que efectue a instalação de satélite com o CAM introduzido no televisor.

A maioria dos CAMs são utilizados para descodificar canais.

Os CAM mais recentes conseguem instalar todos os

canais de satélite no seu televisor. O CAM convidá-loá a instalar o(s) seu(s) satélite(s) e canais. Para além de instalarem e descodificarem os canais, estes CAMs também tratam das actualizações de canais regulares.

## Pacotes de canais

Os operadores de satélite podem oferecer pacotes de canais que combinam canais abertos e oferecem uma ordenação adequada a um país. Alguns satélites oferecem pacotes de subscrição - um conjunto de canais pagos.

Se seleccionar um pacote de subscrição, o televisor poderá pedir-lhe para seleccionar uma instalação rápida ou completa.

Seleccione Rápido para instalar apenas os canais do pacote ou seleccione Completo para instalar o pacote e todos os outros canais disponíveis. Recomendamos uma instalação com a opção Rápido para pacotes de subscrição. Se tiver satélites adicionais que não façam parte do seu pacote de subscrição, recomendamos uma instalação com a opção Completo. Todos os canais instalados são colocados na lista de canais Tudo.

## Configuração Unicable

## Sistema Unicable

Pode utilizar um sistema de cabo único ou um sistema Unicable para ligar a antena parabólica ao televisor. Um sistema de cabo único utiliza um cabo para ligar a antena parabólica a todos os sintonizadores de satélite no seu sistema. Um sistema de cabo único é utilizado normalmente em blocos de apartamentos. Se utilizar um sistema deste tipo, o televisor pedir-lhe-á que atribua um número de frequência de banda e a respectiva frequência durante a instalação. Pode instalar até 4 satélites com o Unicable neste televisor.

Se notar que há alguns canais em falta depois de uma instalação Unicable, poderá ter sido efectuada outra instalação em simultâneo no sistema Unicable. Volte a efectuar a instalação para instalar os canais em falta.

\* Nota: suporta Unicable 1 (EN50494) e Unicable 2 (EN50607/JESS).

## Número de frequência da banda

Num sistema Unicable, cada sintonizador de satélite ligado tem de ser numerado (por ex. 0, 1, 2 ou 3, etc.).

Pode encontrar as frequências de banda disponíveis

e os seus números na caixa de comutação do Unicable. A frequência da banda é, por vezes, abreviada para UB. Há caixas de comutação do Unicable que oferecem 4 ou 8 frequências de banda. Se seleccionar Unicable nas definições, o televisor pedir-lhe-á que atribua um número exclusivo de frequência de banda para cada sintonizador de satélite incorporado. Um sintonizador de satélite não pode ter o mesmo número de frequência de banda do que outro sintonizador de satélite no sistema Unicable.

## Frequência da banda

Para além do número exclusivo de frequência de banda, o receptor de satélite incorporado precisa da frequência da banda seleccionada. Normalmente, estas frequências são apresentadas ao lado no número da banda numa caixa de comutação do Unicable.

## Actualização manual de canais

Pode iniciar uma actualização de canais a qualquer momento.

Para iniciar uma actualização de canais manualmente…

1 - Seleccione **C**idefinições > Canais > Instalação de satélites e prima OK.

**2 -** Seleccione Procurar canais e prima OK.

**3 -** Seleccione Actualizar canais e prima OK. O televisor irá iniciar a actualização. A actualização poderá demorar alguns minutos.

**4 -** Siga as instruções no ecrã. A actualização poderá demorar alguns minutos.

**5 -** Seleccione Concluir e prima OK.

## Instalação manual

A instalação manual destina-se a utilizadores especializados.

Pode utilizar a opção Instalação manual para adicionar rapidamente novos canais de um repetidor de satélite. Tem de saber a frequência e a polarização do repetidor. O televisor irá instalar todos os canais desse repetidor. Se o repetidor já tiver sido instalado anteriormente, todos os seus canais – os anteriores e os novos – são deslocados para o final da lista de canais Tudo.

Não pode utilizar a opção Instalação manual se precisar de mudar o número de satélites. Se isto for necessário, tem de efectuar uma instalação completa com a opção Instalar satélites.

Para instalar um repetidor…

1 - Seleccione **Canais > Instalação** de satélites e prima OK.

2 - Seleccione Instalação manual e prima > (direita) para aceder ao menu.

**3 -** Se tiver mais do que 1 satélite instalado,

seleccione o LNB ao qual pretende adicionar canais. **4 -** Defina a Polarização de que necessita. Se definir o Modo de taxa de símbolos para Manual, pode introduzir a taxa de símbolos manualmente em Taxa

de símbolos.

5 - Prima as setas  $\bigwedge$  (cima) ou  $\bigvee$  (baixo) para ajustar a frequência e seleccione Concluído.

**6 -** Seleccione Procurar e prima OK. A força do sinal é apresentada no ecrã.

**7 -** Se quiser memorizar os canais de um novo repetidor, seleccione Memorizar e prima OK.

**8 -** Prima (esquerda) repetidamente, se necessário, para fechar o menu.

## Repetidor de orientação automática e LNB

Em alguns países, pode ajustar as definições específicas do repetidor de orientação automática e de cada LNB. Apenas utilize ou altere estas definições quando uma instalação normal falhar. Se possuir equipamento de satélites não padrão, pode utilizar estas definições para desactivar as definições padrão. Alguns fornecedores podem fornecer alguns valores de transponder ou LNB que pode introduzir aqui.

## Energia para LNB

Por predefinição, a opção Energia do LNB está definida para Automático.

## Tom de 22 kHz

Por predefinição, a opção Tom está definida para Automático.

## Baixa freq. do oscilador local/Alta freq. do oscilador local

As frequências do oscilador local são definidas para valores padrão. Ajuste os valores apenas no caso de equipamento excepcional que necessite de valores diferentes.

## Problemas

O televisor não consegue encontrar os satélites que eu pretendo ou o televisor instala o mesmo satélite duas vezes

• Assegure-se de que o número correcto de satélites está definido na opção Definições no início da instalação. Pode definir o televisor para procurar Um, Dois ou 3/4 satélites.

## Um LNB de cabeça dupla não consegue encontrar um segundo satélite

• Se o televisor encontrar um satélite mas não conseguir encontrar outro, rode a antena alguns graus. Alinhe a antena para receber o sinal mais forte no primeiro satélite. Verifique o indicador da força do sinal do primeiro satélite no ecrã. Com o primeiro satélite definido para o sinal mais forte, seleccione Procurar novam. para encontrar o segundo satélite. • Assegure-se de que as definições estão ajustadas para Dois satélites.

## A alteração das definições de instalação não resolveu o meu problema

• Todas as definições, satélites e canais são guardados apenas no final da instalação depois de concluir o processo.

## Os canais de satélite desapareceram todos

• Se utilizar um sistema Unicable, assegure-se de que atribuiu dois números exclusivos de frequência da banda para ambos os sintonizadores integrados nas definições do Unicable. Outro receptor de satélite no seu sistema Unicable pode estar a utilizar o mesmo número de frequência de banda.

#### Alguns canais de satélite parecem ter desaparecido da lista de canais

• Se alguns canais de satélite parecerem estar em falta ou deslocados, a emissora pode ter alterado a localização do repetidor destes canais. Para restaurar as posições dos canais na lista de canais, pode experimentar proceder à actualização do pacote de canais.

## Não consigo remover um satélite

• Há pacotes de subscrição que não permitem a remoção de um satélite. Para remover o satélite, tem de proceder a uma reinstalação completa e seleccionar outro pacote.

#### A recepção é, por vezes, fraca

• Verifique se a antena parabólica está montada firmemente. Ventos fortes podem deslocá-la. • A neve e a chuva podem prejudicar a recepção.

## HD+ OpApp

## HD+ OpApp

HD+ OpApp\* é uma aplicação fornecida pela HD+ para utilizadores da Alemanha capaz de executar uma set-top box virtual no televisor. A aplicação dispõe de aplicações e funcionalidades que anteriormente estavam apenas disponíveis através de uma set-top box física.

Necessita de uma ligação à Internet e de aceitar os

Termos de Utilização Philips, a Política de Privacidade e os Termos de Utilização da Smart TV para instalar a aplicação HD+ OpApp. Pode instalar a aplicação utilizando o ecrã de aplicações ou a opção Procurar satélite no menu Definições.

Se não for possível transferir ou instalar a aplicação HHD+ OpApp, pode tentar transferir novamente mais tarde. Se o problema persistir, contacte o serviço HD+.

Assim que a aplicação HHD+ OpApp tiver sido instalada com sucesso, pode iniciar o período de utilização gratuito. Mude a fonte para Ver satélite após a instalação. Se já utilizou um módulo CAM para o HD+, pode removê-lo agora. Se estiver um CICAM inserido no televisor, este não será utilizado para descodificar o sinal quando estiver a ver um canal de satélite.

<span id="page-25-0"></span>Depois de instalar a aplicação HD+ OpApp, algumas funcionalidades serão afectadas.

• As funcionalidades de gravação e de lembrete não são permitidas para canais de satélite.

• A lista de favoritos só está disponível em Antena/Cabo.

• A selecção de canais, o Guia de TV e as informações de canais são substituídos pela interface de utilizador da aplicação OpApp

• O nome e a clonagem dos canais de satélite serão desactivados.

\* Nota: A aplicação HD+ OpApp está apenas disponível para subscritores da HD+ com a definição do país como Alemanha.

## Aplicação M7 TV

## Aplicação M7 TV

A M7 TV\* é uma aplicação fornecida a assinantes do serviço M7 e é capaz de executar uma set-top box virtual no televisor. A aplicação dispõe de aplicações e funcionalidades que anteriormente estavam apenas disponíveis através de uma set-top box física.

Necessita de uma ligação à Internet e de aceitar os Termos de Utilização Philips, a Política de Privacidade e os Termos de Utilização da Smart TV para instalar a aplicação M7 TV. Pode instalar a aplicação utilizando o ecrã de aplicações ou a opção Procurar satélite no menu Definições.

Se não for possível transferir ou instalar a aplicação M7 TV, pode tentar transferir novamente mais tarde. Se o problema persistir, contacte o serviço M7.

Assim que a aplicação M7 TV for instalada com sucesso, pode começar a receber canais comerciais adicionais em qualidade HD e UHD. Mude a fonte para Ver satélite após a instalação. Se já tiver utilizado um módulo CAM para M7 anteriormente, continue a utilizá-lo para descodificar o sinal quando estiver a ver um canal de satélite.

Depois de instalar a aplicação M7 TV, algumas funcionalidades serão afectadas.

• As funcionalidades de gravação e de lembrete não são permitidas para canais de satélite.

• A lista de favoritos só está disponível em Antena/Cabo.

• A selecção de canais, o Guia de TV e as informações de canais são substituídos pela interface de utilizador da aplicação M7 TV

• O nome e a clonagem dos canais de satélite serão desactivados.

\* Nota: A aplicação M7 TV só está disponível para assinantes M7 de determinados países.

## $\overline{72}$ Instalação da antena

## Actualizar canais

#### Actualização automática de canais

Se receber canais digitais, pode definir o televisor para actualizar automaticamente estes canais.

Uma vez por dia, às 7:00, o televisor actualiza os canais e guarda novos canais. Os novos canais são guardados na Lista de canais e estão identificados  $com$  uma  $\ast$ . Os canais sem sinal são removidos. O televisor tem de estar no modo de espera para actualizar os canais automaticamente. Pode desactivar a Actualização automática de canais.

Para desligar a actualização automática…

1 - Seleccione **C**idefinições > Canais > Instalação de antena/cabo ou Instalação de antena e prima OK.

**2 -** Introduza o seu código PIN, se necessário.

**3 -** Seleccione Actualização automática de canais e prima OK.

**4 -** Seleccione Desligado e prima OK.

**5 -** Prima (esquerda) para retroceder um passo ou prima  $\leftarrow$  Voltar para fechar o menu.

Quando são encontrados canais novos ou se alguns canais forem actualizados ou removidos, é apresentada uma mensagem no televisor quando o ligar. Para evitar que esta mensagem seja apresentada após cada actualização de canais, pode desactivá-la.

Para desactivar a mensagem…

1 - Seleccione **C**idefinições > Canais > Instalação de antena/cabo ou Instalação de antena e prima OK.

**2 -** Introduza o seu código PIN, se necessário.

**3 -** Seleccione Mensagem de actualização de canais e prima OK.

**4 -** Seleccione Desligado e prima OK.

**5 -** Prima (esquerda) para retroceder um passo ou prima  $\leftarrow$  Voltar para fechar o menu.

Em alguns países, a actualização automática de canais é efectuada enquanto vê televisão ou em qualquer altura enquanto o televisor está em modo de espera.

#### Actualização manual de canais

Pode iniciar uma actualização de canais a qualquer momento.

Para iniciar uma actualização de canais manualmente…

1 - Seleccione **C**idefinições > Canais > Instalação de antena/cabo ou Instalação de antena e prima OK.

**2 -** Introduza o seu código PIN, se necessário.

**3 -** Seleccione Procurar canais e prima OK.

**4 -** Seleccione Iniciar e prima OK.

**5 -** Seleccione Actualizar canais digitais, seleccione Seguinte e prima OK.

**6 -** Seleccione Iniciar e prima OK para actualizar os canais digitais. Isto pode demorar alguns minutos. **7 -** Prima (esquerda) para retroceder um passo ou prima  $\leftarrow$  Voltar para fechar o menu.

## Reinstalar canais

#### Reinstalar todos os canais

Pode reinstalar todos os canais sem afectar todas as outras definições do televisor

Se tiver definido um código PIN, tem de o introduzir antes de poder reinstalar os canais.

Para reinstalar canais…

1 - Seleccione **C**idefinições > Canais > Instalação de antena/cabo ou Instalação de antena e prima OK.

- **2** Introduza o seu código PIN, se necessário.
- **3** Seleccione Procurar canais e prima OK.
- **4** Seleccione Iniciar e prima OK.
- **5** Seleccione Reinstalar canais, seleccione Seguinte e prima OK.

**6 -** Seleccione o país onde se encontra neste momento e prima OK.

- **7** Seleccione Seguinte e prima OK.
- **8** Seleccione o tipo de instalação que pretende,
- Antena (DVB-T) ou Cabo (DVB-C) e prima OK.
- **7** Seleccione Seguinte e prima OK.

**10 -** Seleccione o tipo de canais que pretende, Canais digitais e analógicos ou Apenas canais digitais e prima OK.

**7 -** Seleccione Seguinte e prima OK.

**12 -** Seleccione Iniciar e prima OK para actualizar

os canais digitais. Isto pode demorar alguns minutos. 13 - Prima < (esquerda) para retroceder um passo ou prima  $\leftarrow$  Voltar para fechar o menu.

#### Reinstalar TV

Pode efectuar novamente uma instalação completa do televisor. O televisor é completamente reinstalado.

Para efectuar novamente uma instalação completa do televisor…

#### 1 - Seleccione  $\bigcirc$ Definições > Definições gerais > Reinstalar TV e prima OK.

- **2** Introduza o seu código PIN, se necessário.
- **3** Seleccione Sim e prima OK para confirmar.

**4 -** O televisor ficará totalmente reinstalado. Todas as definições serão repostas e os canais instalados serão substituídos. A instalação pode demorar alguns minutos.

5 - Prima (esquerda) para retroceder um passo ou prima  $\leftarrow$  Voltar para fechar o menu.

## Definições de DVB

## Recepção DVB-T ou DVB-C

Durante a instalação de canais, imediatamente antes de procurar canais, seleccionou Antena (DVB-T) ou Cabo (DVB-C). A antena DVB-T procura canais analógicos terrestres e canais DVB-T/T2 digitais. O cabo DVB-C procura canais analógicos e digitais disponíveis num operador de TV por cabo DVB-C.

## Instalação de canais DVB-C

Para uma utilização mais fácil, todas as definições DVB-C são definidas automaticamente. Se o seu operador de DVB-C lhe tiver indicado valores de DVB-C específicos, uma ID de rede ou uma frequência de rede, introduza-os quando o televisor os solicitar durante a instalação.

## Conflitos com números de canais

Em alguns países, diferentes canais de televisão (emissoras) podem ter o mesmo número. Durante a instalação, o televisor mostra a lista dos conflitos com números de canais. Tem de seleccionar o canal de televisão que pretende instalar num número que tenha vários canais de TV.

#### Modo de frequência de rede

Se pretender utilizar o método de Varrimento rápido no Varrimento de frequência para procurar canais, seleccione Automático. O televisor utilizará 1 das frequências de rede predefinidas (ou HC - homing channel) utilizadas pela maioria dos operadores de TV por cabo no seu país.

Se tiver recebido um valor específico para a frequência de rede para procurar canais, seleccione Manual.

#### Frequência de rede

Com o Modo de frequência de rede definido para Manual, pode introduzir aqui o valor da frequência de rede que recebeu do seu operador de TV por cabo. Para introduzir o valor, utilize as teclas numéricas.

#### Varrimento de frequência

Seleccione o método para procurar canais. Pode seleccionar o método do Varrimento rápido e utilizar as predefinições usadas pela maioria dos operadores de TV por cabo no seu país.

Se este método não instalar canais ou se faltarem canais, pode seleccionar o método alargado de Pesquisa completa. Este método demora mais tempo a procurar e instalar canais.

#### Tamanho do intervalo de frequência

O televisor procura canais em intervalos de 8 MHz .

Se este método não instalar canais ou se faltarem canais, pode procurar em intervalos mais pequenos de 1 MHz . A utilização de intervalos de 1 MHz torna a procura e a instalação de canais mais demorada.

## Canais digitais

Se souber que o seu operador de TV por cabo não disponibiliza canais digitais, pode ignorar a procura de canais digitais.

#### Canais analógicos

Se souber que o seu operador de TV por cabo não disponibiliza canais analógicos, pode ignorar a procura de canais analógicos.

## Livres/Codificados

Se tiver uma assinatura e um CAM – Módulo de acesso condicionado – para serviços Pay TV, seleccione Livres + codificados. Se não tiver uma assinatura para canais ou serviços Pay TV, pode seleccionar Apenas canais livres.

Para obter mais informações, em Ajuda, prima a tecla colorida - Palavras-chave e procure CAM, módulo de acesso condicionado.

## Qualidade de recepção

Pode verificar a qualidade e a força do sinal de um canal digital. Se tiver uma antena própria, pode reposicioná-la para tentar melhorar a recepção.

Para verificar a qualidade de recepção de um canal digital…

**1 -** Sintonize o canal.

2 - Seleccione **C**idefinições > Canais > Instalação de antena/cabo ou Instalação de antena e prima OK. Introduza o seu código PIN, se necessário. **3 -** Seleccione Digitais: Teste de recepção e prima OK.

**4 -** Seleccione Procurar e prima OK. É apresentada a frequência digital do canal. **5 -** Seleccione Procurar novamente e prima OK para verificar a qualidade do sinal desta frequência. O resultado do teste é apresentado no ecrã. Pode ajustar a posição da antena ou verificar as ligações para melhorar a recepção do sinal. **6 -** Também pode introduzir a

frequência. Seleccione o número de frequência, um por um, e utilize as teclas  $\bigwedge$  (cima)

ou  $\vee$  (baixo) para alterar o valor.

Seleccione Procurar e prima OK para testar novamente a recepção do sinal.

**7 -** Prima (esquerda) repetidamente, se necessário, para fechar o menu.

## Instalação manual

É possível instalar canais de televisão analógicos um a um, manualmente.

Para instalar manualmente canais analógicos…

1 - Seleccione **C**idefinições > Canais > Instalação de antena/cabo ou Instalação de antena e prima OK. Introduza o seu código PIN, se necessário. **2 -** Seleccione Analógico: Instalação manual e prima OK.

#### • Sistema

Para configurar o sistema do televisor,

#### seleccione Sistema.

Seleccione o seu país ou a região do mundo onde se encontra e prima OK.

• Procurar canal

Para encontrar um canal, seleccione Procurar canal e prima OK. Pode introduzir uma frequência directamente para encontrar um canal ou permitir que o televisor procure um canal. Prima  $\sum$  (direita) para seleccionar Procurar e prima OK para procurar automaticamente um canal. O canal encontrado é apresentado no ecrã se a recepção de sinal for fraca, prima Procurar novamente. Se quiser memorizar o canal, seleccione Concluído e prima OK.

• Memorizar

Pode gravar o canal no número actual do canal ou como um novo número de canal.

Seleccione Memorizar canal actual ou Memorizar como novo canal e prima OK. O novo número do canal é apresentado por breves instantes.

Pode repetir estes passos até encontrar todos os canais de TV analógicos disponíveis.

## <span id="page-28-0"></span> $\overline{73}$ Cópia da lista de canais

## Introdução

A Cópia da lista de canais destina-se a fornecedores e utilizadores especializados.

A opção Cópia da lista de canais permite-lhe copiar os canais instalados num televisor para outro televisor Philips da mesma gama. Esta opção permitelhe evitar a tão demorada procura de canais, carregando uma lista de canais predefinidos para um televisor. Utilize uma unidade flash USB com um tamanho mínimo de 1 GB.

## Condições

• Ambos os televisores são do mesmo intervalo de anos.

• Ambos os televisores têm o mesmo tipo de hardware. Verifique o tipo de hardware na placa de identificação do televisor na parte posterior do televisor.

• Ambos os televisores têm versões de software compatíveis.

Versão actual do canal

Para verificar a versão actual da lista de canais…

1 - Seleccione **C**iDefinições > Canais, seleccione Cópia da lista de canais, seleccione Versão actual e prima OK. **2 -** Prima OK para fechar.

#### Versão actual do software

Para verificar a versão actual do software do televisor…

1 - Seleccione  $\bullet$  Definições > Actualizar software e prima  $\sum$  (direita) para aceder ao menu.

**2 -** Seleccione Informação de software actual e prima OK.

**3 -** A versão, as notas de lançamento e a data de criação são apresentadas. O número ESN do Netflix também é apresentado, se disponível.

**4 -** Prima (esquerda) repetidamente, se necessário, para fechar o menu.

## Copiar uma lista de canais

Para copiar uma lista de canais…

- **1** Ligar o televisor. Este deve ter canais instalados.
- **2** Introduza uma unidade flash USB.

**3 -** Seleccione Definições > Canais > Cópia da lista de canais e prima OK.

**4 -** Seleccione Copiar para USB e prima OK. Poderá ser-lhe solicitada a introdução do código PIN do Bloqueio infantil para copiar a lista de canais. **5 -** Quando a cópia estiver concluída, retire a

unidade flash USB.

**6 -** Prima (esquerda) repetidamente, se necessário, para fechar o menu.

Agora, pode carregar a lista de canais copiada para outro televisor da Philips.

## Versão da lista de canais

Para verificar a versão actual da lista de canais...

1 - Seleccione  $\bullet$  Definições > Canais e prima  $\sum$  (direita) para aceder ao menu. **2 -** Seleccione Cópia da lista de canais, seleccione Versão actual e prima OK. **3 -** Prima (esquerda) repetidamente, se necessário, para fechar o menu.

## Carregar uma Lista de canais no televisor

#### Para televisores não instalados

Dependendo se o seu televisor já estiver ou não instalado, tem de recorrer a um modo diferente para carregar uma lista de canais.

#### Para um televisor ainda não instalado

**1 -** Ligue a ficha de alimentação para iniciar a instalação e seleccione o idioma e o país. Pode avançar a procura de canais. Conclua a instalação. **2 -** Introduza a unidade flash USB que contém a lista de canais do outro televisor.

**3 -** Para iniciar o carregamento da lista de canais, seleccione  $\bigotimes$ Definições > Canais > Cópia da lista de canais > Copiar para televisor e prima OK. Introduza o seu código PIN, se necessário.

**4 -** O televisor informa se a lista de canais foi copiada para o televisor com sucesso. Retire a unidade flash USB.

#### Para televisores instalados

Dependendo se o seu televisor já estiver ou não instalado, tem de recorrer a um modo diferente para carregar uma lista de canais.

## Para um televisor já instalado

**1 -** Verifique a definição do país do televisor. (Para verificar esta definição, consulte o capítulo Reinstalar todos os canais. Inicie este procedimento até alcançar a definição do país. Prima  $\leftarrow$  Voltar para cancelar a instalação.)

Se o país estiver correcto, avance para o passo 2. Se o país não estiver definido correctamente, tem de iniciar uma reinstalação. Consulte o capítulo Reinstalar todos os canais e inicie a

instalação. Seleccione o país correcto e ignore a procura de canais. Conclua a instalação. Quando terminar, prossiga com o passo 2.

**2 -** Introduza a unidade flash USB que contém a lista de canais do outro televisor.

**3 -** Para iniciar o carregamento da lista de canais, seleccione  $\bigotimes$ Definições > Canais > Cópia da lista de canais > Copiar para televisor e prima OK. Introduza o seu código PIN, se necessário.

**4 -** O televisor informa se a lista de canais foi copiada para o televisor com sucesso. Retire a unidade flash USB.

# <span id="page-30-0"></span> $\overline{8}$ Ligar dispositivos

<span id="page-30-1"></span> $\overline{81}$ 

# Sobre as ligações

## Guia de conectividade

Ligue sempre um dispositivo ao televisor com a ligação de maior qualidade disponível. Utilize também cabos de boa qualidade para garantir uma boa transferência da imagem e do som.

Quando liga um dispositivo, o televisor reconhece o seu tipo e atribui a cada dispositivo uma designação de tipo correcta. Pode alterar a designação de tipo se desejar. Se estiver definida uma designação de tipo correcta para um dispositivo, o televisor activa automaticamente as definições de TV ideais, quando muda para este dispositivo no menu Fontes.

## Porta da antena

Se tiver uma set-top box (um receptor digital) ou um gravador, ligue os cabos da antena de modo a que o sinal da antena passe primeiro pela set-top box e/ou pelo gravador antes de entrar no televisor. Assim, a antena e a set-top box podem enviar possíveis canais adicionais para o gravador gravar.

## Portas HDMI

## Qualidade HDMI

Uma ligação HDMI oferece a melhor qualidade de imagem e de som. Um único cabo combina os sinais de vídeo e áudio. Utilize um cabo HDMI para sinais de televisão HD (Alta Definição).

Para garantir a transferência com a melhor qualidade do sinal, utilize um cabo HDMI de ultra alta velocidade homologado que não tenha mais de 5 m de comprimento.

Se um dispositivo ligado por HDMI não estiver a funcionar correctamente, verifique se uma definição diferente de HDMI Ultra HD resolve este problema. Em Ajuda, prima a tecla

colorida - Palavras-chave e procure HDMI Ultra HD.

## Protecção contra cópia

As portas HDMI suportam HDCP 2.2 (High-bandwidth Digital Content Protection - Protecção de conteúdos digitais de banda larga). HDCP é um sinal de protecção de cópia que previne a cópia de

conteúdos de um disco DVD ou disco Blu-ray. Também referida como DRM (Digital Rights Management).

## HDMI ARC e eARC

Todas as ligações HDMI do televisor têm HDMI ARC (Audio Return Channel).

Se o dispositivo, normalmente um sistema de cinema em casa, SoundBar ou receptor AV, também tiver uma ligação HDMI ARC, ligue-o a uma das entradas HDMI deste televisor. Com a ligação HDMI ARC, não precisa de ligar o cabo áudio adicional que envia o som da imagem do televisor para o sistema de cinema em casa. A ligação HDMI ARC combina ambos os sinais.

Pode utilizar qualquer ligação HDMI deste televisor para ligar o sistema de cinema em casa. No entanto, a ARC está disponível apenas para um dispositivo ou uma ligação de cada vez

o HDMI eARC (Enhanced Audio Return Channel) constitui uma melhoria em relação ao ARC anterior. Abrange todas as funcionalidades ARC, mas com uma maior largura de banda e velocidade. O eARC suporta a transmissão de áudio de alta qualidade até 192 kHz, 24 bits, canais 5.1 e 7.1 não comprimidos e 32 canais de áudio não comprimido.

Nota: o HDMI eARC está disponível apenas em HDMI 2. Utilize um cabo HDMI com Ethernet para eARC. Apenas está disponível um dispositivo eARC de cada vez.

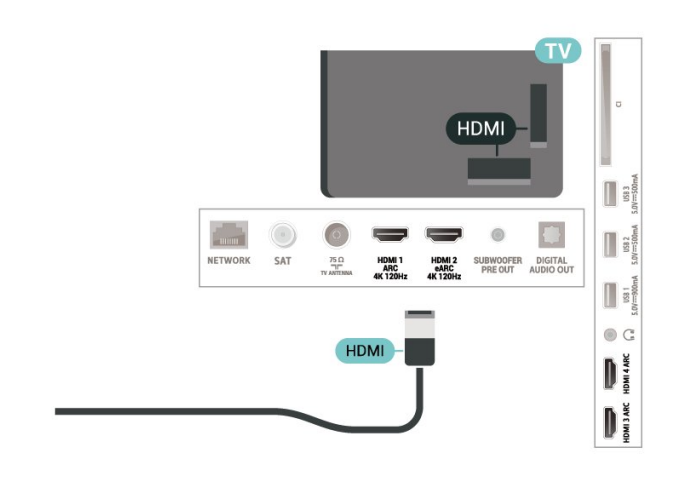

## HDMI CEC - EasyLink

Ligue os dispositivos compatíveis com HDMI CEC ao seu televisor para poder controlá-los com o telecomando do televisor. O EasyLink HDMI CEC tem de estar activado tanto no televisor como no dispositivo ligado.

## Ligar o EasyLink

 Definições > Definições gerais > EasyLink > EasyLink > Ligado.

Controlar os dispositivos compatíveis com HDMI CEC com o telecomando do televisor

<span id="page-31-0"></span> Definições > Definições gerais > EasyLink > Telecomando EasyLink > Ligado.

## Desligar dispositivos HDMI com o televisor

 Definições > Definições gerais > EasyLink > Desligar dispositivo automaticamente com EasyLink.

Seleccione Ligado para permitir que o televisor coloque os dispositivos HDMI em espera. Seleccione Desligado para desactivar esta função.

## Ligar o televisor com dispositivos HDMI

 Definições > Definições gerais > EasyLink > Ligar TV automaticamente com EasyLink.

Seleccione Ligado para permitir que os dispositivos HDMI activem o televisor a partir do estado de espera. Seleccione Desligado para desactivar esta função.

## Ligar o sistema de som HDMI com o televisor

 Definições > Definições gerais > EasyLink > Ligar automaticamente o ARC com EasyLink.

Seleccione Ligado para permitir que o televisor ative o sistema de som HDMI ligado a partir do estado em espera. Seleccione Desligado para desactivar esta função.

## Controlo do som do EasyLink 2.0

 Definições > Definições gerais > EasyLink > Controlo do som do EasyLink 2.0.

Seleccione Ligado para controlar as definições de som do sistema de som HDMI. É possível ajustar estas definições em Definições frequentes ou em Definições > Som. Isto aplica-se apenas a sistemas de som HDMI compatíveis com EasyLink 2.0.

#### Nota:

• A EasyLink poderá não funcionar com dispositivos de outras marcas.

<span id="page-31-1"></span>• A funcionalidade HDMI CEC tem nomes diferentes

em marcas diferentes. Alguns exemplos: Anynet, Aquos Link, Bravia Theatre Sync, Kuro Link, Simplink e Viera Link. Nem todas as marcas são totalmente compatíveis com EasyLink. Os nomes das marcas HDMI CEC indicados a título exemplificativo são propriedade dos respectivos fabricantes.

## $\overline{82}$ CAM com smartcard - CI+

## $\bigcap +$

Este televisor é compatível com o acesso condicionado CI+.

A CI+ permite-lhe ver programas de qualidade HD, como filmes e desporto, disponibilizados pelas operadoras de televisão digital na sua região. Estes programas são codificados pela operadora em questão e descodificados com um módulo CI+ prépago.

As operadoras de televisão digital fornecem um módulo CI+ (Módulo de acesso condicionado – CAM) e o smartcard correspondente, se optar pelos seus programas de assinatura. Estes programas têm um elevado nível de protecção contra cópia.

Com o suporte de CI+ 2.0, este televisor pode aceitar o CAM em formato PCMCIA e USB (para todas as portas USB).

Contacte uma operadora de televisão digital para mais informações sobre os termos e as condições.

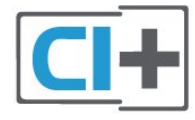

## Palavras-passe e códigos PIN

Para alguns CAMs, tem de introduzir um código PIN para assistir aos seus canais. Quando definir o código PIN para o CAM, recomendamos que utilize o mesmo código que usa para desbloquear o televisor.

Para definir o código PIN para o CAM…

1- Prima **ED** SOURCES.

**2 -** Seleccione o tipo de canal no qual está a utilizar o CAM para Ver televisão.

3 - Prima + OPTIONS e seleccione Interface comum.

**4 -** Seleccione a operadora de televisão do CAM. Os ecrãs seguintes são apresentados pela operadora de TV. Siga as instruções no ecrã para procurar a definição do código PIN.

# $\overline{83}$ Sistema de Cinema em Casa-**HTS**

## Ligar com HDMI ARC/eARC

Utilize um cabo HDMI para ligar um sistema de cinema em casa ao televisor. Pode ligar um SoundBar da Philips ou um sistema de cinema em casa com leitor de discos incorporado.

## HDMI ARC

Todas as ligações HDMI do televisor oferecem o sinal ARC (Audio Return Channel). No entanto, depois de ligar o sistema de cinema em casa, o televisor só pode enviar o sinal ARC a esta ligação HDMI. Se o seu sistema de cinema em casa tiver uma ligação HDMI ARC, pode utilizar a ligação HDMI do televisor para estabelecer a ligação. Com o HDMI ARC, não precisa de ligar o cabo de áudio adicional. A ligação HDMI ARC combina ambos os sinais.

## HDMI eARC

<span id="page-32-0"></span>O HDMI eARC (Enhanced Audio Return Channel) constitui uma melhoria em relação ao ARC anterior. Suporta os mais recentes formatos de áudio com uma alta taxa de bits até 192 kHz, 24 bits, canais 5.1 e 7.1 não comprimidos e 32 canais de áudio não comprimido. O HDMI eARC está disponível apenas em HDMI 2.

## Sincronização de áudio para vídeo

<span id="page-32-1"></span>Se o som não coincidir com o vídeo no ecrã, é possível definir um atraso na maioria dos sistemas de cinema em casa com leitor de discos para que estes coincidam.

## Ligar com HDMI

Utilize um cabo HDMI para ligar um sistema de cinema em casa ao televisor. Pode ligar um SoundBar da Philips ou um sistema de cinema em casa com leitor de discos incorporado.

Se o sistema de cinema em casa não tiver uma ligação HDMI ARC, adicione um cabo de áudio óptico (Toslink) para enviar o som da imagem do televisor para o sistema de cinema em casa.

## <span id="page-32-2"></span>Sincronização de áudio para vídeo

Se o som não coincidir com o vídeo no ecrã, é possível definir um atraso na maioria dos sistemas de cinema em casa com leitor de discos para que estes coincidam.

## Problemas com som do sistema de cinema em casa

## Som com ruído elevado

Se assistir a um vídeo de uma unidade flash USB introduzida ou de um computador ligado, o som do seu sistema de cinema em casa pode ficar distorcido. Este ruído é ouvido quando o ficheiro de áudio ou vídeo tem som DTS, mas o sistema de cinema em casa não possui processamento de som DTS. Pode resolver este problema regulando o Formato da saída digital do televisor para Estéreo.

Seleccione **D**efinições > Som > Avançado > Formato da saída digital.

## Sem som

Se não conseguir ouvir o som do televisor no seu sistema de cinema em casa, verifique se ligou o cabo HDMI à ligação HDMI ARC/eARC no sistema de cinema em casa. Todas as ligações HDMI no televisor são ligações HDMI ARC. O HDMI eARC está disponível apenas em HDMI 2.

## 8.4

# Smartphones e tablets

Para ligar um smartphone ou tablet ao televisor, pode utilizar uma ligação sem fios. Para uma ligação sem fios, transfira a aplicação Philips TV Remote App no seu smartphone ou tablet a partir da sua loja de aplicações favorita.

## 8.5

# Leitor de discos Blu-Ray

Utilize um cabo HDMI de alta velocidade para ligar o leitor de discos Blu-ray ao televisor.

Se o leitor de discos Blu-ray tiver EasyLink HDMI CEC, pode controlá-lo com o telecomando do televisor.

Na Ajuda, prima a tecla colorida - Palavras-chave e procure EasyLink HDMI CEC para obter mais informações.

## $\overline{86}$ Bluetooth®

necessário, para fechar o menu.

## Do que necessita

Pode ligar um dispositivo sem fios com Bluetooth® a este televisor – um altifalante ou auscultadores sem fios\*. Também pode ligar um comando de jogos sem fios com Bluetooth® LE.

Para reproduzir o som do televisor num altifalante sem fios, tem de emparelhar o altifalante sem fios com o televisor. O televisor pode reproduzir o som de apenas um altifalante de cada vez.

## Atenção - sincronização áudio para vídeo

Muitos sistemas de altifalantes Bluetooth® possuem uma "latência" elevada. Latência elevada significa que existe um desfasamento de áudio no vídeo, provocando uma dessincronização labial. Antes de adquirir um sistema de altifalantes Bluetooth®, informe-se sobre os modelos mais recentes e procure um dispositivo com uma classificação de baixa latência. Aconselhe-se junto do seu representante.

\* Nota: O Bluetooth® no televisor pode não funcionar correctamente com auscultadores true wireless sem fios.

## Emparelhar um dispositivo

Posicione o altifalante sem fios a uma distância de 5 metros do televisor. Leia o manual do utilizador do dispositivo para obter informações específicas sobre o emparelhamento e o alcance sem fios. Certifiquese de que a definição de Bluetooth® no televisor está activada.

<span id="page-33-0"></span>Assim que um comando de jogos sem fios estiver emparelhado, pode utilizá-lo. Quando um altifalante sem fios estiver emparelhado, pode seleccioná-lo para reproduzir o som do televisor. Quando um dispositivo estiver emparelhado, não é necessário emparelhá-lo novamente, excepto se remover o dispositivo.

Para emparelhar um dispositivo Bluetooth® com o televisor…

**1 -** Ligue o dispositivo Bluetooth® e coloque-o ao alcance do televisor.

2 - Seleccione **C**Definições > Sem fios e redes e prima  $\sum$  (direita) para aceder ao menu.

**3 -** Seleccione Bluetooth > Procurar dispositivo Bluetooth e prima OK.

**4 -** Seleccione Procurar e prima OK. Siga as instruções no ecrã. Irá proceder ao emparelhamento do dispositivo com o televisor e este irá memorizar a ligação. Poderá ser necessário primeiro

desemparelhar um dispositivo emparelhado se o número máximo de dispositivos emparelhados tiver sido alcançado.

**5 -** Seleccione o tipo de dispositivo e prima OK.

**6 -** Prima (esquerda) repetidamente, se

# Seleccionar um dispositivo

Para seleccionar um dispositivo sem fios…

1 - Seleccione **C**Definições > Sem fios e redes e prima OK.

**2 -** Seleccione Bluetooth > Procurar dispositivo Bluetooth e prima OK.

**3 -** Na lista, seleccione o dispositivo sem fios e prima OK.

**4 -** Prima (esquerda) repetidamente, se necessário, para fechar o menu.

## Remover um dispositivo

Pode ligar ou desligar um dispositivo sem fios Bluetooth®. Também pode remover um dispositivo sem fios Bluetooth®. Se remover um dispositivo sem fios Bluetooth®, o dispositivo será desemparelhado.

Para remover ou desligar um dispositivo sem fios…

1 - Seleccione **C**Definições > Sem fios e redes e prima OK.

**2 -** Seleccione Bluetooth > Remover dispositivo Bluetooth e prima OK.

**3 -** Na lista, seleccione o dispositivo sem fios e prima OK.

- **4** Seleccione Desligar ou Remover e prima OK.
- **5** Seleccione OK e prima OK para confirmar.

**6 -** Prima (esquerda) repetidamente, se necessário, para fechar o menu.

# $\overline{87}$ Auscultadores

Pode ligar uns auscultadores à ligação  $\Omega$  na parte posterior do televisor. A ligação consiste numa minificha de 3,5 mm. Pode ajustar o volume dos auscultadores em separado.

Para ajustar o volume…

**1 -** Prima Volume , seleccione o ícone dos auscultadores clicando nas setas (esquerda) ou (direita).

2 - Prima as setas **^** (cima) ou **v** (baixo) para ajustar o volume.

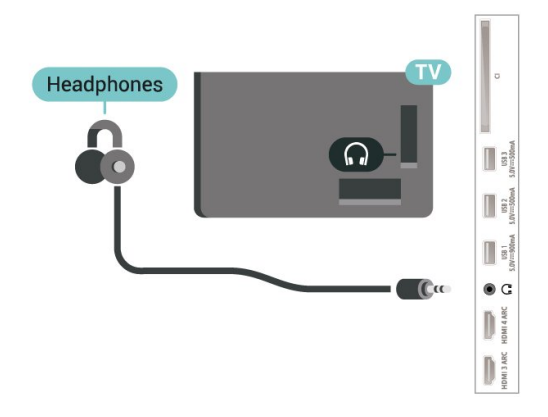

# <span id="page-34-0"></span> $\overline{8.8}$ Consola de jogos

## **HDMI**

Para garantir a melhor qualidade, utilize um cabo HDMI de ultra alta velocidade homologado para ligar a consola de jogos ao televisor.

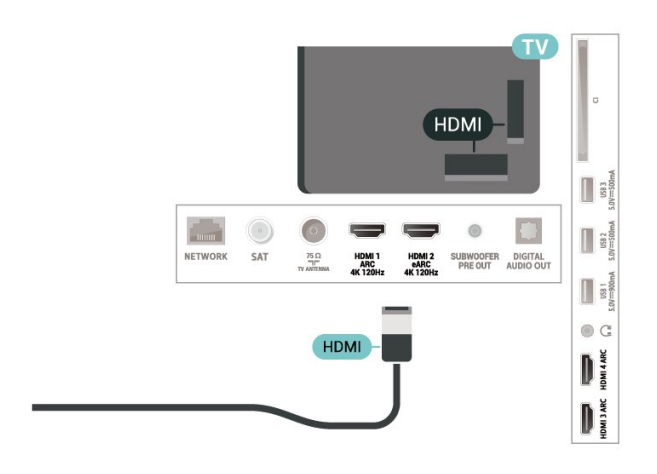

# <span id="page-34-1"></span> $\overline{89}$ Disco rígido USB

## Do que necessita

Se ligar um disco rígido USB, pode colocar em pausa ou gravar transmissões de TV digital (transmissões DVB ou semelhantes).

## Espaço mínimo do disco

## • Para colocar em pausa

Para colocar uma emissão em pausa, precisa de um disco rígido compatível com USB 2.0 com um espaço livre mínimo de 4 GB.

• Para gravar

Para colocar em pausa e gravar emissões, precisa de, no mínimo, 250 GB de espaço livre no disco.

Para obter mais informações sobre como instalar um

disco rígido USB, em Ajuda, prima a tecla colorida Palavras-chave e procure Disco rígido USB.

## Instalação

Para poder colocar em pausa ou gravar uma emissão, tem de ligar e formatar um disco rígido USB. A formatação elimina todos os ficheiros do disco rígido USB.

**1 -** Ligue o disco rígido USB a uma das ligações USB no televisor. Não ligue outro dispositivo USB às outras portas USB durante a formatação.

**2 -** Ligue o disco rígido USB e o televisor.

**3 -** Quando o televisor estiver sintonizado num canal de televisão digital, prima **II** (Pausa). Tentar colocar em pausa inicia a formatação.

## Siga as instruções no ecrã.

Quando o disco rígido USB estiver formatado, deixeo sempre ligado.

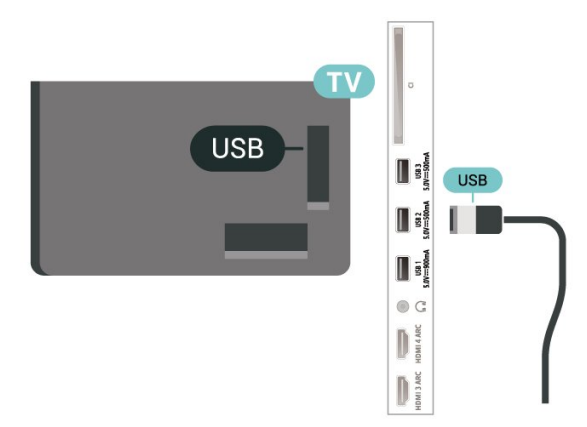

## Aviso

O disco rígido USB está formatado exclusivamente para este televisor, não pode utilizar as gravações guardadas noutro televisor ou PC. Não copie nem altere os ficheiros de gravação no disco rígido USB através de uma aplicação do PC. Tal irá danificar as gravações. Quando formatar outro disco rígido USB, o conteúdo do disco anterior perder-se-á. Um disco rígido USB instalado no seu televisor terá de ser reformatado para ser utilizado num computador.

## Formatar

Antes de poder colocar em pausa e gravar uma emissão ou guardar aplicações, tem de ligar e formatar um disco rígido USB. A formatação elimina todos os ficheiros do disco rígido USB.

## Aviso

O disco rígido USB está formatado exclusivamente para este televisor, não pode utilizar as gravações

guardadas noutro televisor ou PC. Não copie nem altere os ficheiros de gravação no disco rígido USB através de uma aplicação do PC. Tal irá danificar as gravações. Quando formatar outro disco rígido USB, o conteúdo do disco anterior perder-se-á. Um disco rígido USB instalado no seu televisor terá de ser reformatado para ser utilizado num computador.

\* Ligue um disco rígido USB com uma capacidade inferior a 2 TB.

Para formatar um disco rígido USB…

**1 -** Ligue o disco rígido USB a uma das ligações USB no televisor. Não ligue outro dispositivo USB às outras portas USB durante a formatação.

**2 -** Ligue o disco rígido USB e o televisor.

**3 -** Seleccione Gravações se pretender executar a funcionalidade Pause TV e Gravações; caso contrário, seleccione Aplicações para armazenar aplicações. Siga as instruções no ecrã.

<span id="page-35-1"></span>**4 -** Todos os ficheiros e dados serão removidos após a formatação.

**5 -** Quando o disco rígido USB estiver formatado, deixe-o sempre ligado.

Para obter mais informações, em Ajuda, prima a tecla colorida - Palavras-chave e procure Pause TV, Gravação ou Aplicações.

## <span id="page-35-0"></span> $\overline{8.10}$ Teclado USB

## Ligar

Ligue um teclado USB (tipo USB HID) para introduzir texto no seu televisor.

Utilize uma das ligações USB para ligar.

## Configurar

## Instalar o teclado

Para instalar o teclado USB, ligue o televisor e conecte o teclado USB a uma das ligações USB do televisor. Quando o televisor detectar o teclado pela primeira vez, pode seleccionar o seu esquema do teclado e testar a sua selecção. Se seleccionar primeiro um esquema de teclado cirílico ou grego, pode seleccionar um esquema latino como teclado secundário.

Para alterar o esquema do teclado quando já estiver um seleccionado…

1 - Seleccione **C**idefinições > Definições gerais e prima  $\sum$  (direita) para aceder ao menu. **2 -** Seleccione Definições do teclado USB e prima OK para iniciar a configuração do teclado.

## Teclas especiais

## Teclas para introduzir texto

- Tecla Enter = OK
- Backspace = eliminar carácter atrás do cursor

• Teclas de seta = navegar dentro de um campo de texto

• Para alternar entre esquemas do teclado, se estiver definido um esquema secundário, prima simultaneamente as teclas Ctrl + barra de espaços.

Botões para aplicações e páginas da Internet

- Tab e Shift + Tab = próximo e anterior
- Home = voltar para o início da página
- End = avançar para o final da página
- Page Up = retroceder à página anterior
- Page Down = avançar para a página seguinte
- \* = adaptar a página Web à largura do ecrã

## $8.11$ Unidade Flash USB

Pode ver fotografias ou reproduzir música e vídeos de uma unidade flash USB ligada.

Insira uma unidade flash USB numa das ligações USB do televisor, quando este estiver ligado.

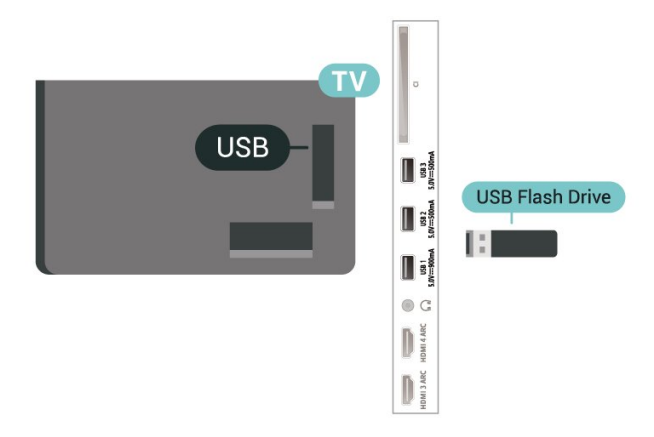

O televisor detecta a unidade flash e abre uma lista com os respectivos conteúdos.

Se a lista de conteúdos não for apresentada automaticamente, prima **ED** SOURCES e seleccione USB.

Para parar de ver o conteúdo da unidade flash USB, prima  $\blacksquare$  EXIT ou seleccione outra actividade.

Para remover a unidade flash USB em segurança…

- **1 Prima △ HOME**
- **2** Seleccione o ícone Notificações no canto superior direito e prima OK.
- **3** Seleccione a unidade flash e prima OK.
- **4** Seleccione Ejectar e prima OK.

**5 -** Aguarde até que o procedimento de ejecção termine e, em seguida, puxe a unidade flash para fora.

Ultra HD em USB
Pode ver fotografias em resolução Ultra HD a partir de um dispositivo USB ou uma unidade flash ligada. O televisor reduzirá a resolução para Ultra HD se a resolução da fotografia for superior.

Para obter mais informações sobre como ver ou reproduzir conteúdo de uma unidade flash USB, em Ajuda, prima a tecla colorida  $\blacksquare$  Palavras-chave e procure Fotografias, vídeos e música.

## $\overline{812}$ Câmara fotográfica

Para ver fotografias guardadas na sua câmara fotográfica digital, pode ligá-la directamente ao televisor.

Utilize uma das ligações USB do televisor para conectar. Ligue a câmara depois de efectuar a conexão.

Se a lista de conteúdos não for apresentada automaticamente, prima **ED** SOURCES e seleccione USB.

Pode ser necessário definir a sua câmara para transferir o conteúdo através de PTP (Picture Transfer Protocol – Protocolo de Transferência de Imagens). Leia o manual de instruções da câmara fotográfica digital.

#### Ultra HD em USB

Pode ver fotografias em resolução Ultra HD a partir de um dispositivo USB ou uma unidade flash ligada. O televisor reduzirá a resolução para Ultra HD se a resolução da fotografia for superior. Não é possível reproduzir um vídeo com uma resolução nativa superior a Ultra HD em qualquer uma das ligações USB.

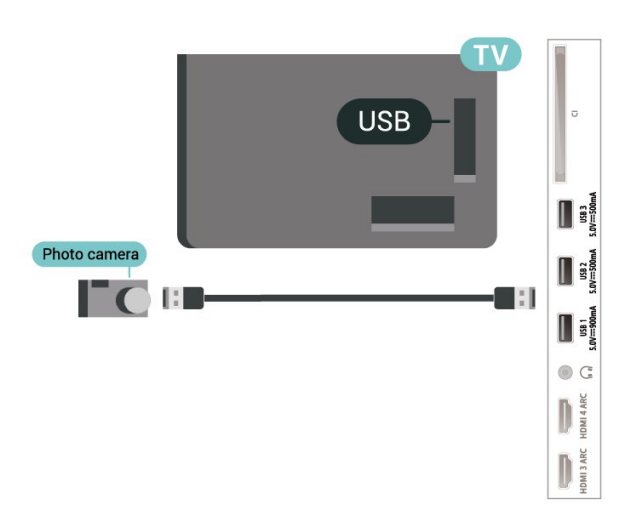

Para obter mais informações sobre como ver fotografias, em Ajuda, prima a tecla colorida 
— Palavras-chave e procure Fotografias,

vídeos e música.

## $8.13$ Câmara de filmar

Para garantir a melhor qualidade, utilize um cabo HDMI para ligar a câmara de filmar ao televisor.

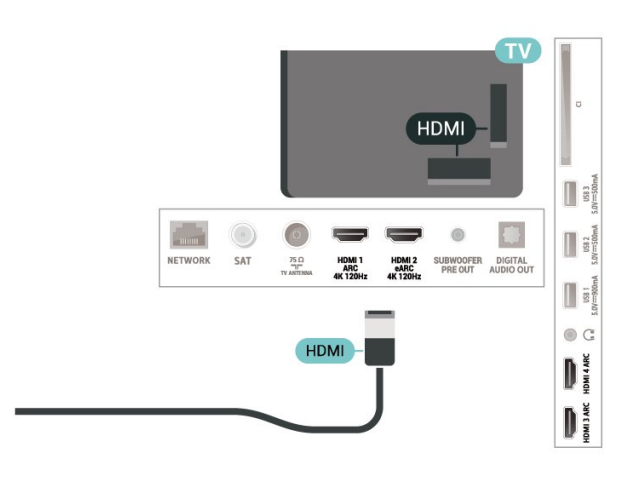

## 8.14 Subwoofer

Ligue um subwoofer para intensificar os graves e melhorar a sua experiência de audição.

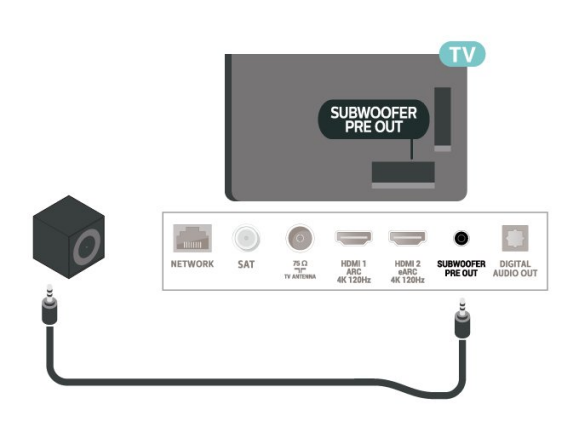

## 8.15 Computador

Pode ligar o seu computador ao televisor através de um cabo HDMI de ultra alta qualidade homologado e usá-lo como um monitor.

\* Nota para utilizadores de placas gráficas Nvidia: Se ligar o computador ao televisor através de HDMI, a placa Nvidia pode transmitir automaticamente vídeo com taxa de actualização variável (VRR) para o televisor quando este tem o modo HDMI Ultra HD definido como Ideal (jogo automático). Certifique-se sempre de que desliga a função VRR na placa gráfica antes de alterar o HDMI Ultra HD do televisor para

Ideal ou Padrão, a selecção da IU do televisor para Ideal ou Padrão irá desactivar o suporte VRR no televisor.

\* Nota para utilizadores de placas gráficas AMD: Se ligar o computador ao televisor através de HDMI, verifique as seguintes definições na placa gráfica utilizada para obter desempenho adequado. – Se o formato de vídeo de saída da placa gráfica for de 4096 x 2160p ou 3840 x 2160p e for utilizado o formato de pixel RGB, o formato de pixel de estúdio RGB 4:4:4 (RGB limitado) será definido na placa gráfica do computador.

 – Se o formato de vídeo de saída da placa gráfica for de 2560 x 1440p a 120Hz e for utilizado o formato de pixel RGB, o formato de pixel de computador padrão RGB 4:4:4 (RGB total) será definido na placa gráfica do computador.

# Conectar o seu televisor Android

#### 9.1

## Rede e Internet

## Rede doméstica

Para tirar partido de todas as capacidades do seu Philips Android TV, o seu televisor tem de estar ligado à Internet.

Ligue o televisor a uma rede doméstica com uma ligação à Internet de alta velocidade. Pode estabelecer uma ligação com ou sem fios entre o seu televisor e o router de rede.

## Ligar à rede

Ligação sem fios

#### Do que necessita

Para ligar o televisor à Internet sem fios, precisa de um router Wi-Fi com uma ligação à Internet.

Utilize uma ligação à Internet (banda larga) de alta velocidade.

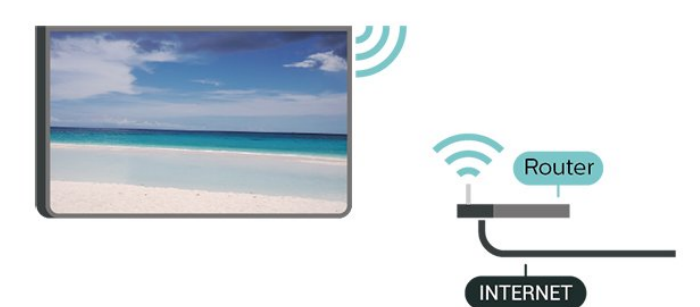

Ligar ou desligar o Wi-Fi

 Definições > Sem fios e redes > Com fios ou Wi-Fi > Wi-Fi ligado/desligado.

#### Efectuar a ligação

 Definições > Sem fios e redes > Com fios ou Wi-Fi > Ligar à rede > Sem fios.

**1 -** Na lista de redes encontradas, clique na sua rede sem fios. Se a sua rede não aparecer na lista, significa que o nome da rede está oculto (desligou a transmissão SSID do router). Seleccione Adicionar uma rede nova para introduzir o nome da rede.

**2 -** Dependendo do tipo de router, introduza a sua

chave de encriptação – WPA2 ou WPA3. Se já tiver introduzido a chave de encriptação para esta rede, pode seleccionar OK para estabelecer a ligação de imediato.

**3 -** Se a ligação for estabelecida, é apresentada uma mensagem.

#### Problemas

#### Rede sem fios não encontrada ou com interferência.

• Os microondas, telefones DECT ou outros dispositivos Wi-Fi 802.11b/g/n/ac nas proximidades podem perturbar a rede sem fios.

• Certifique-se de que as firewalls na sua rede permitem acesso à ligação sem fios do televisor.

• Se a rede sem fios não funcionar correctamente em sua casa, experimente instalar a rede com fios.

#### A Internet não funciona

• Se a ligação ao router estiver OK, verifique a ligação do router à Internet.

#### O computador e a ligação à Internet estão lentos

• Consulte o manual do utilizador do router sem fios relativamente ao alcance no interior, à velocidade de transferência e a outros factores que afectem a qualidade do sinal.

• Utilize uma ligação à Internet de alta velocidade (banda larga) para o seu router.

#### DHCP

• Se a ligação falhar, pode verificar as definições DHCP (Dynamic Host Configuration Protocol) do router. O DHCP deve estar activado.

#### Em Ajuda, prima a tecla

colorida Palavras-chave e procure Resolução de problemas para obter mais informações.

#### Ligação com fios

#### Do que necessita

Para ligar o televisor à Internet, necessita de um router de rede com uma ligação à Internet. Utilize uma ligação à Internet (banda larga) de alta velocidade.

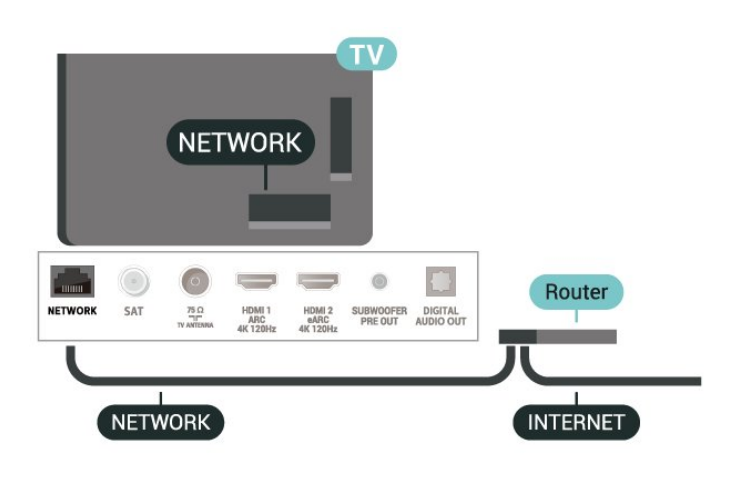

Efectuar a ligação

 $\bullet$  Definições > Sem fios e redes > Com fios ou Wi-Fi > Ligar à rede > Com fios.

**1 -** Ligue o router ao televisor com um cabo de rede (cabo Ethernet\*\*).

**2 -** Certifique-se de que o router está ligado.

**3 -** O televisor procura continuamente a ligação de rede.

**4 -** Se a ligação for estabelecida, é apresentada uma mensagem.

Se a ligação falhar, pode verificar as definições DHCP do router. O DHCP deve estar activado.

\*\*Para cumprir com as normas CEM, utilize um cabo Ethernet FTP Cat. 5E blindado.

### Definições de rede

Ver as definições de rede

 $\bullet$  Definições > Sem fios e redes > Com fios ou Wi-Fi > Ver definições de rede.

Pode ver todas as definições de rede actuais aqui. O endereço MAC e IP, a força do sinal, a velocidade, o método de encriptação, o Endereço/Máscara de rede/Gateway/DNS do IPv4 ou IPv6, etc.

#### Configuração de rede – IP estático

 $\bullet$  Definições > Sem fios e redes > Com fios ou Wi-Fi > Configuração de rede > IP estático.

Se tiver conhecimentos mais aprofundados e quiser instalar a sua rede com um endereço de IP estático, defina o televisor para IP estático.

#### Configuração de rede – Configuração de IP estático

Definições > Sem fios e redes > Com fios ou Wi-

Fi > Configuração de rede > Configuração de IP estático.

**1 -** Seleccione Configuração de IP estático e configure a ligação.

**2 -** Pode definir o número para o Endereço IP, Máscara de rede, Gateway, DNS 1 ou DNS 2.

#### Ligar com Wi-Fi (WoWLAN)

 Definições > Sem fios e redes > Com fios ou Wi-Fi > Ligar com Wi-Fi (WoWLAN).

Pode ligar este televisor a partir do seu smartphone ou tablet se o televisor estiver em modo de espera. A definição Ligar com Wi-Fi (WoWLAN) tem de estar activada.

#### Ligar com Chromecast

 Definições > Sem fios e redes > Com fios ou Wi-Fi > Ligar com Chromecast.

Seleccione Ligado para permitir que este televisor seja ligado a partir de uma aplicação Chromecast no seu dispositivo móvel. O consumo de energia do televisor em modo de espera será superior quando for ligado. A definição Wi-Fi (WoWLAN) deve ser ligada em primeiro lugar para poder alterar a definição de Ligar com Chromecast.

#### Digital Media Renderer - DMR

 Definições > Sem fios e redes > Com fios ou Wi-Fi > Digital Media Renderer - DMR.

Se os seus ficheiros multimédia não forem reproduzidos no seu televisor, assegure-se de que o Digital Media Renderer está activado. O DMR está activado por predefinição de fábrica.

#### Ligar o Wi-Fi

 Definições > Sem fios e redes > Com fios ou Wi-Fi > Wi-Fi ligado/desligado.

Pode ligar ou desligar o Wi-Fi no seu televisor.

#### Limpar memória da Internet

 $\bullet$  Definições > Sem fios e redes > Com fios ou Wi-Fi > Limpar memória da Internet.

A opção Limpar memória da Internet permite-lhe limpar o registo do servidor Philips e as definições da classificação parental, os seus inícios de sessão em aplicações de lojas de vídeo, todos os favoritos da Colecção de Smart TV, os favoritos e o histórico da Internet. As aplicações MHEG interactivas podem também guardar os denominados "cookies" no seu

## $\overline{92}$ Conta Google

## Iniciar sessão

Para tirar partido de todas as capacidades do Philips Android TV, pode iniciar sessão no Google através da sua conta Google.

Ao iniciar sessão, poderá jogar os seus jogos favoritos tanto no telefone e no tablet, como no televisor. Também terá acesso a recomendações personalizadas de vídeos e música no ecrã inicial do seu televisor e ainda poderá aceder ao YouTube, Google Play e outras aplicações.

#### Iniciar sessão

Utilize a conta Google que já possui para iniciar sessão no Google no seu televisor. Uma conta Google é constituída por um endereço de correio electrónico e uma palavra-passe. Se ainda não tiver uma conta Google, utilize o seu computador ou tablet para criar uma (em accounts.google.com). Para jogar jogos com o Google Play, tem de ter um perfil Google+. Se não iniciar sessão durante a primeira instalação do televisor, pode sempre iniciar sessão mais tarde.

Para iniciar sessão depois de ter instalado o televisor…

1 - Seleccione **C**Definições > Definições Android e prima OK.

- **2** eleccione Conta e Iniciar sessão e prima OK.
- **3** Seleccione Iniciar sessão e prima OK.
- **4** Seleccione Utilizar telecomando e prima OK.

**5 -** Com o teclado apresentado no ecrã, introduza o seu endereço de e-mail e prima OK.

**6 -** Introduza a sua palavra-passe e prima OK para iniciar sessão.

**7 -** Prima (esquerda) repetidamente, se necessário, para fechar o menu.

## Definições Android

Pode definir ou visualizar várias definições ou informações específicas do Android. Pode encontrar a lista de aplicações instaladas no seu televisor e o espaço de armazenamento de que estas necessitam. Pode definir o idioma que pretende utilizar com a pesquisa por voz. Pode configurar o teclado no ecrã ou permitir que as aplicações utilizem a sua localização. Explore as diferentes definições do Android. Pode aceder

a www.support.google.com/androidty para obter mais informações sobre estas definições.

1 - Seleccione **C**Definições > Definições Android, e prima OK.

**2 -** Explore as diferentes definições do Android. 3 - Prima  $\leftarrow$  Voltar, se necessário, para fechar o menu.

## 9.3 Aplicação Colecção de Smart TV

### Página Aplicações em destaque

Todas as suas aplicações premium estão disponíveis na aplicação Colecção de Smart TV, por baixo da secção Aplicações em destaque. Inicie a aplicação utilizando o banner na fila Aplicações.

As aplicações da Colecção de Smart TV são especialmente concebidas para o televisor. A transferência e a instalação das aplicações da Colecção de Smart TV são gratuitas. A Colecção de Smart TV de aplicações pode ser diferente consoante o país ou a região. A Colecção de Smart TV também contém recomendações para novas aplicações e muito mais.

Algumas aplicações da Colecção de Smart TV estão pré-instaladas no seu televisor. Para instalar outras aplicações a partir da Colecção de Smart TV, ser-lheá pedido que concorde com os termos de utilização. Pode configurar as definições de privacidade de acordo com as suas preferências.

Para instalar uma aplicação a partir da Colecção de Smart TV…

1 - **Prima △ HOME.** 

2 - Seleccione **x** Colecção de Smart TV e prima OK. A secção Aplicações em destaque será aberta.

**3 -** Seleccione o separador "Tudo" e prima OK. Serão apresentadas todas as aplicações disponíveis para o utilizador, incluindo as instaladas.

**4 -** Navegue pelas aplicações, seleccione o ícone da aplicação que pretende instalar e prima OK. A página Informações da aplicação será aberta.

**5 -** Seleccione o botão Instalar e prima OK para instalar a aplicação.

A aplicação instalada encontra-se na página Aplicações, que pode abrir a partir do ecrã inicial Android ao premir o ícone Aplicações no canto esquerdo da fila Aplicações.

Para abrir estas definições…

## Termos de utilização

Para instalar e utilizar as aplicações da Colecção de Smart TV, tem de concordar com os termos de utilização. Se não concordar com estes termos durante a primeira instalação do televisor, pode sempre concordar com estas mais tarde. No momento em que concorda com os termos de utilização, algumas aplicações ficarão imediatamente disponíveis e pode navegar na Colecção de Smart TV para instalar outras aplicações.

Para concordar com os termos de utilização depois de efectuar a instalação do televisor…

1 - Prima **△ HOME**, seleccione **: Colecção de** Smart TV e prima OK. Prima a tecla Opções para abrir o menu Opções.

**2 -** Pode seleccionar Termos de utilização e, em seguida, premir OK para ler.

**3 -** Seleccione Aceitar e prima OK. Não pode anular esta aprovação.

 $4$  - Prima  $\leftarrow$  Voltar para fechar o menu.

### Definições de privacidade

Pode configurar algumas definições de privacidade para as aplicações da Colecção de Smart TV.

• Pode permitir que as estatísticas técnicas sejam enviadas para a Philips.

- Pode permitir recomendações pessoais.
- Pode permitir cookies.

• Pode activar o Bloqueio infantil para aplicações classificadas como para maiores de 18 anos.

Para configurar as definições de privacidade da Colecção de Smart TV…

1 - Prima △ HOME, seleccione **¥** Colecção de Smart TV e prima OK. Prima a tecla Opções para abrir o menu Opções.

**2 -** Pode seleccionar Definição de privacidade e, em seguida, premir OK.

**3 -** Seleccione cada definição e prima OK para permitir ou não permitir. Pode ler sobre cada definição em detalhe.

4 - Prima  $\leftarrow$  Voltar para fechar o menu.

## $\overline{10}$ Aplicações

## $\overline{10.1}$

## Sobre as aplicações

Pode encontrar as suas aplicações favoritas na fila Aplicações no menu inicial.

Tal como as aplicações no seu smartphone ou tablet, as aplicações no seu televisor disponibilizam funções específicas para uma experiência de TV mais rica. Aplicações como YouTube, jogos, lojas de vídeo ou previsões meteorológicas, entre outras. Pode utilizar a aplicação do navegador de Internet para navegar na Internet.

As aplicações podem ser oriundas da Colecção de Smart TV ou da Google Play™ Store. Para o ajudar a começar, estão pré-instaladas algumas aplicações práticas no seu televisor.

Para instalar aplicações da Colecção de Smart TV ou da Google Play™ Store, o televisor tem de estar ligado à Internet. Tem de concordar com os termos de utilização para poder usar as aplicações da Colecção de Smart TV. Tem de iniciar sessão numa conta Google para usar as aplicações do Google Play e a Google Play™ Store.

## 10.2 Google Play

## Filmes & TV

Com o Google Play Filmes & TV , pode alugar ou comprar filmes e programas de TV para ver no televisor.

#### Do que necessita

• o seu televisor tem de estar ligado à Internet • tem de iniciar sessão na sua conta Google no televisor

• adicionar um cartão de crédito à sua conta Google para comprar filmes e programas de TV

Para alugar ou comprar um filme ou programa de TV…

- 1 Prima **△ HOME**.
- **2** Seleccione Google Play Filmes & TV.
- **3** Seleccione um filme ou programa de TV e prima OK.
- **4** Seleccione a compra que pretende fazer e prima OK. Será orientado ao longo do procedimento de compra.

Para ver um filme ou programa de TV alugado ou comprado…

1 - Prima **△ HOME.** 

**2 -** Seleccione Google Play Filmes & TV.

**3 -** Seleccione o filme ou o programa de TV da sua biblioteca na aplicação, seleccione o título e prima OK.

4 - Pode utilizar as teclas **■** (parar), **II** (pausa), ← (retroceder) ou  $\rightarrow$  (avançar rapidamente) no telecomando.

**5 -** Para parar a aplicação Filmes & TV, prima  $\leftarrow$  Voltar repetidamente ou prima  $\mathbf{w}$  EXIT.

Se a aplicação não for apresentada no ecrã inicial, pode adicionar através da página Aplicações ou do item Adicionar aplicação aos favoritos na fila Aplicações. Alguns produtos e funções do Google Play não estão disponíveis em todos os países.

Saiba mais em www.support.google.com/androidtv

## Música

Com o YouTube Music, pode reproduzir a sua música favorita no televisor.

#### Do que necessita

• o seu televisor tem de estar ligado à Internet • tem de iniciar sessão na sua conta Google no televisor

Para iniciar o YouTube Music…

- 1 Prima **△ HOME**.
- **2** Seleccione YouTube Music.
- **3** Seleccione a música pretendida e prima OK.

4 - Para parar a aplicação Música, prima  $\leftarrow$  Voltar repetidamente ou prima **EXIT.** 

Se a aplicação não for apresentada no ecrã inicial, pode adicionar através da página Aplicações ou do item Adicionar aplicação aos favoritos na fila Aplicações. Alguns produtos e funções do Google Play não estão disponíveis em todos os países.

Saiba mais em www.support.google.com/androidtv

#### Jogos

Com o Google Play Jogos, pode jogar jogos no televisor. Online ou offline.

Pode ver o que os seus amigos estão a jogar nesse momento ou pode juntar-se ao jogo e competir. Pode registar os seus objectivos alcançados ou recomeçar precisamente no ponto onde parou.

#### Do que necessita

• o seu televisor tem de estar ligado à Internet • tem de iniciar sessão na sua conta Google no televisor

• adicionar um cartão de crédito à sua conta Google para comprar novos jogos

Inicie a aplicação Google Play Jogos para seleccionar

e instalar novas aplicações de jogos no seu televisor. Alguns jogos são gratuitos. É apresentada uma mensagem se um determinado jogo necessitar de um comando de jogos.

Para iniciar ou parar um jogo do Google Play…

- 1 Prima **△ HOME**.
- **2** Seleccione Google Play Jogos.

**3 -** Seleccione um jogo para jogar ou seleccione um novo jogo para instalar e prima OK.

4 - Quando tiver concluído, prima  $\leftarrow$  Voltar repetidamente, prima **EXIT** ou pare a aplicação com o respectivo botão sair/parar.

Se a aplicação não for apresentada no ecrã inicial, pode adicionar através da página Aplicações ou do item Adicionar aplicação aos favoritos na fila Aplicações. Alguns produtos e funções do Google Play não estão disponíveis em todos os países.

Saiba mais em www.support.google.com/androidtv

### Google Play Store

Na Google Play Store, pode transferir e instalar novas aplicações. Algumas aplicações são gratuitas.

#### Do que necessita

• o seu televisor tem de estar ligado à Internet

• tem de iniciar sessão na sua conta Google no televisor

• adicionar um cartão de crédito à sua conta Google para comprar aplicações

Para instalar uma nova aplicação…

- 1 Prima **△ HOME**.
- **2** Seleccione Google Play Store e prima OK.

**3 -** Seleccione a aplicação que pretende instalar e prima OK.

**4 -** Para fechar a Google Play Store,

prima  $\leftarrow$  Voltar repetidamente ou prima  $\overline{w}$  EXIT. Controlos parentais

Na Google Play Store, pode ocultar as aplicações de acordo com a maturidade dos

utilizadores/compradores. Tem de introduzir um código PIN para seleccionar ou alterar o nível de maturidade.

Para definir o controlo parental…

- 1 Prima **△ HOME**.
- **2** Seleccione Google Play Store e prima OK.
- **3** Seleccione Definições > Controlos parentais.
- **4** Seleccione o nível de maturidade que pretende.

**5 -** Quando solicitado, introduza o código PIN.

**6 -** Para fechar a Google Play Store,

prima  $\leftarrow$  Voltar repetidamente ou prima  $\mathbf{w}$  EXIT.

Se a aplicação não for apresentada no ecrã inicial, pode adicioná-la através da página Aplicações ou do item Adicionar aplicação aos favoritos na fila

Aplicações. Alguns produtos e funções do Google Play não estão disponíveis em todos os países.

Saiba mais em www.support.google.com/androidtv

### Pagamentos

Para efectuar um pagamento no Google Play no televisor, tem de adicionar uma forma de pagamento - um cartão de crédito (fora dos Estados Unidos) - à sua conta Google. Quando comprar um filme ou programa de TV, ser-lhe-á cobrado neste cartão de crédito.

Para adicionar um cartão de crédito…

**1 -** No seu computador, aceda a

accounts.google.com e inicie sessão com a conta Google que irá utilizar com o Google Play no televisor.

**2 -** Aceda a wallet.google.com para adicionar um cartão à sua conta Google.

**3 -** Introduza o seu cartão de crédito e aceite os termos e condições.

#### $\overline{10.3}$

## Iniciar ou parar uma aplicação

Pode iniciar uma aplicação a partir do ecrã inicial.

Para iniciar uma aplicação…

#### 1 - Prima **△ HOME**.

**2 -** Desloque-se até à fila Aplicações, seleccione a aplicação que pretende e prima OK.

3 - Para parar uma aplicação, prima  $\leftarrow$  Voltar, prima **EXIT** ou pare a aplicação com o respectivo botão sair/parar.

Ao abrir o ecrã inicial, a reprodução de conteúdo/aplicação de fundo será interrompida. Tem de seleccionar a aplicação ou o conteúdo a partir do ecrã inicial para retomar.

#### $\overline{10.4}$

## Bloquear aplicações

## Sobre o bloqueio de aplicações

Pode bloquear aplicações não adequadas a crianças. Pode bloquear aplicações classificadas para maiores de 18 anos ou configurar um perfil restrito no menu inicial.

 $18+$ 

O bloqueio de aplicações para maiores de 18 anos

pedir-lhe-á o código PIN quando tentar iniciar uma aplicação para maiores de 18 anos. Este bloqueio só é válido para aplicações da Philips classificadas como para maiores de 18 anos.

#### Perfil restrito

Pode configurar um perfil restrito para o menu inicial onde apenas estão disponíveis as aplicações que autorizar. Tem de introduzir o código PIN para configurar e activar o perfil restrito.

#### Google Play Store - classificação etária

Na Google Play Store, pode ocultar as aplicações de acordo com a maturidade dos

utilizadores/compradores. Tem de introduzir um código PIN para seleccionar ou alterar o nível de maturidade. O nível de maturidade irá determinar quais aplicações estão disponíveis para instalação.

### Bloquear aplicações para maiores de 18 anos

Pode bloquear aplicações da Philips classificadas para maiores de 18 anos. Esta definição controla a definição para maiores de 18 anos nas definições de privacidade das aplicações da Philips.

Para bloquear aplicações classificadas para maiores de 18 anos…

1 - Seleccione **C**Definições > Bloqueio infantil,

seleccione Bloqueio de aplicações e prima OK.

**2 -** Seleccione Ligado e prima OK.

**3 -** Prima (esquerda) repetidamente, se necessário, para fechar o menu.

Em Ajuda, prima a tecla colorida 
ightarrial Palavras-chave e procure Bloqueio infantil, Bloqueio de aplicações para obter mais informações.

## Perfil restrito

#### Sobre o perfil restrito

Pode limitar a utilização de determinadas aplicações, definindo o televisor para um perfil restrito. O menu inicial mostra apenas as aplicações que permitir. Necessita de um código PIN para sair do perfil restrito.

Com o televisor definido para um perfil restrito, não pode…

• Encontrar ou abrir aplicações marcadas como Não permitidas

• Aceder à Google Play Store

• Efectuar compras através do Google Play Filmes & TV nem do Google Play Jogos

• Utilizar aplicações de terceiros que não impliquem

#### iniciar sessão no Google

Com o televisor definido para um perfil restrito, pode…

• Ver conteúdo já alugado ou comprado no Google Play Filmes & TV

• Jogar jogos já comprados e instalados no Google Play Jogos

• Aceder às seguintes definições: Rede Wi-Fi, Voz e Acessibilidade

• Adicionar acessórios Bluetooth®

A sessão da conta Google no televisor permanece iniciada. A utilização de um perfil restrito não altera a conta Google.

#### Configurar

Para configurar o perfil restrito…

1 - Seleccione **C**Definições > Definições Android e prima OK.

2 - Prima v (para baixo) e seleccione Preferências do dispositivo.

**3 -** Seleccione Armazenamento > Armazenamento partilhado interno > Aplicações > Segurança e restrições e prima OK.

- **4** Seleccione Criar perfil restrito e prima OK.
- **5** Introduza um código PIN com o telecomando.

**6 -** Na página Aplicações permitidas, pode ver uma lista de aplicações disponíveis. Seleccione uma aplicação e prima OK para permitir ou não permitir essa aplicação.

7 - Prima  $\leftarrow$  Voltar para retroceder um passo ou prima  $\mathbf{w}$  EXIT para fechar o menu.

Pode agora entrar no perfil restrito.

Com o código PIN, pode alterar o código PIN ou editar a lista de aplicações permitidas ou não permitidas a qualquer altura.

#### Entrar e sair

Para entrar (mudar para) no perfil restrito…

1 - Seleccione **C**Definições > Definições Android e prima OK.

2 - Prima v (para baixo) e seleccione Preferências do dispositivo.

**3 -** Seleccione Armazenamento > Armazenamento partilhado interno > Aplicações > Segurança e restrições e prima OK.

- **4** Seleccione Entrar no perfil restrito e prima OK.
- **5** Introduza um código PIN com o telecomando.
- 6 Prima  $\leftarrow$  Voltar para retroceder um passo ou prima  $\Box$  EXIT para fechar o menu.

Para sair do perfil restrito…

1 - Seleccione **C**idefinições > Definições Android e

prima OK.

**2 -** Seleccione Privacidade > Segurança e restrições e prima OK.

**3 -** Seleccione Sair do perfil restrito e prima OK.

**4 -** Introduza um código PIN com o telecomando.

5 - Prima  $\leftarrow$  Voltar para retroceder um passo ou prima  $\Box$  EXIT para fechar o menu.

Eliminar

perfil restrito.

.

Para eliminar o perfil restrito…

1 - Seleccione  $\bigoplus$  Definições > Definições Android e prima OK.

2 - Prima v (para baixo) e seleccione Preferências do dispositivo.

**3 -** Seleccione Armazenamento > Armazenamento partilhado interno > Aplicações > Segurança e restrições e prima OK.

**4 -** Seleccione Eliminar perfil restrito e prima OK. **5 -** Introduza o código PIN. O televisor eliminará o

 $\frac{1}{10.5}$ Gerir aplicações

Se parar uma aplicação e voltar ao menu inicial, verifica que a aplicação não parou realmente. A aplicação ainda está a ser executada em segundo plano e estará imediatamente disponível quando a reiniciar. Para serem executadas sem falhas, a maioria das aplicações têm de guardar alguns dados na memória cache do televisor. Pode ser aconselhável parar totalmente uma aplicação ou apagar os dados da cache de uma determinada aplicação para optimizar o desempenho geral das aplicações e manter a utilização da memória reduzida no seu televisor Android. Para além disso, é melhor desinstalar as aplicações que deixou de usar.

## $10.6$

## Armazenamento

Pode ver quanto espaço de armazenamento memória interna do televisor - está a utilizar para as suas aplicações, vídeos, música, etc. Pode ver quanto espaço livre ainda tem disponível para instalar novas aplicações. Verifique o seu espaço de armazenamento se as aplicações começarem a ficar mais lentas ou em caso de problemas em aplicações.

Para ver a quantidade de espaço que está em utilização…

1 - Seleccione **C**Definições > Definições Android e prima OK.

**2 -** Seleccione Preferências do dispositivo

> Armazenamento > Armazenamento partilhado interno e prima OK.

**3 -** Veja a utilização do armazenamento da memória do televisor.

4 - Prima  $\leftarrow$  Voltar para retroceder um passo ou prima **EXIT** para fechar o menu.

#### Disco rígido USB

Se ligar um disco rígido USB, pode utilizá-lo como extensão da memória do televisor para guardar mais aplicações. Permita que o disco rígido USB seja utilizado como memória adicional do televisor durante o processo de formatação. O televisor irá tentar guardar primeiro novas aplicações no disco rígido USB. Algumas aplicações não permitem a memorização num disco rígido USB.

Para migrar os dados existentes, aceda a  $\bigoplus$ Definições > Definições Android > Preferências do dispositivo > Armazenamento e seleccione Disco rígido USB.

## 11 Internet

## $\frac{1}{11.1}$ Iniciar a Internet

Pode navegar na Internet no seu televisor. Pode ver qualquer página da Internet, mas a maioria destas não foi concebida para o ecrã de um televisor.

• Alguns plug-ins (p. ex. para ver páginas ou vídeos) não estão disponíveis no seu televisor.

• Não pode enviar nem transferir ficheiros.

• As páginas da Internet são apresentadas uma de cada vez e em ecrã total.

Para iniciar o navegador da Internet…

1 - Prima **△ HOME**.

**2 -** Seleccione Aplicações > Navegador de Internet e prima OK.

**3 -** Introduza um endereço de Internet e seleccione para confirmar.

4 - Para fechar a Internet, prima  $\bigcirc$  **HOME** ou **w** EXIT.

\* Nota: Se o Navegador de Internet não for apresentado na fila Aplicações, pode premir o ícone + na extremidade da fila para adicionar a aplicação.

## $\overline{112}$ Opções na Internet

Alguns extras estão disponíveis na Internet.

Para abrir os extras…

1 - Com o website aberto, prima **+ OPTIONS**.

**2 -** Seleccione um dos itens e prima OK.

• Adicionar à marcação rápida: Introduzir um novo endereço de Internet.

• Adicionar aos favoritos: Adicionar a página como favorito

• Segurança da página: Ver o nível de segurança da página actual.

• Novo separador de navegação anónima: Abrir um novo separador de navegação anónima e realizar uma navegação sem registo

• Definições: Definições de zoom, tamanho do texto, modo de acessibilidade, mostrar sempre a barra de menus e limpar histórico (de navegação)

• Sobre: Informações sobre o navegador de Internet

• Sair do navegador de Internet: Fechar o navegador de Internet

## $\overline{12}$ Menu rápido

Pode utilizar o Menu rápido como menu inicial. O Menu rápido permite aceder rapidamente às funções do televisor.

Para abrir o Menu rápido e abrir um item…

- 1 Prima **es** para abrir o Menu rápido.
- **2** Seleccione um item e prima OK para o abrir ou iniciar.

3 - Prima  $\leftarrow$  Voltar para fechar o Menu rápido sem iniciar qualquer item.

## 13 Fontes

#### $13.1$

## Mudar para um dispositivo

Na lista de fontes, pode mudar para qualquer um dos dispositivos ligados. Pode mudar para um sintonizador para ver televisão, abrir o conteúdo de uma unidade flash USB ou ver as gravações armazenadas num disco rígido USB ligado. Pode mudar para os seus dispositivos ligados para ver um programa, para um receptor digital ou para um leitor de discos Blu-ray.

Para mudar para um dispositivo conectado…

1 - Prima **EX** SOURCES para abrir o menu Fontes. **2 -** Seleccione um dos itens na lista de fontes e prima OK. O televisor irá apresentar o programa ou o conteúdo do dispositivo.

#### Reprodução com um toque

Com o televisor no modo de espera, pode ligar um leitor de discos com o telecomando do seu televisor. Para ligar o leitor de discos e o televisor a partir do modo de espera e começar a reproduzir o disco  $imed$ iatamente, prima  $\blacktriangleright$  (reproduzir) no telecomando do televisor. O dispositivo tem de estar ligado através de um cabo HDMI e o televisor e o dispositivo têm de ter a opção HDMI CEC activada.

 $\overline{13.2}$ 

## Opções para uma entrada de TV

Alguns dispositivos com entrada de TV oferecem definições específicas.

Para definir as opções de uma entrada de TV específica…

- 1 Prima **ED** SOURCES.
- **2** Seleccione a entrada de TV na lista e prima OK.

3 - Prima **+ OPTIONS**. Pode definir aqui as opções para a entrada de TV seleccionada.

4 - Prima + OPTIONS novamente para fechar o menu de opções.

Possíveis opções…

#### Controlos

Esta opção permite-lhe utilizar o dispositivo ligado com o telecomando do televisor. O dispositivo tem de estar ligado através de um cabo HDMI e o televisor e o dispositivo têm de ter a opção HDMI CEC activada.

#### Desligar ecrã

Seleccione Desligar ecrã para desligar o ecrã do televisor. Para voltar a ligar o ecrã do televisor, prima qualquer tecla do telecomando.

#### Informações do dispositivo

Abra esta opção para ver as informações no dispositivo ligado.

## 13.3

## Nome e tipo do dispositivo

Quando ligar um novo dispositivo ao televisor e o televisor detectar o dispositivo, pode atribuir um ícone que se adeqúe ao tipo de dispositivo. Se ligar um dispositivo com cabos HDMI e HDMI CEC, o televisor detecta automaticamente o tipo de dispositivo e é atribuído a este um ícone apropriado.

O tipo de dispositivo determina os estilos de imagem e som, os valores da resolução, as definições específicas ou a posição dentro do menu Fonte. Não tem de se preocupar com as definições ideais.

#### Alterar nome ou alterar tipo

Pode alterar o nome ou o tipo de um dispositivo ligado a qualquer momento. Procure o ícone  $+$  à direita do nome do dispositivo no menu Fontes. Algumas fontes de entrada de TV não permitem uma alteração do nome.

Para alterar o tipo de dispositivo…

- **1** Seleccione o dispositivo no menu Fontes e prima + OPTIONS.
- 2 Prima  $\leftarrow$  Voltar para ocultar o teclado no ecrã.

**3** - Prima **∨** (baixo) para encontrar todos os tipos de dispositivo disponíveis. Seleccione o tipo pretendido e prima OK.

**4 -** Se pretender repor o tipo de dispositivo para o tipo de conector original, seleccione Repor e prima OK.

**5 -** Seleccione Fechar e prima OK para fechar este menu.

#### Para alterar o nome do dispositivo…

**1 -** Seleccione o dispositivo no menu Fontes e prima + OPTIONS.

**2 -** Utilize o teclado no ecrã para eliminar o nome  $actual$  e introduzir um novo nome. Prima  $\vee$  para confirmar.

3 - Prima  $\leftarrow$  Voltar para ocultar o teclado no ecrã. **4 -** Se pretender repor o nome do dispositivo para o nome do conector original, seleccione Repor e prima OK.

**5 -** Seleccione Fechar e prima OK para fechar este menu.

## 13.4 Voltar a procurar as ligações

Pode voltar a procurar todas as ligações de TV para actualizar o menu Fontes com os dispositivos recentemente ligados.

Para voltar a procurar as ligações…

1 - Prima **SOURCES** para abrir o menu Fontes.  $2$  - Prima  $\land$  (cima) para seleccionar o ícone  $\Theta$  no canto superior direito do menu Fontes.

**3 -** Prima OK para começar a procurar as ligações. Os dispositivos recentemente ligados serão adicionados ao menu Fontes.

## $\overline{14}$ Redes

## $\frac{1}{41}$ Rede

Em Ajuda, prima a tecla colorida - Palavras-chave e procure Rede, para obter mais informações sobre a ligação do televisor a uma rede.

## $\overline{142}$ Bluetooth®

## Emparelhar um dispositivo

Para obter mais informações, em Ajuda, prima a tecla colorida - Palavras-chave e procure Bluetooth®, Emparelhamento para obter mais informações sobre o emparelhamento de dispositivos sem fios.

## Seleccionar um dispositivo

Para obter mais informações, em Ajuda, prima a tecla colorida - Palavras-chave e procure Bluetooth®, Seleccionar dispositivo para obter mais informações sobre como seleccionar um dispositivo sem fios.

## Remover um dispositivo

Para obter mais informações, em Ajuda, prima a tecla colorida - Palavras-chave e procure Bluetooth®, Remover dispositivo para obter mais informações sobre como desemparelhar (remover) um dispositivo Bluetooth® sem fios.

## 15 Definições

 $15.1$ 

## Imagem

## Definições da imagem

Estilo de imagem com IA

#### Seleccionar um estilo

■ Menu rápido > Definições frequentes > Estilo de imagem com IA.

Para ajustar facilmente a imagem, pode seleccionar um estilo de imagem predefinido.

• Pessoal - As preferências de imagem que definiu durante a activação inicial.

• Crystal Clear - Ideal para uma visualização durante o dia.

• Cinema em casa - Ideal para uma experiência de entretenimento em casa.

• ECO - Definição mais economizadora de energia - Definição de fábrica.

• Modo de realizador - Ideal para ver filmes com o efeito de estúdio original.

• Jogo/Jogo (VRR)\* - ideal para jogar. O Jogo (VRR) só está disponível quando a fonte de vídeo VRR é detectada.

• Monitor\*\* - Ideal para a visualização de aplicações de computador. O vídeo original é apresentado com processamento mínimo.

• Avançado 1 - Para fins de calibração, pode premir o botão colorido - APPLY ALL para copiar as definições calibradas para todas as fontes.

• Avançado 2 - Para fins de calibração, pode premir o botão colorido APPLY ALL para copiar as definições calibradas para todas as fontes.

• Calman - Para calibração da cor Calman

\* Estilo de imagem - O Jogo/Jogo (VRR) só está disponível em aplicações de vídeo HDMI e de transmissão de vídeo.

\*\* Estilo de imagem - O monitor só está disponível quando o vídeo de fonte HDMI é aplicável para aplicação em PC.

Quando o televisor recebe um sinal HDR (Hybrid Log Gamma, HDR10 e HDR10+), seleccione um dos estilos de imagem abaixo:

- HDR Pessoal
- HDR Crystal Clear
- Cinema em casa HDR
- Modo de realizador HDR
- HDR IMAX avançado
- Jogo HDR ou Jogo HDR (VRR), dependendo da fonte de vídeo
- Monitor HDR
- Avançado 1 Para fins de calibração
- Avançado 2 Para fins de calibração
- HDR Calman Para calibração de cor Calman

Se o televisor receber sinal Dolby Vision HDR, seleccione um dos estilos de imagem abaixo:

- HDR Pessoal
- HDR Crystal Clear
- Dolby Vision Claro
- Dolby Vision Escuro
- Jogo Dolby Vision

#### Restaurar um estilo

**1 -** Seleccione o estilo de imagem que pretende restaurar.

2 - Prima a tecla colorida **-** Restaurar estilo e prima OK. O estilo é restaurado.

#### Personalizar um estilo

Qualquer definição de imagem que ajuste, como a cor ou o contraste, é guardada no Estilo de imagem actualmente seleccionado. Permite-lhe personalizar todos os estilos.

Só é possível guardar as definições do estilo Pessoal para cada fonte ligada no menu Fontes.

Cor, contraste, nitidez, nível de pretos

Ajustar a cor da imagem

Definições > Imagem > Cor.

Prima as setas  $\bigwedge$  (cima) ou  $\bigvee$  (baixo) para ajustar o valor de saturação da cor da imagem.

#### Ajustar o contraste da imagem

 Definições > Imagem > Contraste da retroiluminação ou contraste OLED.

Prima as setas  $\bigwedge$  (cima) ou  $\bigvee$  (baixo) para ajustar o valor de contraste da imagem.

Pode diminuir o valor de contraste para reduzir o consumo de energia.

#### Ajustar a nitidez da imagem

Definições > Imagem > Nitidez.

Prima as setas  $\bigwedge$  (cima) ou  $\bigvee$  (baixo) para ajustar o valor de nitidez da imagem.

#### Ajustar o nível de pretos da imagem

 $\bullet$  Definições > Imagem > Nível de pretos.

Prima as setas  $\bigwedge$  (cima) ou  $\bigvee$  (baixo) para ajustar

o nível de pretos na imagem.

Nota: Uma definição do nível de pretos muito afastada do valor de referência (50) pode resultar num contraste mais baixo (os detalhes escuros desaparecem ou a imagem preta fica cinzenta).

#### Imagem optimizada

#### Afinação da imagem

#### Redução de ruído

 Definições > Imagem > Avançado > Afinação da imagem > Redução de ruído.

Seleccione Máximo, Médio ou Mínimo para definir o nível a que é reduzido o ruído no conteúdo de vídeo. O ruído é visível principalmente como pequenos pontos em movimento na imagem exibida no ecrã.

#### Redução de artefactos em MPEG

 Definições > Imagem > Avançado > Afinação da imagem > Redução de distorção em MPEG.

Seleccione Máximo, Médio ou Mínimo para definir os diferentes graus de suavização dos artefactos em conteúdos de vídeo digital.

Os artefactos em MPEG são visíveis principalmente como pequenos blocos ou margens irregulares nas imagens exibidas no ecrã.

#### Definições de nitidez avançadas

#### Ultra Resolution

#### Definições >

Imagem > Avançado > Nitidez > Ultra Resolution.

Seleccione Ligado para ter uma nitidez superior em margens de linhas e detalhes.

#### Definições da cor

Definições de cor avançadas

Definições > Imagem > Avançado > Cor.

#### Ajustar a intensificação de cores

#### Definições > Todas as definições

> Imagem > Avançado > Cor > Intensificação de cores.

Seleccione Máximo, Médio ou Mínimo para definir o nível de intensidade de cores e os detalhes em cores brilhantes.

Nota: Não disponível quando é detectado um sinal Dolby Vision.

#### Ajustar a gama de cores

 Definições > Todas as definições > Imagem > Avançado > Cor > Gama de cores.

Seleccione Normal ou Grande gama de cor para definir a gama de cores. Aplicável apenas a alguns modelos de televisores.

Nota: Não disponível quando é detectado sinal de grande gama de cores ou Dolby Vision.

Seleccionar a temperatura da cor predefinida

#### $\bullet$  Definições

> Imagem > Avançado > Cor > Temp. cor.

Seleccione Normal, Quente ou Fria para definir a sua preferência de temperatura da cor.

Nota: Não disponível quando a opção Inteligência ambiente > Optimização da temperatura da cor está activada.

Alinhamento do ponto branco

 Definições > Imagem > Avançado > Cor > Alinhamento do ponto branco.

Personalize o alinhamento do ponto branco com base na temperatura da cor seleccionada da imagem. Prima as setas  $\bigwedge$  (cima) ou  $\bigvee$  (baixo) para ajustar o valor.

Nota: Não disponível quando a opção Inteligência ambiente > Optimização da temperatura da cor está activada.

Controlo de cor (matiz, saturação e intensidade)

#### $\bullet$  Definicões

> Imagem > Avançado > Cor > Controlo de cor.

Prima as setas  $\bigwedge$  (para cima) ou  $\bigvee$  (para baixo) para ajustar o valor de Matiz, Saturação e Intensidade das cores Vermelho, Amarelo, Verde, Ciano, Azul e Magenta. Prima a tecla colorida Repor para repor o estilo de imagem. Se pretender repor todos os valores para a predefinição, seleccione Repor tudo.

Nota: Disponível apenas quando o estilo de imagem é Calman, Avançado 1 ou Avançado 2.

Modo apenas RGB

#### $\mathbf{\hat{a}}$

Definições> Imagem > Avançado > Cor > Modo

#### apenas RGB.

Seleccione Vermelho, Verde ou Azul para mudar a imagem para apenas a cor seleccionada, ou seleccione Desligado para desactivar o modo RGB.

Nota: Disponível apenas quando o estilo de imagem é Calman, Avançado 1 ou Avançado 2.

Definições de contraste avançadas

Aumento de luminosidade

#### $\bullet$  Definições

> Imagem > Avançado > Contraste > Aumento de luminosidade.

Seleccione Desligado, Mínimo, Médio ou Máximo para definir de que forma o televisor reduz automaticamente o contraste, para o melhor consumo de energia ou para obter a melhor experiência de imagem.

#### Definições de HDR

Se assistir a programas HDR – programas gravados em HDR – não é necessário utilizar o Upscaling HDR e a funcionalidade de Upscaling HDR Realidade Natural Perfeita fica indisponível. O televisor muda automaticamente para o modo HDR com indicação.

O televisor suporta os seguintes formatos de HDR: Hybrid Log Gamma, HDR10, HDR10+ ADAPTIVE e Dolby Vision, mas está sujeito à disponibilidade de tais formatos de HDR por parte dos fornecedores de conteúdos.

#### Realidade Natural Perfeita

 $\bullet$  Definicões > Imagem > Avançado > Contraste > Realidade Natural Perfeita.

A opção Realidade Natural Perfeita permite melhorar o aspecto do contraste e do brilho e, assim, criar um efeito HDR para fontes convencionais. Não disponível se o conteúdo do vídeo for compatível com HDR (gama dinâmica elevada).

#### Mapeamento de tons HDR

#### Definições >

Imagem > Avançado > Contraste > Mapeamento de tons HDR.

Defina o método utilizado no processamento de mapeamento de tons HDR. A opção Desligado/HGiG significa desactivar o mapeamento de tons internos do televisor ou seguir o padrão HDR de jogos HGiG (HDR Gaming Interest Group) para dispositivos de

jogos correspondentes. A opção Padrão significa seguir os metadados padrão do HDR. A opção Avançado significa aplicar o mapeamento de tons adaptativo de IA.

Nota: Disponível quando é detectado um sinal HDR10  $OL HDR10+$ 

#### HDR Perfect

 $\bullet$  Definições >

Imagem > Avançado > Contraste > HDR Perfect.

Defina HDR Perfect para Mínimo, Médio ou Máximo para definir o nível de mapeamento de tons do televisor para apresentar um efeito de contraste superior para conteúdos HDR.

Nota: Disponível quando é detectado um sinal HDR HLG (Hybrid Log Gamma) ou quando é detectado um sinal HDR10/HDR10+ e a selecção Mapeamento de tons HDR não é Desligado/HGiG.

#### Contraste Perfeito

 $\bullet$  Definições >

Imagem > Avançado > Contraste > Contraste perfeito.

Seleccione Máximo, Médio ou Mínimo para definir o nível a que o televisor melhora automaticamente os detalhes nas áreas escura, intermédia e clara da imagem.

Nota: Não disponível quando é detectado um sinal HDR. Não disponível no modo Monitor.

Contraste de vídeo, Gama

Contraste de vídeo

#### $\bullet$  Definicões >

Imagem > Avançado > Contraste > Contraste de vídeo.

Prima as setas  $\bigwedge$  (cima) ou  $\bigvee$  (baixo) para ajustar o nível de contraste de vídeo.

#### Gama

 $\bullet$  Definições

> Imagem > Avançado > Contraste > Gama.

Prima as setas  $\bigwedge$  (cima) ou $\bigvee$  (baixo) para ajustar uma definição não linear para a luminância e o contraste de imagens.

Nota: Não disponível em alguns modelos quando Inteligência ambiente > Optimização dos detalhes escuros está Ligado.

#### Otimizador de sombras VRR

#### Otimizador de sombras VRR

#### Definições >

Imagem > Avançado > Contraste > Otimizador de sombras VRR.

Defina a funcionalidade para Ligado para permitir que o televisor preserve automaticamente o desempenho das sombras pretas durante os jogos VRR (frequência de actualização variável). Apenas disponível em alguns modelos de televisor quando o estilo de imagem é Jogo, HDR Jogo, Monitor, Monitor HDR ou Jogo Dolby Vision.

#### Definições de movimento

#### Estilos de movimento

#### $\bullet$  Definicões >

Imagem > Avançado > Movimento > Estilos de movimento.

Os estilos de movimento proporcionam a definição de modos de movimento optimizados para diferentes conteúdos de vídeo.

Seleccione um dos estilos de movimento para uma experiência de visualização diferente em vídeo de movimento. (Desligado, Puro Cinema, Filme, Padrão, Suave, Pessoal)

Não disponível para os seguintes casos:

- $\cdot$   $\bullet$  Definições > Imagem > Estilo de imagem > Monitor
- Definições > Imagem > Estilo de imagem > Jogo

#### Perfect Natural Motion

#### Perfect Natural Motion

#### Definições

> Imagem > Avançado > Movimento > Perfect Natural Motion.

Perfect Natural Motion torna o movimento da imagem suave ao eliminar a trepidação.

Seleccione de 0 a 10 para definir os diferentes graus de redução da trepidação dos movimentos, visível em filmes no televisor. Seleccione 0 se aparecer ruído aquando da reprodução de imagens em movimento no ecrã.

Nota: Apenas disponível se o estilo de movimento estiver definido para Pessoal.

#### Perfect Clear Motion

 $\bullet$  Definições >

Imagem > Avançado > Movimento > Perfect Clear Motion.

O Perfect Clear Motion torna o movimento das imagens nítido e fluido.

Seleccione de 0 a 10 para definir os diferentes graus de redução da desfocagem do movimento. Visível em filmes no televisor. Seleccione 0 se aparecer ruído aquando da reprodução de imagens em movimento no ecrã.

Nota: Apenas disponível se o estilo de movimento estiver definido para Pessoal.

### Inteligência ambiente

#### Cuidados visuais

Definições > Imagem > Inteligência ambiente > Cuidados visuais.

Ligue para reduzir automaticamente o cansaço ocular em diferentes condições de luz ambiente.

#### Optimização dos detalhes escuros

Definições > Imagem > Inteligência ambiente > Optimização dos detalhes escuros.

Ligue para melhorar automaticamente os detalhes escuros conforme as condições de luz ambiente.

#### Optimização da temperatura da cor

Definições > Imagem > Inteligência ambiente > Optimização da temperatura da cor.

Ligue para optimizar automaticamente a temperatura da cor conforme as condições de luz ambiente.

#### Formato de imagem

Se a imagem não estiver a preencher todo o ecrã ou se forem apresentadas barras pretas nas partes superior ou inferior ou em ambas, pode ajustar a imagem para esta preencher o ecrã totalmente.

Para seleccionar uma das definições básicas para preencher o ecrã…

1 - Prima  $\mathbf{B}^*$  Menu rápido > Definições frequentes > Formato de imagem > Preencher ecrã, Ajustar ao ecrã, Panorâmico e Original e, em seguida, OK.

2 - Prima (esquerda) repetidamente, se necessário, para fechar o menu.

• Preencher ecrã – aumenta automaticamente a

imagem de modo a preencher o ecrã. A distorção da imagem é mínima e as legendas continuam visíveis. Este formato não é adequado para computador. Alguns conteúdos de imagem extremos podem continuar a apresentar barras pretas. A proporção dos conteúdos de imagem pode variar.

• Ajustar ao ecrã – aumenta automaticamente a imagem para preencher o ecrã sem distorções. Poderão ser visíveis barras pretas. Este formato não é adequado para computador.

• Panorâmico – aumenta automaticamente a imagem para apresentar um ecrã total de 16:9. A proporção dos conteúdos de imagem pode variar. • Original – aumenta automaticamente a imagem para preencher o ecrã com a proporção original. Nenhum conteúdo perdido visível.

Para formatar a imagem manualmente…

1 - Prima  $\mathbf{B}^*$  Menu rápido > Definições frequentes > Formato de imagem > Avançado e prima OK.

**2 -** Utilize Deslocar, Zoom e Esticar para ajustar a imagem.

**3 -** Pode também seleccionar Anular para voltar à definição aplicada na imagem no momento em que abriu o Formato de imagem.

• Deslocar – Clique nas setas para deslocar a imagem. Pode deslocar a imagem apenas quando o zoom desta está aumentado.

• Zoom – Clique nas setas para aumentar o zoom.

• Esticar – Clique nas setas para esticar a imagem na vertical ou na horizontal.

• Anular – Clique para voltar ao formato de imagem apresentado inicialmente.

Em determinadas condições, algumas selecções nas definições do formato de imagem podem não estar disponíveis. Por exemplo, em transmissão de vídeo, aplicações Android, modo de jogo, etc.

## Notificação Dolby Vision

Definições> Imagem > Notificação Dolby Vision.

Active ou Desactive a notificação Dolby Vision quando o conteúdo Dolby Vision começa a ser reproduzido no seu televisor.

## Definições rápidas de imagem

Durante a primeira instalação, aplicou algumas definições de imagem em alguns passos simples. Pode voltar a executar estes passos com a opção Definições rápidas de imagem.

Para definir a imagem em alguns passos simples…

1 - Seleccione **C**idefinições > Imagem e

prima  $\sum$  (direita) para aceder ao menu.

**2 -** Seleccione Definições rápidas de imagem e prima OK.

**3 -** Utilize as teclas de navegação para seleccionar as suas definições preferenciais de contraste, cor e nitidez.

**4 -** Seleccione Terminar ou

prima < (esquerda) repetidamente, se necessário, para fechar o menu.

## $15.2$

## Som

### Estilo de som

Seleccionar um estilo

 Menu rápido > Definições frequentes > Estilo de som.

Para ajustar facilmente o som, pode seleccionar uma predefinição com a opção Estilo de som.

- Modo AI Optimização automática por Dolby.
- Original Modo de utilização geral para audição diária.

• Entretenimento – Para filmes e jogos envolventes, com Dolby Atmos.

• Música – Música optimizada para o som realista da Bowers & Wilkins.

- Música abrangente Para uma música envolvente com Dolby Atmos Music.
- Diálogo Proporciona maior nitidez de voz.
- Pessoal Ajuste o som de acordo com as suas preferências pessoais.

#### Restaurar o Modo pessoal

- **1** Coloque o estilo de som no Modo pessoal.
- 2 Prima a tecla colorida  **Restaurar estilo** e prima OK. O estilo é restaurado.

#### Personalizar o Modo pessoal

- **1** Coloque o estilo de som no Modo pessoal.
- 2 Prima a tecla colorida  **Personalizar**, e prima
- OK para alterar as definições do Modo pessoal.

## Definições do Modo pessoal

#### Virtualizador dos altifalantes

 Definições > Som > Definições do modo pessoal > Virtualizador dos altifalantes.

Seleccione Ligado ou Auto (Dolby Atmos) para activar o Dolby Atmos, que pode adicionar dimensão de altura ao som. Com a dimensão de altura, o som pode ser posicionado e movido com precisão num espaço tridimensional.

#### Clear dialogue

 $\bullet$  Definições> Som > Definições do modo pessoal > Clear dialogue > Ligado.

Seleccione Ligado para obter uma qualidade de som melhorada no programa de voz.

#### Equalizador com IA

 Definições > Som > Definições do modo pessoal > Equalizador com IA.

Seleccione Ligado para activar o ajuste inteligente do equalizador com base no conteúdo de áudio e nas definições personalizadas.

#### Equalizador com IA personalizado

 Definições > Som > Definições do modo pessoal > Equalizador com IA personalizado.

Prima as setas  $\land$  (cima) ou  $\lor$  (baixo) para ajustar o nível do Equalizador com IA.

### Posicionamento do televisor

Posicionamento do televisor

 $\bullet$  Definições > Som > Posicionamento do televisor.

Seleccione Num suporte de TV ou Na parede para obter a reprodução sonora mais adequada ao posicionamento.

## DTS Play-Fi

Surround sem fios DTS Play-FI

#### DTS Play-Fi

 $\bullet$  Definições > Som > DTS Play-Fi.

Com o DTS Play-Fi no seu televisor Philips, pode ligar a altifalantes compatíveis para transmitir áudio sem fios para outras divisões da sua casa.

Nota: As definições do Áudio TV Multiroom não estão disponíveis quando ligado à aplicação DTS Play-Fi Headphones ou ao reproduzir música a partir da aplicação DTS Play-Fi.

Para transmitir áudio sem fios para altifalantes, necessita de...

• Philips Android Smart TV que suporte DTS Play-Fi

• Dispositivo compatível com DTS Play-Fi

• Aplicação DTS Play-Fi no seu televisor Philips

• Dispositivo móvel como, por exemplo, o seu telemóvel ou tablet

• Aplicação DTS Play-Fi ou aplicação para auscultadores DTS Play-Fi instalada no seu telefone ou tablet • Rede Wi-Fi

#### Configuração para ligar um dispositivo compatível com DTS Play-Fi

**1 -** Transfira a aplicação DTS Play-Fi ou a aplicação para auscultadores DTS Play-Fi e instale a aplicação no seu telefone ou tablet.

**2 -** Utilize a aplicação DTS Play-Fi ou a aplicação para auscultadores DTS Play-Fi para procurar e configurar um dispositivo compatível com DTS Play-Fi. Certifique-se de que o dispositivo DTS Play-Fi está ligado à mesma rede Wi-Fi do seu televisor.

**3 -** No seu televisor Philips, abra a aplicação DTS Play-Fi pré-instalada e seleccione Ligar altifalantes para procurar dispositivos compatíveis com DTS Play-Fi.

**4 -** Quando os dispositivos DTS Play-Fi estiverem ligados com êxito ao seu televisor, pode seleccionar os dispositivos da lista de dispositivos e ajustar o volume.

**5 -** Agora, pode começar a transmitir áudio do seu televisor para vários dispositivos DTS Play-Fi.

#### Surround sem fios DTS Play-FI

Com a aplicação Play-Fi no seu televisor, pode configurar o som surround nos altifalantes do TV, barra de som e subwoofer.

- **1** Inicie a aplicação DTS Play-Fi no televisor
- **2** Aceda ao separador Surround sem fios DTS Play-Fi e seleccione "Iniciar configuração...".

**3 -** Siga as instruções no ecrã para configurar os altifalantes do TV e os dispositivos compatíveis com DTS Play-Fi como um sistema de som surround.

#### Sistema de cinema em casa DTS Play-Fi

Desfrute de um áudio envolvente do sistema de cinema em casa com os subwoofers sem fios Play-Fi, barras de som, altifalantes frontais, altifalantes surround ou um receptor Play-Fi que equipa os altifalantes do sistema de cinema em casa.

#### Altifalantes Play-Fi como altifalantes frontais do televisor

• Pode reproduzir o áudio do televisor para dois altifalantes Play-Fi como os modelos TAW6205, TAW6505 ou TAFW1.

• Os altifalantes do televisor serão silenciados quando ligados aos altifalantes Play-Fi.

• Utilize a aplicação Play-Fi no televisor para configurar os altifalantes Play-Fi.

**1 -** Seleccione Sistema de cinema em casa sem fios Play-Fi

- **2** Seleccione Dois como altifalantes frontais
- **3** Siga o assistente para concluir a configuração.
- Configurar o sistema de cinema em casa com o

#### televisor e altifalantes Play-Fi

**1 -** Na aplicação Play-Fi, seleccione Sistema de cinema em casa DTS Play-Fi > Configuração > Ligar altifalantes para ligar todos os dispositivos Play-Fi. Se os dispositivos já estiverem ligados, pode seleccionar Os meus altifalantes estão ligados... para aceder ao próximo passo.

**2 -** Efectue a configuração para atribuir o altifalante frontal, altifalantes surround e o subwoofer aos dispositivos Play-Fi ligados. O gráfico no lado esquerdo mostra as posições dos altifalantes.

**3 -** É sugerida a utilização da opção TV+ Dois uma vez que tal fornece um canal central dedicado para uma maior clareza dos diálogos.

**4 -** Depois de os dispositivos serem atribuídos, seleccione Continuar... para concluir a configuração do sistema de cinema em casa.

No menu Definições do sistema de cinema em casa. Pode seleccionar Distância para os altifalantes para escolher a distância adequada ou seleccionar Desactivar o sistema de cinema em casa, Cancelar configuração, se necessário.

Nota:

1. O emparelhamento surround/estéreo sem fios deve prosseguir no sistema de cinema em casa Play-Fi. 2. As funcionalidades dependem do modelo do televisor e dos altifalantes Play-Fi em utilização.

## EasyLink 2.0

Controlar as definições de som do sistema de som HDMI através do EasyLink 2.0

Definições > Som > EasyLink 2.0.

Pode ajustar as definições de som individuais do sistema de som HDMI através das Definições frequentes ou Definições > Som. Isto aplica-se apenas a sistemas de som HDMI compatíveis com EasyLink 2.0. Para ligar o controlo, certifique-se de que o item de menu do Controlo do som do EasyLink 2.0. está definido como Ligado em Definições gerais > EasyLink.

#### Seleccionar estilo de som

Definições > Som > EasyLink 2.0 > Estilo de som.

Alterne entre os estilos de som predefinidos. Existem estilos ideais para ver filmes, ouvir música ou para usufruir de outros conteúdos com som.

- Filme Estilo de som ideal para ver filmes.
- Música Optimizado para ouvir música.
- Voz Diálogos melhorados.

• Estádio – Confere a sensação de um grande estádio ao ar livre.

• Personalizado – Modo de som personalizado. A definição só está disponível quando o dispositivo

ligado é compatível com o televisor para a função.

#### Ajustar o nível de graves

 $\bullet$  Definições > Som > EasyLink 2.0 > Grayes.

Prima as setas  $\bigwedge$  (cima) ou  $\bigvee$  (baixo) para ajustar o nível dos graves.

#### Ajustar o nível de agudos

Definições > Som > EasyLink 2.0 > Agudos.

Prima as setas  $\bigwedge$  (cima) ou  $\bigvee$  (baixo) para ajustar o nível de agudos.

#### Equalizador personalizado

 Definições > Som > EasyLink 2.0 > Equalizador personalizado.

Bandas de frequência ajustáveis quando o Estilo de som está definido como Personalizado. Prima as setas  $\bigwedge$  (cima) ou  $\bigvee$  (baixo) para ajustar o nível do Equalizador com IA. A definição só está disponível quando o dispositivo ligado é compatível com o televisor para a função.

#### Som surround

Definições > Som > EasyLink 2.0 > Som surround.

Seleccionar um efeito surround a partir dos tipos predefinidos.

• Upmix – Aumente as misturas para tirar o máximo partido de todos os altifalantes.

• Padrão – A saída de altifalantes segue os canais originais.

• Voz – Diálogos melhorados.

• IA com som surround – Efeito de som surround ideal com análise de IA.

#### DRC

Definições > Som > EasyLink 2.0 > DRC.

Seleccione o Controlo de gama dinâmica (DRC) preferido.

• Automático – A gama dinâmica é ajustada automaticamente.

- Ligado Optimiza a gama dinâmica.
- Desligado Desliga o ajuste da gama dinâmica.

#### Altifalantes-base

 Definições > Som > EasyLink 2.0 > Altifalantesbase.

Seleccione o movimento preferido dos altifalantes-

base. A definição só está disponível quando o dispositivo ligado é compatível com o televisor para a função.

• Automático – O movimento dinâmico acompanha os conteúdos.

• Ligado – Sempre elevado.

• Desligado – Posição plana.

#### Seleccionar o ambiente sonoro

 $\bullet$  Definições > Som > EasyLink 2.0 > Ambiente sonoro.

Seleccione uma experiência de audição. A definição só está disponível quando o dispositivo ligado é compatível com o televisor para a função.

• Automático – A definição dinâmica acompanha os conteúdos.

• Ligado – Ambiente sonoro envolvente, ideal para ver filmes.

• Desligado – Ambiente sonoro nítido, ideal para ouvir música e diálogos.

#### Repor todas as predefinições

 Definições > Som > EasyLink 2.0 > Repor todas as predefinições.

Repor todas as definições de som do EasyLink 2.0 para as definições de fábrica originais.

## Definições de som avançadas

#### Controlo do volume

#### Volume automático

 Definições > Som > Avançado > Volume automático.

Seleccione Ligado ou Desligado para ligar ou desligar o ajuste automático do volume.

Seleccione Modo nocturno para desfrutar de uma experiência de audição a baixo volume mais confortável.

#### Volume delta

Definições > Som > Avançado > Volume delta.

A definição de volume Delta pode ser utilizada para equilibrar a diferença do nível de som entre o canal de TV e a entrada da fonte HDMI. Prima as setas  $\lambda$ (cima) ou  $\vee$  (baixo) para ajustar o valor delta do volume do altifalante do televisor.

\* Nota: O volume delta está disponível quando a fonte de entrada está definida como HDMI ou fontes analógicas e a saída de áudio está definida como

Altifalantes do TV ou Sistema de som HDMI.

#### Saída do subwoofer

 Definições > Som > Avançado > Saída do subwoofer.

Seleccione Ligado/Desligado para activar/desactivar a saída do subwoofer. Certifique-se de que o dispositivo subwoofer está ligado ao televisor. Para fazer a ligação, consulte Ligar dispositivos > Subwoofer no manual.

#### Volume do altifalante central

 Definições > Som > Avançado > Volume do altifalante central.

Ajuste o nível de volume do altifalante central do televisor, se disponível no seu televisor.

#### Volume do altifalante-base

 Definições > Som > Avançado > Volume do altifalante-base.

Ajuste o nível de volume do altifalante-base do televisor, se disponível no seu televisor.

#### Volume do altifalante surround esquerdo

 Definições > Som > Avançado > Volume do altifalante surround esquerdo.

Ajuste o nível de volume do altifalante surround esquerdo se este estiver disponível no seu televisor.

#### Volume do altifalante surround direito

 Definições > Som > Avançado > Volume do altifalante surround direito.

Ajuste o nível de volume do altifalante surround direito se este estiver disponível no seu televisor.

#### Definições da saída de áudio

#### Saída de áudio

■ Menu rápido > Definições frequentes > Saída de áudio.

Defina o televisor para reproduzir o som no televisor ou no sistema de áudio conectado.

Pode seleccionar onde pretende ouvir o som do televisor e a forma como pretende controlá-lo. • Se seleccionar Altifalantes de TV desactivados, desliga permanentemente os altifalantes do televisor.

• Se seleccionar Altifalantes de TV, os altifalantes do

televisor permanecem sempre ligados.

Com um dispositivo de áudio ligado ao HDMI CEC, seleccione Sistema de som HDMI. O televisor desligará os respectivos altifalantes quando o dispositivo estiver a reproduzir som.

Quando um dispositivo de áudio Philips TAH6206 (USB) estiver ligado ao televisor, pode seleccionar Philips TAH6206 (USB) para reproduzir o som do televisor no dispositivo.

Se já existir um altifalante Bluetooth® emparelhado com o seu televisor, este estará disponível na lista de dispositivos de saída de áudio com o respectivo nome do dispositivo.

Quando o dispositivo compatível com DTS Play-FI estiver correctamente configurado e ligado, pode seleccionar Cinema em casa Play-Fi sem fios para o definir como dispositivo de saída de áudio.

#### eARC

Definições > Som > Avançado > eARC.

Defina o modo eARC para Automático ou Desligado.

#### Definições de saída digital

As definições de saída digital estão disponíveis para sinais de saída de áudio óptica e sinais de som HDMI ARC.

#### Formato da saída digital

 Definições > Som > Avançado > Formato da saída digital.

Definir o sinal da saída de áudio do televisor de acordo com as capacidades sonoras do sistema de cinema em casa conectado.

• Estéreo (não comprimido): Se os seus dispositivos de reprodução de áudio não possuírem o processamento de som multicanal, seleccione apenas o conteúdo de estéreo de saída para os seus dispositivos de reprodução de áudio.

• Multicanal: Seleccione a reprodução do conteúdo de áudio multicanais (sinal de som multicanais comprimido) ou conteúdo de áudio estéreo para os seus dispositivos de reprodução de áudio.

• Multicanal (bypass): Seleccione a reprodução de conteúdo Dolby Digital Plus ou DTS nos seus dispositivos de reprodução de áudio ou sistema de cinema em casa.

- Certifique-se de que os seus dispositivos de reprodução de áudio suportam a funcionalidade Dolby Atmos.

- A saída SPDIF (DIGITAL AUDIO OUT) será desactivada ao transmitir conteúdo Dolby Digital Plus.

#### Nivelação da saída digital

 Definições > Som > Avançado > Nivelação da saída digital.

Ajuste o volume do dispositivo ligado à saída de áudio digital (SPDIF) ou HDMI.

- Seleccione Mais para ter um volume mais alto.
- Seleccione Menos para ter um volume mais suave.

#### Atraso da saída digital

 Definições > Som > Avançado > Atraso da saída digital.

Em alguns sistemas de cinema em casa, poderá precisar de ajustar o atraso na sincronização de áudio para sincronizar o áudio e o vídeo. Seleccione Desligado se estiver definido um atraso de som no seu sistema de cinema em casa.

#### Desvio da saída digital (apenas disponível se o atraso da saída digital estiver no modo Ligado)

 Definições > Som > Avançado > Desvio da saída digital.

Se não conseguir definir um atraso no sistema de cinema em casa, pode definir o televisor para sincronizar o som. Pode definir uma correcção que compense o tempo necessário para o sistema de cinema em casa processar o som da imagem do televisor. Pode definir o valor em intervalos de 5 ms. A definição máxima é de 60 ms.

## Notificação Dolby Atmos

Definições> Som > Notificação Dolby Vision.

Active ou desactive a notificação Dolby Atmos quando o conteúdo Dolby Atmos começa a ser reproduzido no seu televisor.

15.3

## Definições do Ambilight

## Ligar ou desligar o Ambilight

#### Ligar o Ambilight

Prima **«mbilight** e seleccione Desligado, ou pode desligá-lo premindo  $\bullet$  Definições > Ambilight > Estilo de Ambilight > Desligado.

## Estilo de Ambilight

Pode seleccionar a forma de acompanhamento do Ambilight.

■ Menu rápido > Definições frequentes > Estilo de Ambilight.

#### Acompanhar vídeo

■ Menu rápido > Definições frequentes > Estilo de Ambilight > Acompanhar vídeo.

Seleccione um dos estilos que acompanham a dinâmica da imagem no ecrã do seu televisor.

- Padrão ideal para ver televisão todos os dias
- Natural acompanha a imagem ou som do modo mais fiel possível
- Desporto Ideal para programas de desporto
- Vivo ideal para a visualização durante o dia
- Jogo Ideal para jogos

#### Acompanhar áudio

■ Menu rápido > Definições frequentes > Estilo de Ambilight > Acompanhar áudio.

Seleccione um dos estilos que acompanham a dinâmica do som.

- Luminoso combina dinâmicas de áudio com cores de vídeo
- Retro com base em dinâmicas de áudio
- Ritmo com base em dinâmicas de áudio

#### Lounge light

Menu rápido > Definições frequentes > Estilo de Ambilight > Lounge light.

Seleccione um dos estilos de cor predefinidos.

- Lava incandescente variações da cor vermelha
- Água profunda variações da cor azul
- Natureza viva variações da cor verde
- Branco quente variações da cor branca

• Cor personalizada – Cor estática escolhida pelo utilizador. Para definir a cor da luz estática do Ambilight, aceda a  $\bigoplus$  Definições > Ambilight > Cor personalizada e escolha a cor que desejar.

#### Inspire-se na bandeira

■<sup>2</sup>Menu rápido > Definições frequentes > Estilo de Ambilight > Acompanhar bandeira.

Deixe que o Ambilight se inspire na bandeira do país que seleccionar.

#### Acompanhar aplicação

Menu rápido > Definições frequentes > Estilo de Ambilight > Acompanhar aplicação.

Esta função está disponível ao controlar o Ambilight com uma aplicação.

### Cor personalizada

#### Cor personalizada

 $\bullet$  Definições > Ambilight > Cor personalizada.

Para definir a cor da luz estática do Ambilight à sua escolha. Pode escolher a cor que desejar da paleta de cores. Esta definição só está disponível quando o Estilo de Ambilight está definido para Lounge Light e, em seguida, é seleccionada a opção Cor personalizada.

## Definições avançadas do Ambilight

#### Brilho

 $\bullet$  Definições > Ambilight > Avançado > Brilho.

Prima as setas  $\bigwedge$  (cima) ou  $\bigvee$  (baixo) para ajustar o nível de brilho do Ambilight.

#### Saturação

 Definições > Ambilight > Avançado > Saturação.

Prima as setas  $\bigwedge$  (cima) ou  $\bigvee$  (baixo) para definir o nível de saturação do Ambilight.

#### Parte inferior do Ambilight

 Definições > Ambilight > Avançado > Parte inferior do Ambilight.

Active ou desactive a parte inferior do Ambilight.

#### Brilho na parte inferior

 Definições > Ambilight > Avançado > Brilho na parte inferior.

Se a Parte inferior do Ambilight estiver ligada, prima as setas  $\bigwedge$  (cima) ou  $\bigvee$  (baixo) para ajustar o nível de brilho Ambilight na parte inferior.

Neutralizar a influência exercida por uma parede colorida sobre as cores do Ambilight

 Definições > Ambilight > Avançado > Cor da parede.

Seleccione a cor da parede atrás do televisor e este modificará as cores do Ambilight para estas serem apresentadas da forma correcta.

Definir o Ambilight para se desligar imediatamente ou para desvanecer lentamente quando desliga o televisor

 Definições > Ambilight > Avançado > Desligar TV > Esbater até desligar/desactivação imediata.

#### Sintonização de branco quente

Definições

> Ambilight > Avançado > Sintonização de branco quente.

A Sintonização de branco quente sintoniza e bloqueia a sua cor preferida para o Ambilight. Quando Estilo de Ambilight > Lounge light > Branco quente é desbloqueado, pode sintonizar e bloquear variações de cor branca do Ambilight.

#### Tipo de aura

 $\bullet$  Definições > Ambilight > Avançado > Tipo de aura.

Seleccione o tipo de efeitos de aura.

• Detalhes precisos – Cada LED é accionado individualmente, resultando numa visualização mais detalhada das cores na aura.

• Brilho clássico – Agrupamento de LED para proporcionar uma experiência mais suave.

## 15.4 Definições Eco

#### Desligar o ecrã para reduzir o consumo de energia

■ Menu rápido > Definições frequentes > Desligar ecrã.

 $\bullet$  Definições > Definições Eco > Desligar ecrã.

Seleccione Ecrã desligado e o ecrã do televisor será desligado. Para voltar a ligá-lo, prima qualquer tecla do telecomando.

#### Defina para reduzir o cansaço ocular

Definições > Definições Eco > Cuidados visuais.

Ligue para reduzir automaticamente o cansaço ocular em diferentes condições de luz ambiente.

#### Definir o temporizador para desligar do televisor

 Definições > Definições Eco > Temporizador para desligar.

Prima as setas  $\bigwedge$  (cima) ou  $\bigvee$  (baixo) para ajustar o valor. O valor 0 (Desligado) desactiva a função para desligar automaticamente.

Seleccione o Temporizador para desligar e o televisor desliga-se automaticamente para poupar energia. \* O televisor desliga-se se receber um sinal de TV mas nenhum botão do telecomando for premido durante um período de 4 horas.

\* O televisor desliga-se se não receber um sinal de TV nem um comando do telecomando durante 10 minutos.

\* Se utilizar o televisor como monitor ou utilizar um receptor digital para ver televisão (uma set-top box - STB) e, consequentemente, não utilizar o telecomando do televisor, deve desactivar esta função de desligação automática e definir o valor como 0.

#### 15.5

## Definições gerais

## Disco rígido USB

Será necessário configurar e formatar um disco rígido USB para poder gravar um canal.

 Definições > Definições gerais > Disco rígido USB.

Antes de poder colocar em pausa e gravar uma emissão ou guardar aplicações, tem de ligar e formatar um disco rígido USB. A formatação elimina todos os ficheiros do disco rígido USB.

#### Aviso

O disco rígido USB está formatado exclusivamente para este televisor, não pode utilizar as gravações guardadas noutro televisor ou PC. Não copie nem altere os ficheiros de gravação no disco rígido USB através de uma aplicação do PC. Tal irá danificar as gravações. Quando formatar outro disco rígido USB, o conteúdo do disco anterior perder-se-á. Um disco rígido USB instalado no seu televisor terá de ser reformatado para ser utilizado num computador.

\* Ligue um disco rígido USB com uma capacidade inferior a 2 TB.

Para formatar um disco rígido USB…

**1 -** Ligue o disco rígido USB a uma das ligações USB no televisor. Não ligue outro dispositivo USB às outras portas USB durante a formatação.

- **2** Ligue o disco rígido USB e o televisor.
- **3** Seleccione Gravações se pretender executar a

funcionalidade Pause TV e Gravações; caso contrário, seleccione Aplicações para armazenar aplicações. Siga as instruções no ecrã.

**4 -** Todos os ficheiros e dados serão removidos após a formatação.

**5 -** Quando o disco rígido USB estiver formatado, deixe-o sempre ligado.

## Definições do teclado USB

Definir o esquema do teclado para o teclado USB instalado

 Definições > Definições gerais > Definições do teclado USB.

Ligue o teclado USB a uma das ligações USB do televisor. Quando o televisor detectar o teclado pela primeira vez, pode seleccionar o seu esquema do teclado e testar a sua selecção.

## Casa ou Loja

#### Seleccionar a localização do televisor

Definições > Definições gerais > Localização.

Ao seleccionar Loja, as definições do estilo de imagem são restauradas para a predefinição e é possível ajustar as definições de loja.

O modo Loja destina-se à promoção do televisor em lojas.

## Configuração para loja

Ajustar as definições de loja

 Definições > Definições gerais > Configuração para loja.

Se o televisor estiver definido para Loja, pode definir a disponibilidade de uma demonstração específica para utilização na loja.

#### Ajustar a imagem e áudio

 Definições > Definições gerais > Configuração para loja > Imagem e áudio.

Seleccione Optimizado para loja ou Personalizado para as definições de imagem e áudio.

#### Início automático do menu de demonstração

 Definições > Definições gerais > Configuração para loja > Início automático do Menu de demonstração.

Ligar/desligar o Início automático do menu de demonstração.

#### Processo de actualização do OLED

 Definições > Definições gerais > Configuração para loja > Processo de actualização do OLED.

Seleccione Actualizar OLED (a cada 4 horas) para actualizar o ecrã OLED do televisor a cada 4 horas. Seleccione Desligar para desligar o processo de actualização do OLED. Desligar este processo pode resultar em imagens residuais, o que pode anular a garantia.

Início automático da demonstração da imagem com IA

 Definições > Definições gerais > Configuração para loja > Início automático da demonstração da imagem com IA.

Ligue/Desligue o Início automático da demonstração da imagem com IA.

No modo de demonstração da imagem com IA, pode ver como o processamento de imagem com IA melhora a qualidade de imagem em tempo real. O modo de demonstração inclui três passos, que serão apresentados no ciclo de repetição.

Primeiro passo: Vídeo de efeito melhorado P5 com IA apresentado no centro do ecrã com medições e análises de IA em tempo real.

Demonstração da medição do lado esquerdo:

• A vista de janela de tamanho pequeno mostra a subamostragem de vídeo em directo.

• Medidores em forma de meia-lua para mostrar o estado de nitidez, ruído, movimento, cor do vídeo e a condição da luz ambiente de visualização.

• Medidor de contraste: histograma da contribuição do nível de vídeo.

Resultados da análise de IA do lado direito:

Classificação de cenas: Categoria de classificação de cenas de IA de saída em tempo real (a cor do círculo preenchida indica proporcionalmente o nível de confiança para cada categoria).

Segundo passo: Ecrã dividido para mostrar o efeito visual em tempo real.

A metade esquerda é conteúdo de vídeo original com o melhoramento de imagem com IA desligado e a metade direita com todas as definições de imagem com AI aplicadas. Indica as diferenças após o processamento de imagens com IA.

Terceiro passo: Vídeo de efeito melhorado P5 com IA em ecrã completo apresentado no ecrã.

## Ultra HD HDMI

Este televisor é compatível com sinais Ultra HD. Alguns dispositivos (ligados por HDMI) não reconhecem um televisor com Ultra HD e podem não funcionar correctamente ou apresentar imagens ou sons distorcidos.

Para evitar uma avaria desse dispositivo, pode ajustar a definição HDMI Ultra HD quando o televisor estiver na fonte HDMI. A definição recomendada para dispositivos desactualizados é Padrão.

#### Definir a qualidade do sinal para cada conector HDMI

 Definições > Definições gerais > HDMI Ultra HD > HDMI (porta) > Padrão, Optimizada ou Ideal (jogo automático).

Para alterar as definições, primeiro tem de alterar a fonte para HDMI. Seleccione Optimizada para activar o sinal HDMI de melhor qualidade para conteúdos 4K Ultra HD e HDR (4K120# 4:4:4, 4K120# de 10 ou 12 bits).

• A definição Optimizada permite sinais até Ultra HD (100Hz# ou 120Hz#) RGB 4:4:4 ou YCbCr 4:4:4/4:2:2/4:2:0.

• A definição Padrão permite sinais no máximo até Ultra HD (50 Hz ou 60 Hz) YCbCr 4:2:0.

Máximo formato suportado da taxa de actualização de vídeo para opções HDMI Ultra HD:

• Resolução: 3840 x 2160

• Taxa de fotogramas (Hz): 50 Hz, 59,94 Hz, 60 Hz, 100 Hz#, 120 Hz#

• Subamostragem de dados do vídeo (profundidade em bits)

 - 8 bits: YCbCr 4:2:0, YCbCr 4:2:2\*, YCbCr 4:4:4\*, RGB  $4.4.4*$ 

- 10 bits: YCbCr 4:2:0\*, YCbCr 4:2:2\*

- 12 bits: YCbCr 4:2:0\*, YCbCr 4:2:2\*

\* Apenas é suportado quando o modo HDMI Ultra HD está definido como Optimizada ou Ideal (jogo automático).

# 4K2K 100Hz apenas é suportado quando o modo HDMI Ultra HD está definido como Optimizada em HDMI1 e 2. 4K2K 120Hz apenas é suportado quando o modo HDMI Ultra HD está definido como Optimizada ou Ideal (jogo automático) em HDMI1 e 2. O formato de entrada de 4K2K 100/120Hz é dimensionado internamente para uma resolução de 4K1K em todos os estilos de imagem.

Seleccione Padrão se a imagem e o som estiverem distorcidos.

• Seleccione Ideal (jogo automático) para que o televisor suporte a taxa de actualização variável de HDMI\* /FreeSync Premium\* ou vídeo Premium Pro\*/G-Sync\* (apenas em alguns modelos). Esta opção também permite que o televisor defina

automaticamente o estilo Imagem/Som para Jogo sempre que receber essa informação por parte do dispositivo HDMI ligado ao televisor.

\* Com a taxa de actualização variável/FreeSync Premium ou Premium Pro/G-Sync suportados através de HDMI, o televisor altera a respectiva taxa de actualização em tempo real de acordo com o sinal de taxa de fotogramas para sincronizar com cada imagem. É aplicada para reduzir o atraso, a trepidação e as perturbações de fotograma para uma melhor experiência de jogo.

Nota: A compatibilidade com G-Sync é suportada apenas em alguns modelos de televisores e placas gráficas da série Nvidia GTX 30.

#### Nota:

Para ver conteúdos HDR10+ ou Dolby Vision a partir de uma fonte HDMI, poderá ter de desligar o leitor e voltar a ligá-lo, se o leitor ligado ao televisor estiver a reproduzir esses conteúdos pela primeira vez. Conteúdo HDR10+ apenas compatível quando a opção HDMI Ultra HD está definida para Optimizada . Conteúdo Dolby Vision apenas compatível quando a opção HDMI Ultra HD está definida para Optimizada ou Ideal (jogo automático).

Apenas em modelos de televisores suportados, para desfrutar do jogo FreeSync Premium ou Premium Pro/G-Sync, tem de ligar o seu computador ou consola de jogos ao televisor através de um cabo HDMI de velocidade ultra elevada e, em seguida, alterar HDMI Ultra HD para Ideal (jogo automático). Depois disso, poderá ter de desligar o computador ou a consola de jogos e voltar a ligá-lo para concluir a configuração inicial.

## Modo de filme automático

Introduza as definições para o Modo de filme automático

 Definições > Definições gerais > Modo de filme automático.

#### Defina o método de detecção

 Definições > Definições gerais > Modo de filme automático > Detecção de filme.

Seleccione Desligado, A partir do conteúdo ou A partir da detecção de IA para definir como detectar automaticamente conteúdos de filme e o Estilo de imagem.

#### Definir estilo de imagem preferido

 Definições > Definições gerais > Modo de filme automático > Estilo de imagem preferido.

Seleccione Pessoal, Crystal Clear, Cinema em casa/Dolby Vision Claro, Filmmaker Mode/Dolby Vision Escuro, Avançado 1, Avançado 2 ou Calman para o Estilo de imagem que é definido automaticamente quando o conteúdo do filme é detectado.

## Avançado

#### Definições de HbbTV e das aplicações do operador

Veja ou ajuste as definições para HbbTV e aplicações do operador.

#### Activar a HbbTV

 Definições > Definições gerais > Avançado > Definições de HbbTV e das aplicações do operador > HbbTV > Ligado.

#### Desligar a monitorização do histórico

 Definições > Definições gerais > Avançado > Definições de HbbTV e das

aplicações do operador > Monitorização > Desligado.

Se estiver Ligado, não tem preferências pessoais de monitorização. Se estiver Desligado, não permite a monitorização das páginas HbbTV e das aplicações do operador (se aplicável).

#### Remover cookies

 Definições > Definições gerais > Avançado > Definições de HbbTV e das aplicações do operador > Cookies > Ligado.

Activar ou desactivar o armazenamento de cookies de páginas HbbTV e das aplicações do operador (se aplicável).

#### Limpar lista de aplicações aprovadas

Definições > Definições

gerais > Avançado > Definições de HbbTV e das aplicações do operador > Limpar lista de aplicações aprovadas.

Para eliminar todas as aplicações aprovadas do utilizador.

#### Reposição da ID do dispositivo HbbTV

Definições > Definições

gerais > Avançado > Definições de HbbTV e das aplicações do operador > Reposição da ID do dispositivo HbbTV.

Pode repor o identificador único do dispositivo da TV. Será criado um novo identificador. Isto irá substituir a ID do dispositivo por um novo identificador.

#### Definições do ecrã OLED

#### Protecção melhorada contra imagens locais

Definições> Definições

gerais > Avançado > Definições do ecrã OLED > Protecção melhorada contra imagens locais. Defina o nível de protecção para quando for apresentada uma imagem fixa local. A apresentação de uma imagem fixa durante um período prolongado de tempo pode fazer com que a imagem fique "colada" no ecrã. Este fenómeno é comum em painéis OLED. Evite visualizar uma imagem estática no ecrã do televisor durante um período de tempo prolongado.

#### Apagar imagem residual

Definições > Definições

gerais > Avançado > Definições do ecrã OLED > Apagar imagem residual.

Quando detectar uma imagem residual no televisor, pode apagar a imagem residual do ecrã activando esta função.

1 - Seleccione **C**Definições > Definições gerais e  $prime$  (direita) para aceder ao menu.

**2 -** Seleccione Avançado > Definições do ecrã OLED > Apagar imagem residual.

**3 -** Seleccione Confirmar.

O televisor permanecerá desligado até o processo estar concluído.

Se estiver a fazer alguma gravação, o processo será colocado em pausa, e reiniciado quando a gravação estiver concluída. Este processo poderá demorar alguns minutos.

Se ligar o televisor durante o processo, o processo é parado e reiniciado automaticamente quando o televisor mudar para o modo de espera.

Durante o processo, pode aparecer no ecrã uma linha branca. Isto é normal ao apagar a imagem residual do ecrã.

Apagar a imagem residual é um processo de actualização abrangente e não se destina à prevenção de imagens residuais. Só deve ser accionado manualmente quando a imagem residual for visualizada no ecrã, mesmo após o televisor se encontrar no modo de espera durante, pelo menos, 8 horas.

## Nome de perfil do CAM e interface CAM

Definir o nome de perfil do CI+/CAM instalado

 Definições > Definições gerais > Nome de perfil do CAM.

#### Seleccione o tipo de CI+/CAM

Definições > Definições gerais > Interface CAM.

Seleccione USB para activar o CAM USB e, em seguida, o CAM PCMCIA será desactivado. Seleccione PCMCIA para activar o CAM PCMCIA e, em seguida, o CAM USB será desactivado.

### Repor Definições de TV e Reinstalar TV

Repor todas as definições nas definições de TV originais

 Definições > Definições gerais > Definições de fábrica.

Efectuar novamente a instalação completa do televisor e repor o estado do televisor para a primeira vez que foi ligado

Definições > Definições gerais > Reinstalar TV.

Introduza o código PIN, seleccione Sim e o televisor irá reinstalar por completo.

Todas as definições serão repostas e os canais instalados serão substituídos.

A instalação pode demorar alguns minutos

#### 15.6

## Definições de relógio, região e idioma

#### Idioma

Definições > Região e idioma > Idioma.

Alterar o idioma dos menus e das mensagens do televisor

 Definições > Região e idioma > Idioma > Idioma de menu.

Definir preferências de idioma de áudio

Definições > Região e

idioma > Idioma > Áudio principal, Áudio secundário.

Os canais de televisão digitais podem emitir vários idiomas de áudio para um programa. Pode definir o idioma de áudio principal e secundário que prefere. Se o áudio estiver disponível num desses idiomas, o televisor muda para o mesmo.

#### Definir preferências de idioma para legendas

 Definições > Região e idioma > Idioma > Legendas principais, Legendas secundárias.

Os canais digitais podem oferecer legendas de vários idiomas para um programa. Pode definir os idiomas preferidos para as legendas principais e as legendas secundárias. Se disponíveis, o televisor mostra as legendas que seleccionou.

#### Definir preferências de idioma para teletexto

 Definições > Região e idioma > Idioma > Teletexto principal, Teletexto secundário.

Algumas emissoras de televisão digital disponibilizam diversos idiomas de Teletexto.

### Relógio

 $\bullet$  Definições > Região e idioma > Relógio.

#### Acertar automaticamente o relógio

 Definições > Região e idioma > Relógio > Modo relógio autom.

• A definição padrão para o relógio do televisor é Automático. As informações de hora têm origem na informação de Tempo Universal Coordenado (UTC) transmitida.

• Se o relógio não estiver certo, é possível definir o relógio do televisor para Dependente do país.

#### Acertar manualmente o relógio

 $\bullet$  Definições > Região e idioma > Relógio > Modo relógio autom. > Manual.

 $\bullet$  Definições > Região e idioma > Relógio > Data, Hora.

Aceda ao menu anterior e seleccione Data e Hora para ajustar o valor.

Nota:

• Se nenhuma das definições automáticas apresentar a hora correctamente, pode acertar a hora manualmente.

• Se programar gravações a partir do Guia de TV, recomendamos que a hora e a data não sejam alteradas manualmente.

Definir o fuso horário ou definir uma correcção de hora para a sua região (Disponível apenas para determinados países)

 Definições > Região e idioma > Relógio > Fuso horário.

A definição de Fuso horário só está disponível quando o Modo de relógio automático está definido como Automático ou Dependente do país.

Definir o televisor para mudar automaticamente para o modo de espera após um período predefinido

■ Menu rápido > Definições frequentes > Temporizador.

## 15.7 Definições Android

Definições > Definições Android.

Ver a lista de aplicações instaladas, verificar o espaço livre para mais transferências ou desinstalar uma aplicação.

## 15.8 Definições de acesso universal

 $\bullet$  Definições > Acesso universal.

Com a opção Acesso universal activada, o televisor está preparado para ser utilizado por pessoas surdas, com dificuldades auditivas, invisuais ou com dificuldades visuais.

#### Ligar as definições de acesso universal

 Definições > Acesso universal > Acesso universal > Ligado.

Acesso universal para pessoas com dificuldades auditivas

 Definições > Acesso universal > Dificuldades auditivas > Ligado.

• Alguns canais de televisão digitais transmitem áudio

e legendas especiais adaptados a pessoas com dificuldades auditivas ou surdas.

• Com esta opção activada, o televisor muda automaticamente para o áudio e as legendas adaptados, se disponíveis.

Acesso universal para pessoas invisuais ou com dificuldades visuais

 Definições > Acesso universal > Descrição de áudio > Descrição de áudio > Ligado.

Os canais de televisão digitais podem transmitir comentários de áudio especiais que descrevem o que está a acontecer no ecrã.

 Definições > Acesso universal > Descrição de áudio > Volume misto, Efeitos de áudio, Voz.

• Ao seleccionar Volume misto, pode misturar o volume do áudio normal com o comentário de áudio. Prima as setas  $\land$  (cima) ou  $\lor$  (baixo) para ajustar o valor.

• Ligue a opção de efeitos de áudio para activar efeitos de áudio extra no áudio dos comentários, como por exemplo estéreo ou diminuição da intensidade do som.

• Seleccione Voz para definir a preferência de voz, Descritivo ou Legendas.

#### Melhoramento de diálogos

 Definições > Acesso universal > Melhoramento de diálogos.

Aumenta a inteligibilidade do diálogo e dos comentários, se disponível. Disponível apenas quando a definição de som Clear dialogue está Ligada e a transmissão de áudio corresponde a AC-4.

#### 15.9

## Definições de bloqueio

## Definir código e alterar código

Definir um novo código ou repor a alteração de código

 Definições > Bloqueio infantil > Definir código / Alterar código.

O código de bloqueio infantil é utilizado para bloquear e desbloquear canais ou programas.

#### Nota:

Caso se tenha esquecido do seu código PIN, pode anular o código actual utilizando 8888 e introduzir um novo código.

## Bloqueio de programas

Definir uma idade mínima para ver programas com classificação (apenas disponível em determinados países)

 Definições > Bloqueio infantil > Classificação parental.

### Bloqueio de aplicações

Definir bloqueio em aplicações Philips

 Definições > Bloqueio infantil > Bloqueio de aplicações.

Pode bloquear aplicações não adequadas a crianças. Pode bloquear aplicações Philips classificadas para maiores de 18 anos ou configurar um perfil restrito no menu inicial.

#### 18+

O bloqueio de aplicações para maiores de 18 anos pedir-lhe-á o código PIN quando tentar iniciar uma aplicação para maiores de 18 anos. Este bloqueio só é válido para aplicações da Philips classificadas como para maiores de 18 anos.

#### Perfil restrito

Pode configurar um perfil restrito para o menu inicial onde apenas estão disponíveis as aplicações que autorizar. Tem de introduzir o código PIN para configurar e activar o perfil restrito.

#### Google Play Store - classificação etária

Na Google Play Store, pode ocultar as aplicações de acordo com a maturidade dos utilizadores/compradores. Tem de introduzir um código PIN para seleccionar ou alterar o nível de maturidade. O nível de maturidade irá determinar quais aplicações estão disponíveis para instalação.

### Bloqueio de CAM

Definir o PIN do CAM para gravação

 $\bigoplus$  Definições > Bloqueio infantil > CAM PIN.

### $\overline{16}$

# Vídeos, fotografias e música

#### 16.1

## De um computador ou NAS

Pode ver as suas fotografias ou reproduzir a sua música e os seus vídeos a partir de um computador ou NAS (Network Attached Storage) na sua rede doméstica.

O televisor e o computador ou NAS têm de estar na mesma rede doméstica. No seu computador ou NAS, precisa de instalar um software de servidor multimédia. O seu servidor multimédia tem de estar definido para partilhar os seus ficheiros com o televisor. O televisor apresenta os seus ficheiros e pastas da forma como estes são organizados pelo servidor multimédia ou como estes são estruturados no seu computador ou NAS.

O televisor não suporta legendas em transmissões de vídeo a partir de um computador ou NAS.

Se o servidor multimédia suportar a procura de ficheiros, está disponível um campo de procura.

Para procurar e reproduzir os ficheiros no seu computador…

1 - Prima **II SOURCES**, seleccione <del>R<sub>B</sub></del> Rede e prima OK.

2 - Seleccione **PP** Dispositivos de rede e prima  $\blacktriangleright$  (direita) para seleccionar o dispositivo de que necessita.

**3 -** Depois de ligar um dispositivo de rede, o item Dispositivos de rede será substituído pelo nome do dispositivo ligado.

**4 -** Pode procurar e reproduzir os seus ficheiros.

**5 -** Para parar a reprodução de vídeos, fotografias e músicas, prima **EXIT**.

## $\overline{16.2}$ Menu de Favoritos

Adicionar uma pasta ou um ficheiro ao menu de favoritos

1- Prima **3 SOURCES**, seleccione **II USB** e prima OK.

2 - Seleccione **·** Dispositivos USB e, em seguida, seleccione uma pasta ou um ficheiro.

3 - Prima - Marcar como favorito (verde) para adicionar a pasta ou ficheiro seleccionado ao menu de favoritos.

Visualizar ficheiros favoritos

1 - Prima **II** SOURCES, seleccione **II** USB e

prima OK.

2 - Seleccione **C** Favoritos.

**3 -** Pode visualizar todos os ficheiros favoritos na lista.

#### 16.3

## Menu Mais populares e menu Últimas reproduções

Ver os ficheiros mais populares ou limpar a lista 1- Prima **3 SOURCES**, seleccione **II USB** e prima OK.

2 - Seleccione **■** Dispositivos USB e seleccione  $\bigstar$  Mais populares.

**3 -** Seleccione um dos ficheiros e prima OK para ver os ficheiros ou prima **- Apagar tudo para** limpar a lista.

Visualizar últimas reproduções de ficheiros

1- Prima **3 SOURCES**, seleccione **II USB** e prima OK.

2 - Seleccione **I** Dispositivos USB e seleccione **D** Últimas reproduções.

**3 -** Seleccione um dos ficheiros e prima OK para ver os ficheiros ou prima - Apagar tudo para limpar a lista.

#### 16.4

## A partir de uma ligação USB

Pode ver as suas fotografias ou reproduzir as suas músicas e os seus vídeos a partir de uma unidade flash USB ou de um disco rígido USB.

Com o televisor ligado, insira uma unidade flash USB ou um disco rígido USB numa das ligações USB. O televisor detecta o dispositivo e apresenta uma lista dos seus ficheiros multimédia.

Se a lista de ficheiros não for apresentada automaticamente…

1- Prima **3 SOURCES**, seleccione **I** USB e prima OK.

2 - Seleccione ■ Dispositivos USB e

prima  $\sum$  (direita) para seleccionar o dispositivo USB de que necessita.

**3 -** Pode procurar os ficheiros na estrutura de pastas que organizou na unidade.

4 - Prima **- Reproduzir tudo** para reproduzir todos os ficheiros na pasta USB ou prima  $\longrightarrow$  Marcar como favorito para adicionar a pasta seleccionada ao menu de favoritos -  $\bullet$  Favoritos.

**5 -** Para parar a reprodução de vídeos, fotografias e músicas, prima **EXIT**.

#### Aviso

Se tentar colocar em pausa ou gravar um programa com um disco rígido USB ligado, o televisor pedir-lheá para formatar o mesmo. Esta formatação eliminará todos os ficheiros existentes no disco rígido USB.

16.5

## Reproduzir os seus vídeos

## Reproduzir vídeos

Abrir pasta de vídeo

1 - Prima **3 SOURCES**, seleccione **II USB** e prima OK.

2 - Seleccione **■** Dispositivos USB e

prima  $\sum$  (direita) para seleccionar o dispositivo USB de que necessita.

3 - Seleccione Vídeos: pode premir - Marcar como favorito para adicionar a pasta de vídeo ao menu de favoritos  $\bullet$  Favoritos.

Reproduzir um vídeo

1 - Prima **II** SOURCES, seleccione **II** USB e prima OK.

2 - Seleccione **■** Dispositivos USB e

prima  $\sum$  (direita) para seleccionar o dispositivo USB de que necessita.

**3 -** Seleccione Vídeos e seleccione um dos vídeos: pode premir - Reproduzir tudo para reproduzir todos os ficheiros na pasta ou prima  $\longrightarrow$  Marcar como favorito para adicionar o vídeo seleccionado ao menu de favoritos -  $\bullet$  Favoritos.

#### Barra de controlo

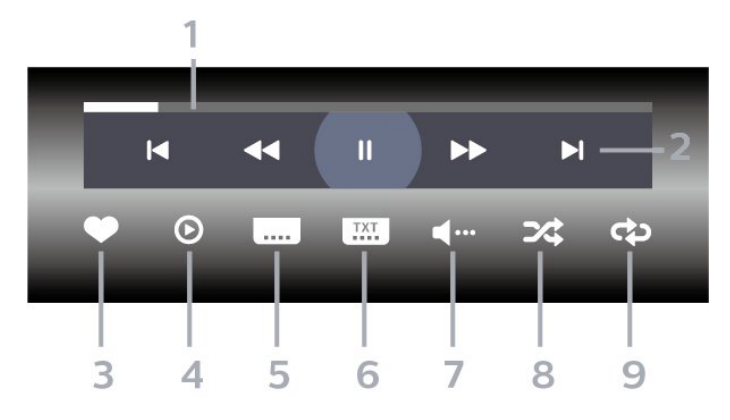

- **1** Barra de progresso
- **2** Barra de controlo de reprodução
- $\blacktriangleleft$ : Ir para o vídeo anterior numa pasta
- $\blacktriangleright$ : Ir para o vídeo seguinte numa pasta
	- **+** : Retroceder
	- : Avanço rápido

II: Pausa na reprodução

- **3** Marcar como favorito
- **4** Reproduzir todos os vídeos

**5 -** Legenda: permite Ligar e Desligar legendas ou Activo com som cortado.

**6 -** Idioma de legenda: se disponíveis, seleccione um Idioma de legenda.

- **7** Idioma de áudio: seleccionar um idioma de áudio.
- **8** Repr. aleatória: reproduzir os seus ficheiros aleatoriamente

**9 -** Repetir: reproduzir todos os vídeos nesta pasta uma vez ou continuamente

## Opções de vídeo

Navegar em ficheiros de vídeo...

- Lista/miniaturas vista em lista ou em miniaturas
- Repr. aleatória reproduzir os seus ficheiros aleatoriamente

• Repetir – reproduzir todos os vídeos nesta pasta uma vez ou continuamente

- Info mostrar informações sobre o vídeo
- Todas as definições Iniciar o menu Definições

Reproduzir ficheiros de vídeo...

• Marcar como favorito – marcar o ficheiro de música como favorito

• Definições das legendas – definir o tamanho de letra, cor, posição, etc. das legendas

• Info – mostrar informações sobre o ficheiro de música

## 16.6 Ver as suas fotografias

## Ver fotografias

Abrir pasta de fotografia

1- Prima **3 SOURCES**, seleccione **II USB** e prima OK.

**2 -** Seleccione Dispositivos USB e

prima > (direita) para seleccionar o dispositivo USB de que necessita.

3 - Seleccione Fotografias: pode premir **-** Marcar como favorito para adicionar a pasta de fotografias ao menu de favoritos.

#### Ver uma fotografia

1- Prima **3 SOURCES**, seleccione **II USB** e prima OK.

**2 -** Seleccione Dispositivos USB e

prima  $\blacktriangleright$  (direita) para seleccionar o dispositivo USB de que necessita.

**3 -** Seleccione Fotografias e seleccione uma das fotografias: pode premir Apresentação de diapositivos para reproduzir todos os ficheiros na pasta ou prima  $\longrightarrow$  Marcar como favorito para adicionar a fotografia seleccionada ao menu de favoritos - **Contract** Favoritos.

#### Barra de controlo

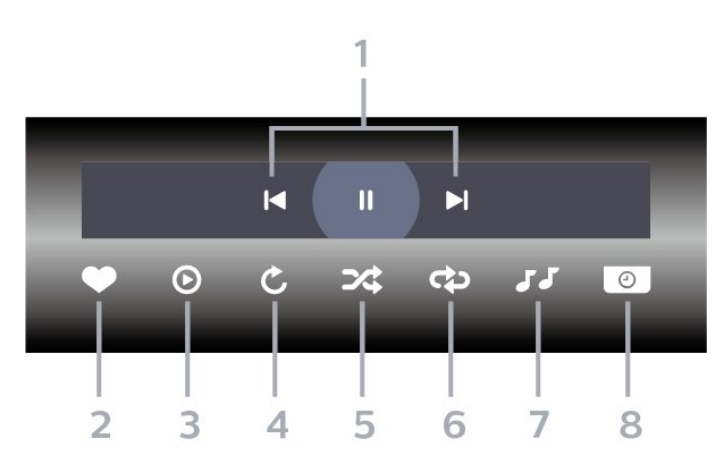

- **1** Barra de controlo de reprodução
- $\blacktriangleleft$ : Ir para a fotografia anterior numa pasta
- $\blacktriangleright$ : Ir para a fotografia seguinte numa pasta

II: Fazer uma pausa na reprodução da apresentação de dispositivos

- **2** Marcar como favorito
- **3** Iniciar uma apresentação de diapositivos
- **4** Rodar a fotografia

**5 -** Repr. aleatória: reproduzir os seus ficheiros aleatoriamente

**6 -** Repetir: reproduzir todas as fotografias nesta pasta uma vez ou continuamente

**7 -** Parar a reprodução da música de fundo

**8 -** Define a velocidade da apresentação de diapositivos

## Opções de fotografias

Navegar em ficheiros de fotografias...

- Lista/miniaturas vista em lista ou em miniaturas
- Repr. aleatória reproduzir os seus ficheiros aleatoriamente
- Repetir reproduzir a apresentação de diapositivos uma vez ou continuamente

• Parar música – Parar a reprodução de música de fundo

• Velocidade apresent. diapositivos – definir a velocidade da apresentação de diapositivos

• Info – mostrar informações sobre o ficheiro de fotografia

• Todas as definições – Iniciar o menu Definições

Reproduzir ficheiros de fotografias...

• Marcar como favorito – marcar a fotografia como favorito

• Info – mostrar informações sobre o ficheiro de fotografia

## Ver fotografias de 360º

#### Abrir pasta de fotografias de 360º

1 - Prima **II** SOURCES, seleccione **II** USB e prima OK.

2 - Seleccione **■** Dispositivos USB e

prima  $\blacktriangleright$  (direita) para seleccionar o dispositivo USB de que necessita.

**3 -** Seleccione Fotografias de 360º: pode

premir - Marcar como favorito para adicionar a pasta de fotografias de 360º ao menu de favoritos.

#### Ver uma fotografia de 360º

1- Prima **3 SOURCES**, seleccione **I** USB e prima OK.

2 - Seleccione **■** Dispositivos USB e

prima > (direita) para seleccionar o dispositivo USB de que necessita.

**3 -** Seleccione Fotografias de 360º e seleccione uma das fotografias: pode premir - Reproduzir tudo para reproduzir todos os ficheiros na pasta ou premir Marcar como favorito para adicionar a fotografia seleccionada ao menu de favoritos

 $\bullet$  Favoritos.

#### Barra de controlo

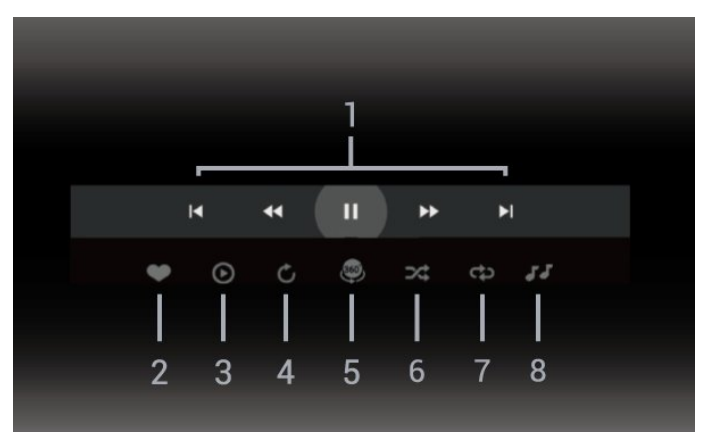

**1 -** Barra de controlo de reprodução

- $\blacktriangleleft$ : Ir para a fotografia anterior numa pasta
- $\blacktriangleright$ : Ir para a fotografia seguinte numa pasta

- : Retroceder a reprodução à velocidade de 2x, 4x, 32x

- : Avançar a reprodução à velocidade de 2x, 4x, 32x

 $II$ : Pausa na reprodução

#### **2 -** Marcar como favorito

**3 -** Reproduzir Um / Reproduzir tudo: reproduzir uma fotografia ou todas as fotografias nesta pasta.

**4 -** Modo manual/Modo automático: quando o leitor de 360° é iniciado, desloca automaticamente a fotografia de 360° seleccionada da esquerda para a direita (de 0 a 360 graus) na vista de 360°. Quando acede ao modo manual, o leitor de 360º pára o deslocamento/rotação automático para permitir o deslocamento/rotação manual com os botões do telecomando.

**5 -** Vista Little Planet: Little Planet é uma vista alternativa e divertida de fotografias de 360º. Quando a vista Little Planet é iniciada, a fotografia de 360º é apresentada numa vista circular como um planeta.

**6 -** Misturar: reproduzir os seus ficheiros aleatoriamente.

**7 -** Repetir: reproduz todas as fotografias nesta

pasta uma vez ou continuamente.

**8 -** Parar a reprodução da música de fundo.

\* Nota: Quando um ficheiro de fotografia de 360º é pesquisado ou visualizado no visualizador de fotografias normal, este será tratado como uma imagem normal e apresentado como equirectangular (ou "achatado") quando aberto.

## Opções de fotografias de 360°

Navegar em ficheiros de fotografias de 360°...

• Lista/miniaturas – vista em lista ou em miniaturas

• Repr. aleatória – reproduzir os seus ficheiros aleatoriamente

• Repetir – Reproduzir os seus ficheiros uma vez ou continuamente

• Parar música – Parar a reprodução de música de fundo

• Todas as definições – Iniciar o menu Definições

Reproduzir ficheiros de fotografias de 360°...

• Repor vista – Repor o ângulo de visualização

• Info – Mostrar informações sobre as fotografias de 360°

## $16.7$ Reproduzir a sua música

## Reproduzir música

Abrir pasta de música

1- Prima **3 SOURCES**, seleccione **I** USB e prima OK.

2 - Seleccione **■** Dispositivos USB e

prima  $\sum$  (direita) para seleccionar o dispositivo USB de que necessita.

3 - Seleccione Música: pode premir - Marcar

como favorito para adicionar a pasta de música ao menu de favoritos -  $\bullet$  Favoritos.

**4 -** Pode encontrar uma música rapidamente utilizando a classificação

- Géneros, Artistas, Álbuns, Faixas.

#### Reproduzir música

1 - Prima **EX** SOURCES seleccione **EX** USB e prima OK.

**2 -** Seleccione Dispositivos USB e

prima  $\blacktriangleright$  (direita) para seleccionar o dispositivo USB de que necessita.

**3 -** Seleccione Música e seleccione uma das classificações para ver os ficheiros de música. 4 - Seleccione uma música e prima **- Reproduzir** tudo para reproduzir todos os ficheiros na pasta ou prima Marcar como favorito para adicionar a música seleccionada ao menu de favoritos

 $\bullet$  Favoritos.

#### Barra de controlo

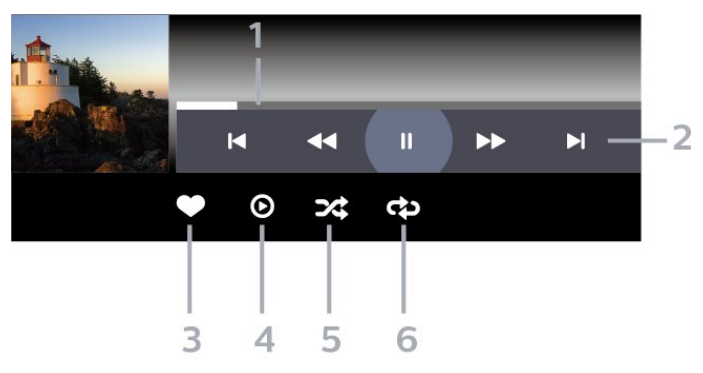

- **1** Barra de progresso
- **2** Barra de controlo de reprodução
- $\textsf{H}$ : Ir para a música anterior numa pasta
- $\blacktriangleright$ : Ir para a música seguinte numa pasta
- **+** : Retroceder
- : Avanço rápido
- II: Pausa na reprodução
- **3** Marcar como favorito
- **4** Reproduzir todas as músicas

**5 -** Repr. aleatória: reproduzir os seus ficheiros aleatoriamente

**6 -** Repetir: reproduzir todas as músicas nesta pasta uma vez ou continuamente
## Opções de música

Navegar em ficheiros de música...

• Misturar – Reproduzir os seus ficheiros aleatoriamente.

• Repetir – reproduzir todas as músicas nesta pasta uma vez ou continuamente.

• Todas as definições – Iniciar o menu Definições

Reproduzir ficheiros de música...

• Marcar como favorito – marcar a música como favorito

## $\overline{17}$ Guia de TV

### $\frac{1}{17.1}$

## Do que necessita

O Guia de TV permite ver uma lista dos programas de TV actuais e programados dos seus canais. Dependendo da origem das informações (dados) do Guia de TV, são apresentados canais analógicos e digitais ou apenas digitais. Nem todos os canais oferecem informações do Guia de TV.

O televisor pode recolher informações do Guia de TV para os canais que estão instalados no televisor. O televisor não pode recolher informações do Guia de TV para canais vistos a partir de um descodificador ou receptor digital.

## $\overline{172}$ Dados do Guia de TV

O Guia de TV recebe informações (dados) das emissoras. As informações do Guia de TV podem não estar disponíveis em algumas regiões e para alguns canais. O televisor pode recolher informações do Guia de TV para os canais que estão instalados no televisor. O televisor não pode recolher informações do Guia de TV para canais vistos a partir de um descodificador ou receptor digital.

17.3

## Utilizar o guia de TV

### Abrir o Guia de TV

Para abrir o Guia de TV, prima **II TV GUIDE** . O Guia de TV apresenta os canais do sintonizador seleccionado.

Prima novamente **III** TV GUIDE para fechar.

Quando abrir o Guia de TV pela primeira vez, o televisor procura todos os canais de TV para obter informações sobre os programas. Esta operação poderá demorar vários minutos. Os dados do Guia de TV são guardados no televisor.

### Sintonizar um programa

Pode mudar para um programa actual a partir do Guia de TV.

Para mudar para o programa (canal), seleccione-o e prima OK.

Ver detalhes do programa

Para consultar os detalhes do programa seleccionado…

1 - Prima + OPTIONS, seleccione Informação do programa e prima OK.

2 - Prima  $\leftarrow$  Voltar para fechar.

### Mudar o dia

O Guia de TV pode mostrar a programação para os dias seguintes (até 8 dias, no máximo).

Prima a tecla colorida – Dia e seleccione o dia que procura.

### Definir um memo

Pode definir um memo para um programa. Será apresentada uma mensagem para o alertar quando o programa começar. Pode mudar imediatamente para o canal relevante.

No Guia de TV, os programas para os quais foi definido um memo são assinalados com um  $\bullet$  (relógio).

Para definir um memo…

1 - Prima **E TV GUIDE** e seleccione um programa que será exibido mais tarde.

2 - Prima + OPTIONS e seleccione Def. p/ lembrar ou prima a tecla colorida  $\rightarrow$  Def. p/ lembrar.

 $3$  - Prima  $\leftarrow$  Voltar para fechar o menu.

Para apagar um memo…

1 - Prima **II** TV GUIDE e seleccione o programa com um memo definido.

2 - Prima + OPTIONS e seleccione Apagar lembrete ou prima a tecla colorida - Apagar lembrete.

**3** - Prima  $\leftarrow$  Voltar para fechar o menu.

### Procurar por género

Se as informações estiverem disponíveis, pode procurar a programação por género, como p. ex. filmes, desporto, etc.

Para procurar programas por género…

- **1** Prima TV GUIDE.
- 2 Prima **+ OPTIONS**.
- **3** Seleccione Procurar por género e prima OK.
- **4** Seleccione o género pretendido e prima OK. É apresentada uma lista com os programas

encontrados. **5 -** Pode definir memos ou programar uma gravação de um determinado programa.

**6** - Prima ← Voltar para fechar o menu.

Para obter mais informações sobre a gravação, prima a tecla colorida - Palavras-chave e procure Gravação.

\* Nota: a função Procurar por género só está disponível para determinados países.

### Lista de memos

Pode consultar uma lista dos memos que definiu.

Lista de memos

Para abrir a lista de memos…

- **1** Prima TV GUIDE.
- 2 Prima a tecla colorida  **Programados**.
- **3** Na parte superior do ecrã,
- seleccione © Programados e prima OK.

**4 -** Na lista de memos e gravações programados, seleccione o separador Memos e prima OK para ver apenas os memos.

5 - Prima a tecla colorida - Remover para eliminar o memo seleccionado. Prima a tecla colorida Gravação para gravar o programa seleccionado.

6 - Prima  $\leftarrow$  Voltar para fechar o menu.

### Definir uma gravação

Pode definir uma gravação no Guia de TV\*.

Para ver a lista de gravações, prima  $\rightarrow$  Gravações, um programa definido para ser gravado é marcado com um  $\bullet$  (ponto vermelho) na parte frontal do nome do programa.

Para gravar um programa…

1 - Prima **II** TV GUIDE e seleccione um programa que esteja a decorrer ou que vá ser exibido posteriormente.

2 - Prima a tecla colorida **- Gravação**.

3 - Prima  $\leftarrow$  Voltar para fechar o menu.

Para cancelar uma gravação…

1 - Prima **II** TV GUIDE e seleccione o programa destinado a ser gravado.

- 2 Prima a tecla colorida  **Apagar gravação**.
- 3 Prima  $\leftarrow$  Voltar para fechar o menu.

\* Para gravar um programa de TV, necessita de…

- um disco rígido USB ligado, formatado neste televisor
- canais de TV digital instalados neste televisor
- receber informações do canal para o Guia de TV no ecrã

• uma regulação do relógio do televisor fiável. Se repuser o relógio do televisor manualmente, as gravações podem falhar.

### $\overline{18}$

# Gravação e Pause TV

### 18.1

## Gravação

### Do que necessita

Pode gravar uma emissão de TV digital e vê-la mais tarde.

Para gravar um programa de TV, necessita de…

• um disco rígido USB ligado, formatado neste televisor

• canais de TV digital instalados neste televisor

• receber informações do canal para o Guia de TV no ecrã

• uma regulação do relógio do televisor fiável. Se repuser o relógio do televisor manualmente, as gravações podem falhar.

Não é possível gravar quando estiver a utilizar a Pause TV.

Em termos de aplicação de legislação de direitos de autor, alguns fornecedores de DVB podem aplicar diferentes restrições por meio de tecnologia DRM (Digital Right Management). No caso de transmissão de canais protegidos, a gravação, a validade da gravação ou o número de visualizações pode ser restrito. A gravação pode ser totalmente proibida. No caso de tentar gravar uma transmissão protegida ou reproduzir uma gravação expirada, pode aparecer uma mensagem de erro.

Para obter mais informações sobre como instalar um disco rígido USB, em Ajuda, prima a tecla colorida - Palavras-chave e procure Disco rígido USB.

### Nota:

A função de gravação destina-se apenas à transmissão de televisão digital. Não é possível gravar conteúdos a partir de dispositivos externos (como HDMI).

### Gravar um programa

### Gravar agora

Para gravar o programa que está a ver neste momento, prima · (Gravar) no telecomando. A gravação é iniciada de imediato.

Para parar a gravação, prima (Parar).

Quando a opção Guia de TV estiver disponível, o

programa que está a ver será gravado a partir do momento em que premir a tecla de gravação até que o programa termine. Se não houver dados do Guia de TV disponíveis, a gravação dura apenas 30 minutos. Pode ajustar a hora do fim da gravação na lista de gravações.

### Programar uma gravação

Pode programar a gravação de um programa para hoje ou para os dias seguintes (máximo de 8 dias). O televisor utiliza os dados do Guia de TV para iniciar e terminar a gravação.

Para gravar um programa…

1 - Prima **III** TV GUIDE.

**2 -** No Guia de TV, seleccione o canal e o programa que pretende gravar. Prima  $\rightarrow$  (direita)

ou (esquerda) para percorrer os programas de um canal. Utilize a tecla colorida - Dia para seleccionar o dia que procura.

**3 -** Com o programa realçado, prima a tecla colorida Gravação . O programa é programado para gravação. É apresentado automaticamente um aviso, caso sejam agendadas gravações simultâneas. Se pretender gravar um programa quando não estiver presente, não se esqueça de deixar o televisor em modo de espera e o disco rígido USB ligado.

**4 -** O televisor adiciona uma margem de tempo extra no final do programa. Pode ajustar esta margem com a opção Margem de tolerância autom. no final.  $5$  - Prima  $\leftarrow$  Voltar para fechar o menu.

Também pode consultar uma lista dos memos que definiu.

Para abrir a lista de memos…

**1 -** Prima TV GUIDE.

2 - Prima a tecla colorida **- Programados**.

**3 -** Na parte superior do ecrã,

seleccione © Programados e prima OK.

**4 -** Na lista de memos e gravações programados, seleccione o separador Memos e prima OK para ver apenas os memos.

5 - Prima a tecla colorida - Remover para eliminar o memo seleccionado. Prima a tecla colorida - Gravação para gravar o programa seleccionado.

6 - Prima  $\leftarrow$  Voltar para fechar o menu.

### Lista de gravações

Pode ver e gerir as suas gravações na lista de gravações. Junto à lista de gravações, existe uma lista separada para gravações e memos programados.

Para abrir a lista ou as gravações…

- 1 Prima **III** TV GUIDE.
- 2 Prima a tecla colorida Gravações .

**3 -** Na lista de gravações, seleccione os separadores Novo, Visto ou Expirou e prima OK para filtrar a sua vista.

**4 -** Com uma gravação seleccionada na lista, pode remover a gravação com a tecla

colorida - Remover ou parar uma gravação a decorrer com a tecla colorida - Parar gravação . Pode mudar o nome de uma gravação com a tecla colorida Alterar nome .

5 - Prima  $\leftarrow$  Voltar para fechar o menu.

As emissoras podem limitar o número de dias durante os quais uma gravação pode ser visualizada. Quando este período de tempo terminar, a gravação será marcada como expirada. Uma gravação na lista pode indicar o número de dias que restam até expirar.

Se uma gravação programada tiver sido impedida pela emissora ou se a emissão tiver sido interrompida, a gravação é marcada como Falhou.

#### Conflitos de gravação

Quando duas gravações programadas estão sobrepostas no horário, existe um conflito de gravação. Para resolver um conflito de gravação, pode ajustar a hora de início e fim de uma ou ambas as gravações programadas.

Para ajustar a hora de início ou fim de uma gravação programada…

- **1** Prima TV GUIDE.
- 2 Prima a tecla colorida Gravações .
- **3** Na parte superior do ecrã,
- seleccione © Programados e prima OK.

**4 -** Na lista de gravações e memos programados, seleccione o separador Gravações e prima OK para ver apenas as gravações programadas.

**5 -** Seleccione a gravação programada que está em conflito com outra gravação programada e prima a tecla colorida - Ajustar a hora.

**6 -** Seleccione a hora de início ou fim e altere a hora com as teclas  $\bigwedge$  (cima) ou  $\bigvee$  (baixo). Seleccione Aplicar e prima OK.

7 - Prima  $\leftarrow$  Voltar para fechar o menu.

#### Margem de tolerância automática no final

Pode definir a margem de tempo que o televisor irá adicionar automaticamente no final de cada gravação programada.

Para definir a margem automática da hora de fim...

- 1 Prima **E TV GUIDE**.
- 2 Prima a tecla colorida Gravações .

3 - Prima + OPTIONS e seleccione Margem de tolerância autom. no final e prima OK.

4 - Prima ∧ (cima) ou ∨ (baixo) e prima OK para definir a margem de tempo adicionada automaticamente a uma gravação. Pode adicionar até 45 minutos de gravação.

5 - Prima  $\leftarrow$  Voltar para fechar o menu.

### Gravação manual

Pode programar uma gravação que não esteja ligada a um programa de televisão. Pode definir por si próprio o tipo de sintonizador, o canal e a hora de início e fim.

Para programar manualmente uma gravação…

- 1- Prima **III** TV GUIDE.
- 2 Prima a tecla colorida  **Gravações**.
- **3** Na parte superior do ecrã,
- seleccione © Programados e prima OK.
- 4 Prima **+ OPTIONS**, seleccione Programar e prima OK.
- **5** Seleccione o sintonizador a partir do qual pretende gravar e prima OK.
- **6** Seleccione o canal para a gravação e prima OK.
- **7** Seleccione o dia da gravação e prima OK.
- **8** Defina a hora de início e fim da gravação.

Seleccione um botão e utilize as teclas  $\bigwedge$  (cima) ou  $\vee$  (baixo) para definir as horas e os minutos.

**9 -** Seleccione Gravar e prima OK para programar a gravação manual.

A gravação será apresentada na lista das gravações e memos programados.

### Ver uma gravação

Para ver uma gravação…

- 1 Prima **E TV GUIDE**.
- 2 Prima a tecla colorida Gravações .
- **3** Na lista de gravações, seleccione a gravação que pretende e prima OK para começar a ver.
- **4** Pode utilizar as teclas **Ⅱ** (pausa), ▶ (reproduzir),

« (retroceder), • (avançar rapidamente) ou (parar).

5 - Para voltar a ver televisão, prima **EXIT**.

 $\overline{18.2}$ Pause TV

### Do que necessita

Pode colocar uma emissão de TV digital em pausa e retomar a sua visualização um pouco mais tarde.

Para colocar um programa de TV em pausa, necessita de…

• um disco rígido USB ligado, formatado neste

televisor

• canais de TV digital instalados neste televisor

• receber informações do canal para o Guia de TV no ecrã

Com o disco rígido USB ligado e formatado, o televisor guarda continuamente a emissão de TV que está a ver. Quando muda para outro canal, a emissão do canal anterior é eliminada. Quando muda o televisor para o modo de espera, a emissão também é eliminada.

Não pode utilizar a função Pause TV quando está a gravar.

Para obter mais informações, em Ajuda, prima a tecla colorida Palavras-chave e procure Disco rígido USB.

### Colocar um programa em pausa

Para colocar uma emissão em pausa e retomá-la…

• Prima (Pausa) para colocar uma emissão em pausa. É apresentada por breves instantes uma barra de progresso no fundo do ecrã.

• Para aceder à barra de progresso, prima novamente (Pausa).

• Para retomar a visualização, prima (Reproduzir).

Com a barra de progresso no ecrã, prima <

(Retrocesso) ou prima  $\rightarrow$  (Avanço) para seleccionar a partir de onde pretende iniciar a visualização da emissão em pausa. Prima estas teclas repetidamente para alterar a velocidade.

Pode colocar uma emissão em pausa por um período máximo de 90 minutos.

Para voltar à emissão de TV em directo, prima (Parar).

### Reprodução

Visto que o televisor guarda a emissão a que está a assistir, na maior parte dos casos, pode reproduzir novamente a emissão durante alguns segundos.

Para reproduzir novamente uma emissão actual…

- **1** Prima (Pausa)
- **2** Prima (Retroceder). Pode

premir repetidamente para seleccionar o ponto onde pretende iniciar a visualização da emissão em pausa. Prima estas teclas repetidamente para alterar a velocidade. Num determinado ponto, irá atingir o início da emissão guardada ou o período de tempo máximo.

**3** - Prima ▶ (Reproduzir) para ver novamente a emissão.

**4 -** Prima (Parar) para ver a emissão em directo.

## 19 Smartphones e tablets

## Philips TV Remote App

A nova Philips TV Remote App no seu smartphone ou tablet é o seu novo companheiro de TV.

Transfira já hoje a Philips TV Remote App da sua loja de aplicações favorita.

A Philips TV Remote App é gratuita e está disponível para iOS e Android.

## $\overline{19.2}$ Google Cast

19.1

### Do que necessita

Se uma aplicação no seu dispositivo móvel possuir o Google Cast, pode transmitir a sua aplicação neste televisor. Na aplicação móvel, procure o ícone do Google Cast. Pode utilizar o seu dispositivo móvel para controlar o que está a ser transmitido no televisor. O Google Cast é compatível com Android e iOS.

O seu dispositivo móvel tem de estar ligado à mesma rede Wi-Fi doméstica que o seu televisor.

### Aplicações com Google Cast

São lançadas diariamente novas aplicações Google Cast. Já pode experimentar com YouTube, Chrome, Netflix, Photowall… ou o Big Web Quiz para Chromecast. Consulte também google.com/cast

Alguns produtos e funções do Google Play não estão disponíveis em todos os países.

Saiba mais em www.support.google.com/androidtv

### Transmitir para o seu televisor

Para transmitir uma aplicação para o ecrã do televisor…

**1 -** No seu smartphone ou tablet, abra uma aplicação compatível com o Google Cast.

- **2** Toque no ícone do Google Cast.
- **3** Seleccione o televisor para o qual pretende transmitir.

**4 -** Prima o botão para reproduzir no seu smartphone ou tablet. O item que seleccionou deve começar a ser reproduzido no televisor.

## $\overline{20}$ Jogos

### $\overline{201}$

## Do que necessita

Neste televisor, pode jogar jogos…

- da Colecção de Smart TV no menu inicial
- a partir da Google Play Store no menu inicial
- a partir de uma consola de jogos ligada

Os jogos da Colecção de Smart TV ou da Google Play Store têm de ser transferidos e instalados no televisor para poder jogar nos mesmos. Para jogar alguns jogos, é necessário um comando de jogos.

Para instalar aplicações de jogos da Colecção de Smart TV ou da Google Play Store, o televisor tem de estar ligado à Internet. Tem de concordar com os termos de utilização para poder usar as aplicações da Colecção de Smart TV. Tem de iniciar sessão numa conta Google para poder usar as aplicações do Google Play e a Google Play Store.

## 20.2

# Comandos de jogo

Para jogar jogos da Internet neste televisor, pode ligar uma gama seleccionada de comandos de jogo sem fios. O televisor pode suportar 2 comandos de jogo ligados em simultâneo. Quando liga o comando de jogo, pode utilizá-lo de imediato.

### 20.3

## Jogar um jogo a partir da consola de jogos ou do computador

Para iniciar um jogo a partir de uma consola de jogos ou computador pela primeira vez…

**1 -** Ligue a consola de jogos ou o computador ao televisor através de um cabo HDMI de ultra alta velocidade antes de ligar a consola ou o computador. 2 - Prima **EX** SOURCES e seleccione uma consola

de jogos ou o nome da ligação. **3 -** Defina HDMI Ultra HD para Optimizada para jogos normais e para Ideal (jogo automático) para jogos com frequência de actualização variável HDMI/FreeSync Premium ou Premium Pro/G-Sync (apenas em alguns modelos).

**4 -** Ligue a consola de jogos ou o computador.

**5 -** Inicie o jogo.

Para obter mais informações sobre como ligar uma

consola de jogos, em Ajuda, prima a tecla colorida Palavras-chave e procure Consola de jogos, ligar.

## $\overline{20.4}$ Barra de controlo de jogos

A barra de controlo de jogos é um centro integrado para a visualização de informações e o controlo de definições durante os jogos. Aplica-se a uma fonte HDMI desde que o Estilo de imagem esteja definido como Jogo/HDR Jogo/Jogo Dolby Vision/Monitor/Monitor HDR.

Quando o televisor muda automaticamente para o modo de jogo (através da detecção de jogos), o televisor apresenta uma mensagem para informar o utilizador de que o modo de jogo está activado e é possível activar a barra de controlo de jogos premindo continuamente a tecla MENU.

### Activação e desactivação

Prima continuamente a tecla MENU para iniciar a barra de controlo de jogos no modo Jogo ou Monitor. Para desactivar a barra de controlo de jogos, pode premir  $\leftarrow$  Voltar ou esta irá fechar automaticamente após 20 segundos sem interacção.

A barra de controlo de jogos contém uma barra de informações ou de definições e um botão que permite alternar entre as duas.

### Barra de informações

A barra de informações irá mostrar as informações principais de jogos:

Atraso de entrada: estado actual do atraso de entrada

Taxa de fotogramas: FPS actuais (fotogramas por segundo)

Resolução: resolução da fonte de vídeo Tipo de conteúdo: o conteúdo vídeo é Gerais ou Filme ou VRR/Fresync/G-Sync Formato SDR/HDR: o tipo de fonte HDR ou SDR suportado

Espaço de cor: tipo de espaço de cor suportado

### Barra de definições

A barra de definições contém definições relacionadas que podem melhorar a experiência de jogo. Seleccione e prima OK nos ícones de definição para alterar as seguintes definições:

Retículo: seleccione Ligado/Desligado para mostrar ou ocultar o ponto de marcação. Controlo na sombra: seleccione Desligado para

utilizar o nível de pretos actual nas Definições de

imagem; seleccione Ligado para alterar a definição para um nível de pretos superior.

Temp. cor: seleccione a temperatura da cor de

acordo com as suas preferências.

Saída de áudio: seleccione o dispositivo para a saída de som.

Estilo Ambilight\*: seleccione Ligado para ligar o Ambilight com estilo de jogo; seleccione Desligado para desligar o Ambilight.

\* A definição Ambilight aplica-se apenas a modelos que suportam a função Ambilight.

## $\overline{21}$ Ambilight

### $\overline{211}$

## Estilo de Ambilight

### Acompanhar vídeo

Pode definir o Ambilight para acompanhar a dinâmica de vídeo ou vídeo de um programa de TV. Em alternativa, pode definir o Ambilight para exibir um estilo de cor predefinido ou pode desactivar o Ambilight.

Se seleccionar Acompanhar vídeo, pode seleccionar um dos estilos que acompanham a dinâmica da imagem no ecrã do seu televisor.

Para definir o Estilo de Ambilight…

- 1 Prima *ambilight*
- **2** Seleccione Acompanhar vídeo e prima OK.
- **3** Seleccione o estilo pretendido e prima OK.

4 - Prima (esquerda) para retroceder um passo ou prima  $\leftarrow$  Voltar para fechar o menu.

Os estilos de Acompanhar vídeo disponíveis são…

- Padrão Ideal para ver televisão todos os dias
- Natural Acompanha a imagem ou o som do modo mais fiel possível
- Desporto Ideal para programas de desporto
- Vivo Ideal para a visualização durante o dia

• Jogo - Ideal para jogos

### Acompanhar áudio

Pode definir o Ambilight para acompanhar a dinâmica de vídeo ou vídeo de um programa de TV. Em alternativa, pode definir o Ambilight para exibir um estilo de cor predefinido ou pode desactivar o Ambilight.

Se seleccionar Acompanhar áudio, pode seleccionar um dos estilos que acompanham a dinâmica do som.

Para definir o Estilo de Ambilight…

- 1 Prima *ambilight*
- **2** Seleccione Acompanhar áudio e prima OK.
- **3** Seleccione o estilo pretendido e prima OK.
- 4 Prima (esquerda) para retroceder um passo ou prima  $\leftarrow$  Voltar para fechar o menu.

Os estilos de Acompanhar áudio disponíveis são…

- Luminoso Ideal para ver vídeos de música
- Retro Ideal para ouvir música retro alta
- Ritmo Ideal para ouvir música rítmica

## Lounge Light

Pode definir o Ambilight para acompanhar a dinâmica de vídeo ou vídeo de um programa de TV. Em alternativa, pode definir o Ambilight para exibir um estilo de cor predefinido ou pode desactivar o Ambilight.

Se seleccionar Lounge Light, pode seleccionar um dos estilos de cor predefinidos.

Para definir o Estilo de Ambilight…

- 1 Prima *ambilight*
- **2** Seleccione Lounge Light e prima OK.
- **3** Seleccione o estilo pretendido e prima OK.
- 4 Prima (esquerda) para retroceder um passo
- ou prima  $\leftarrow$  Voltar para fechar o menu.

Os estilos de Lounge Light disponíveis são…

- Lava incandescente Variações da cor vermelha
- Água profunda Variações da cor azul
- Natureza viva Variações da cor verde
- Branco quente Variações da cor branca
- Cor personalizada Cor estática escolhida pelo

utilizador. Para definir a cor da luz estática do Ambilight, aceda a  $\bigoplus$  Definições > Ambilight > Cor personalizada e escolha a cor que desejar.

### Acompanhar bandeira

É possível definir o Ambilight para seguir a bandeira do país que seleccionar.

### Acompanhar aplicação

A definição Acompanhar aplicação está disponível ao controlar o Ambilight com uma aplicação.

### $\overline{212}$ Ambilight desligado

Para desligar o Ambilight…

- 1 Prima *ambilight*
- **2** Seleccione Desligado e prima OK.
- **3** Prima (esquerda) para retroceder um passo
- ou prima  $\leftarrow$  Voltar para fechar o menu.

## $\frac{1}{213}$ Definições do Ambilight

Em Ajuda, prima a tecla colorida - Palavras-chave e procure Definições do Ambilight para obter mais informações.

### $\frac{21}{214}$ Modo Lounge Light

O modo Lounge Light do seu televisor permite-lhe ligar o Ambilight quando o televisor está em espera. Deste modo, pode iluminar a sua divisão com o Ambilight.

Depois de colocar o televisor no modo em espera, se pretender activar o Lounge Light do Ambilight, siga estes passos:

#### 1 - Prima *ambilight*

2 - Ao premir **ambilight**, o Lounge Light do Ambilight activa-se.

3 - Prima *ambilight* novamente se pretender mudar para um efeito de luz diferente.

**4 -**  Para desligar o Lounge Light do Ambilight, prima <sup>ambilight</sup> até ver que as luzes estão desligadas. Poderá ter de premir o botão ambilight algumas vezes.

## $215$ Alarme Sunrise

A aplicação de alarme Sunrise utiliza o Ambilight, música e informações meteorológicas para uma nova experiência ao acordar.

• O televisor activa-se à hora e no dia definidos.

• Acende o Ambilight com o ecrã colorido que

aumenta progressivamente de intensidade e música. • Passe pouco a pouco à previsão meteorológica com um fundo a condizer.

Para aceder ao menu de definições do alarme Sunrise…

1 - Prima **es** para abrir o Menu rápido.

**2 -** Seleccione alarme Sunrise e prima OK para o abrir.

- Alarme: defina até 5 alarmes, para dias repetidos/seleccionados, definições Ligado/Desligado.

- Fundo: siga a meteorologia ou seleccione entre categorias de fotografias.

- Música: faixa de música a reproduzir ao despertar.

- Ligar o volume: volume da música a definir ao despertar.

- Meteorologia: definições para previsões meteorológicas locais.

- Pré-visualização: pode pré-visualizar o efeito do

### despertador.

Se o televisor estiver em modo de espera e a hora do alarme for atingida, o televisor será activado a partir do modo de espera. Aumento progressivo da intensidade do ecrã de despertar, Ambilight ligado, aumento progressivo do volume da música e, em seguida, mostrar informações meteorológicas com fundo.

Para sair do Alarme do amanhecer, prima  $\bullet$  Em espera/Ligado, ← Voltar ou o botão △ HOME do telecomando.

- **O** Em espera/Ligado: sai da aplicação Sunrise e muda o televisor para o modo em espera.

 $\leftarrow$  Voltar : sai da aplicação Sunrise e muda para a última fonte de TV visualizada.

 $\triangle$  HOME : sai da aplicação Sunrise e muda para o iniciador.

- Se não sair do Alarme do amanhecer para outra aplicação dentro de 30 min. após o despertar Sunrise, o televisor desliga-se automaticamente e entra em espera.

#### Nota:

Mantenha a ligação à rede activa para que o alarme Sunrise funcione correctamente. Não é possível utilizar o alarme Sunrise quando o relógio do televisor está definido para o modo manual. Aceda ao menu de definições e altere o modo do relógio para automático. O alarme não funciona se a Localização estiver definida para Loja.

### 21.6 Ambisleep

O Ambisleep simula o pôr-do-sol para ajudar a relaxar antes de adormecer. No final da simulação, o televisor muda automaticamente para o modo de espera.

 $\bullet$  Definições > Ambilight > Ambisleep.

### Ambisleep activado

■ Menu rápido > Definições frequentes > Ambisleep activado.

Seleccione esta opção para activar o Ambisleep.

### Duração

### Definições > Ambilight > Ambisleep > Duração. Defina a duração (em minutos) do Ambisleep.

Brilho

Definições > Ambilight > Ambisleep > Brilho.

Defina o brilho inicial do Ambisleep.

### $Cor$

Definições > Ambilight > Ambisleep > Cor.

Seleccione a cor da luz que prefere.

### Som

Definições > Ambilight > Ambisleep > Som.

Seleccione o som da natureza que pretende utilizar com o Ambisleep.

Os sons da natureza disponíveis são...

- Fogueira
- Uivar do vento
- Chuva
- Floresta tropical
- Noite de Verão
- Praia tropical
- Queda de água
- Silencioso

## $\frac{1}{217}$ Extensão Ambilight

## Ambilight+Hue

### Configurar

 Definições > Ambilight > Extensão Ambilight > Ambilight+hue > Configurar.

Configure as suas lâmpadas Hue da Philips para acompanharem as cores do Ambilight.

\* Nota: a funcionalidade Ambilight+Hue funciona com uma lâmpada Hue do tipo "luz colorida" e "luz colorida alargada".

### Ligar/Desligar o Ambilight+hue

 Definições > Ambilight > Extensão Ambilight > Ambilight+hue > Ligar/Desligar.

### Envolvência

 $\bullet$  Definições > Ambilight > Extensão Ambilight > Ambilight+hue > Envolvência.

Prima as setas $\lambda$  (cima) ou  $\vee$  (baixo) para ajustar e exactidão com que as lâmpadas hue acompanham o Ambilight.

### Lounge Light+hue

Se tiver o Ambilight+hue instalado, pode definir as lâmpadas hue para acompanharem o Lounge Light do Ambilight. As lâmpadas hue da Philips ampliam o efeito Lounge Light por toda a divisão.

Acender/apagar as lâmpadas hue

 Definições > Ambilight > Extensão Ambilight > Ambilight+hue > Lounge Light+hue.

Ver ou repor a configuração Ver a configuração actual do Ambilight+hue, da rede, da Bridge e das lâmpadas

 Definições > Ambilight > Extensão Ambilight > Ambilight+hue > Ver configuração.

Repor a configuração actual do Ambilight+hue

 Definições > Ambilight > Extensão Ambilight > Ambilight+hue > Repor configuração.

## Ambilight+Philips Wireless Home Speakers

Nota: Antes de iniciar a configuração, certifique-se de que o televisor e os Philips Wireless Home Speakers estão ligados à mesma rede Wi-Fi.

Definições > Ambilight > Extensão Ambilight > Ambilight+Philips Wireless Home Speakers.

Configure os seus Philips Wireless Home Speakers para acompanharem as cores do Ambilight.

### Configurar

Definições > Ambilight > Extensão Ambilight > Ambilight+Philips Wireless Home Speakers > Configurar.

Configure os Ambilight+Philips Wireless Home Speakers. Siga as instruções no ecrã para ligar um máximo de 10 LED dos altifalantes ao seu televisor. Para cada LED de altifalante ligado, pode seleccionar a zona de cor a seguir em relação ao televisor e ajustar o brilho da luz.

Nota: Quando Ambilight+hue está ligado, Ambilight+Philips Wireless Home Speakers está desligado e vice-versa.

### Ligar/desligar

Definições > Ambilight > Extensão Ambilight > Ambilight+Philips Wireless Home Speakers > Ligar/Desligar.

Ligue/desligue os Ambilight+Philips Wireless Home Speakers.

### Lounge Light+Philips Wireless Home Speakers

 $\bullet$  Definições> Ambilight > Extensão Ambilight > Ambilight+Philips Wireless Home Speakers > Lounge Light+Philips Wireless Home Speakers.

Ligue para permitir que os seus Philips Wireless Home Speakers acompanhem as cores do Lounge Light Ambilight. Os Philips Wireless Home Speakers ampliam o efeito Lounge Light por toda a divisão.

### Ver configuração

Definições > Ambilight > Extensão Ambilight > Ambilight+Philips Wireless Home Speakers > Ver configuração.

Consulte a configuração actual dos Ambilight+Philips Wireless Home Speakers, da rede e dos LED do altifalante.

### Repor configuração

Definições > Ambilight > Extensão Ambilight > Ambilight+Philips Wireless Home Speakers > Repor configuração.

Repor a configuração actual dos Ambilight+Philips Wireless Home Speakers.

### $\overline{218}$ Bela Adormecida

A aplicação Aurora é uma aplicação que melhora o ambiente do espaço do televisor com obras de arte e um Ambilight colorido. A Aurora utiliza imagens, animações, áudio e o Ambilight exclusivo da Philips para aumentar a zona de estar de acordo com o seu novo estilo de vida.

Para iniciar a aplicação Aurora...

1 - Prima  $\mathbf{B}^*$  para abrir o Menu rápido ou prima **CHOME** para aceder ao ecrã inicial. **2 -** Seleccione a aplicação Aurora e prima OK para a abrir.

**3 -** Se a aplicação Aurora não for apresentada no ecrã inicial, pode adicionar através da página Aplicações ou do item Adicionar aplicação aos favoritos na fila Aplicações.

#### **Categorias**

Existem quatro categorias de temas: Ambiente, Cenas, Galeria e Relógios. Pode transferir mais temas quando o seu televisor estiver ligado à Internet. Utilize as teclas de navegação para navegar no menu de forma horizontal/vertical. Prima OK num tema para

iniciar a reprodução. Prima OK em Reproduzir tudo para reproduzir todos os itens nesta lista de categorias, começando pelo primeiro. Prima  $\leftarrow$  Voltar para sair da aplicação Aurora.

#### Colocar o televisor em modo de espera

Pode definir a duração da reprodução do tema Aurora; o televisor irá entrar em modo de espera quando o limite de tempo for atingido.

Colocar o televisor em modo de espera.

**1 -** Quando a aplicação Aurora estiver activada, prima +OPTIONS.

**2 -** Seleccione 1 hora , 2 horas ou 4 horas para colocar o televisor em modo de espera.

**3 -** Dois minutos antes de o temporizador expirar, o televisor irá apresentar uma caixa de diálogo onde fornecerá as opções para passar imediatamente para o modo de espera ou adiá-lo para 1 ou 2 horas mais tarde. O temporizador definido para uma contagem decrescente ou adiamento não pode exceder o máximo permitido de 4 horas.

# Sugestões principais

### $\overline{221}$

 $\overline{22}$ 

## Sobre as sugestões principais

Com **Sugestões principais**, o seu televisor recomenda…

• programas de TV actuais em Agora na TV

• os mais recentes vídeos para alugar em Video on Demand

• serviços de TV online (Catch Up TV) do Freeview em Freeview Play\*

Para uma melhor utilização das Sugestões principais, ligue o televisor à Internet. Certifique-se de que concorda com os termos de utilização. A informação sobre as sugestões principais e serviços só está disponível nos países seleccionados.

### Termos de utilização

Para que o televisor possa fazer tais recomendações, tem de concordar com os termos de utilização. Para obter recomendações personalizadas com base nos hábitos de visualização, certifique-se de que marca a caixa Inclusão do Serviço de Recomendações Pessoais.

Para abrir os Termos de utilização...

- 1 Prima  $\mathbf{B}^{\mathbf{p}}$  para abrir o Menu rápido.
- 2 Seleccione **II Sugestões principais.**

3 - Prima + OPTIONS, seleccione Termos de utilização e prima OK.

**4 -** Seleccione Definições de privacidade e prima OK.

**5 -** Seleccione Inclusão do Serviço de Recomendações Pessoais e prima OK para marcar a caixa. Volte a premir OK para desmarcar a opção. 6 - Prima  $\leftarrow$  Voltar para fechar o menu.

\* O Freeview Play só está disponível em modelos do Reino Unido.

## $\overline{222}$ Agora na TV

## Sobre Agora na TV

Com a opção  $\blacksquare$  Agora na TV, o televisor recomenda os 10 programas mais populares para ver neste momento.

O televisor recomenda programas em exibição agora ou a começar dentro de 15 minutos. Os programas recomendados são seleccionados a partir dos canais que instalou. A selecção é efectuada a partir de canais do seu país. Além disso, também pode permitir

#### que a opção Agora na TV lhe apresente

recomendações personalizadas para si, com base nos programas que vê regularmente.

Para disponibilizar as informações Agora na TV…

- as informações Agora na TV têm de estar disponíveis no seu país.
- o televisor tem de ter canais instalados.
- o televisor tem de estar ligado à Internet.

• a opção Relógio do televisor tem de estar definida para Automático ou Dependente do país.

• tem de aceitar os Termos de utilização (pode já os ter aceite quando se ligou à Internet).

O ícone  $\blacksquare$  irá aparecer na parte superior do ecrã apenas quando estiverem disponíveis informações de Agora na TV.

O televisor não guarda recomendações anteriores.

### Utilizar a opção Agora na TV

Para abrir a opção Agora na TV…

1 - Prima **es** para abrir o Menu rápido.

2 - Seleccione **I Sugestões principais** para abrir o menu Sugestões principais.

**3 - Seleccione E Agora na TV na parte superior** do ecrã e prima OK.

4 - Prima  $\leftarrow$  Voltar para fechar.

Quando abre a opção Agora na TV, o televisor pode necessitar de alguns segundos para actualizar as informações da página.

Em Agora na TV pode…

• seleccionar e premir OK no ícone de um programa para sintonizar o programa a decorrer.

• seleccionar e premir OK no ícone de um programa programado para sintonizar o canal.

Pode utilizar as teclas coloridas do telecomando para iniciar, parar ou remover uma gravação programada. Também pode definir ou remover um memo que o avisa quando um programa começa.

Para sair da opção Agora na TV sem sintonizar outro canal, prima  $\leftarrow$  Voltar.

## $\overline{223}$ Video On Demand

### Sobre o Video on Demand

Com a opção "Video on Demand, pode alugar filmes a partir de uma loja de aluguer de vídeos online.

Pode permitir que a opção Video on Demand lhe apresente recomendações personalizadas de filmes, com base no seu país, na instalação do televisor e

nos programas que vê regularmente.

O ícone "será apresentado na parte superior do ecrã apenas quando a opção Video on Demand estiver disponível.

### Pagamento

Quando alugar ou comprar um filme, pode efectuar com segurança o pagamento à loja de vídeos através do seu cartão de crédito. A maioria das lojas de vídeo pede-lhe que crie uma conta na primeira vez que alugar um filme.

### Tráfego de Internet

A transmissão em fluxo de vídeos pode fazer com que exceda o seu limite de tráfego de Internet mensal permitido.

### Utilizar Video on Demand

Para abrir Video on Demand…

- 1 Prima  $\mathbf{B}^*$  para abrir o Menu rápido.
- 2 Seleccione **SS** Sugestões principais para abrir o menu Sugestões principais.
- **3** Seleccione Video on Demand na parte superior do ecrã e prima OK.
- **4** Utilize as teclas de navegação para seleccionar o cartaz de um filme.
- 5 Prima  $\leftarrow$  Voltar para fechar.

Quando abre a opção Video on Demand, o televisor pode necessitar de alguns segundos para actualizar as informações da página.

Pode seleccionar uma loja de vídeo específica se estiver disponível mais do que uma.

Para alugar um filme…

**1 -** Navegue para realçar o cartaz de um filme. Após alguns segundos, serão apresentadas algumas informações.

- **2** Prima OK para abrir a página de um filme da loja de vídeo para ler a respectiva sinopse.
- **3** Confirme o seu pedido.
- **4** Efectue o pagamento no televisor.
- **5** Comece a ver. Pode utilizar os botões (Reproduzir) e **II** (Pausa).

## $\overline{23}$ Freeview Play

### $\overline{231}$

## Sobre o Freeview Play

Para desfrutar do Freeview Play\*, em primeiro lugar, tem de ligar o seu televisor à Internet.

O Freeview Play permite:

• Assistir a programas de TV transmitidos nos últimos sete dias.

• Ver TV em directo e a pedido num único local sem ter de aceder a aplicações; pode procurar programas Freeview Play no Guia TV.

• Assistir a mais de 70 canais normais e até 15 canais em HD.

• Desfrutar de serviço a pedido como o BBC iPlayer,

ITV Hub, All 4, Demand 5, BBC NEWS e BBC SPORT. • Sem contratos nem custos mensais: o controlo é todo seu.

Para mais detalhes, visite: https://www.freeview.co.uk

\* O Freeview Play só está disponível em modelos do Reino Unido.

## 23.2 Utilizar o Freeview Play

Para abrir o Freeview Play\*…

- 1 Prima **es** para abrir o Menu rápido.
- 2 Seleccione **B** Sugestões principais.
- **3** Seleccione o separador Recomendações ou

Conjuntos completos na parte superior do ecrã.

**4 -** Seleccione um género na segunda linha e

prima OK para filtrar os programas correspondentes.

**5 -** Seleccione um programa e prima OK para começar a ver.

6 - Prima  $\leftarrow$  Voltar para fechar.

\* O Freeview Play só está disponível em modelos do Reino Unido.

## $\overline{24}$ Netflix

Se tiver uma subscrição do serviço Netflix, pode utilizar o Netflix neste televisor. O seu televisor tem de estar ligado à Internet. Na sua região, é possível que o Netflix só seja disponibilizado em futuras actualizações do software.

Para abrir o Netflix, prima **NETFLIX** para abrir a aplicação Netflix. Pode abrir imediatamente o Netflix a partir de um televisor em modo de espera.

www.netflix.com

## $\overline{25}$ Alexa

## $25.1$ Sobre Alexa

O seu televisor suporta as operações de controlo por voz Amazon Alexa\*.

### Sobre Alexa

O Alexa é um serviço de voz baseado na nuvem, disponível em dispositivos Alexa Echo a partir da Amazon e outros fabricantes de dispositivos. Com o Alexa a funcionar no seu televisor, pode ligar/desligar o televisor, mudar de canal, alterar o volume e muito mais.

Para controlar o seu televisor com o Alexa, será necessário...

- Philips Android Smart TV compatível com Alexa
- Dispositivo Amazon Echo
- Conta Google

• Dispositivo móvel como, por exemplo, o seu telemóvel ou tablet

• Rede Wi-Fi

### Sobre Alexa Skill

O Alexa utiliza as Alexa Skills para aumentar as operações de controlo por voz. As Skills adicionam novas capacidades que criam uma experiência mais personalizada no seu televisor com o serviço Alexa activado. A funcionalidade "Philips Smart TV Voice Control" pode ser encontrada na loja Alexa Skills e dispõe de vários comandos de controlo por voz para utilizar com o seu Philips Android Smart TV.

\*A Alexa não está disponível em todos os idiomas nem em todos os países. Amazon, Alexa e todos os logótipos relacionados são marcas comerciais da Amazon.com, Inc. ou das suas subsidiárias.

Nota: Os estilos de Ambilight suportados podem depender de modelos de televisores específicos. Consulte o manual do utilizador do seu televisor para conhecer os estilos de Ambilight suportados.

## $75.2$ Utilizar Alexa

Para utilizar o Alexa, primeiro tem de configurar o serviço de cliente Alexa no seu Philips Android Smart TV. Inicie a configuração, iniciando a aplicação "Amazon Alexa" a partir do ecrã inicial do seu televisor. Siga as instruções e conclua os seguintes passos:

- Seleccione um nome para o seu Android Smart TV a ser reconhecido pelo Alexa.

- Seleccione uma conta Google e inicie sessão.

- Regresse a esta funcionalidade na aplicação Alexa do seu telemóvel para activar, ligar contas e encontrar os seus dispositivos.

- Regresse ao seu televisor para concluir a configuração.

### Configuração no televisor para Alexa

1 - Prima **△ HOME** e abra a aplicação "Amazon Alexa".

**2 -** O dispositivo Amazon Echo e a aplicação Alexa (no dispositivo móvel ou versão web) têm de estar prontos para iniciar a configuração.

**3 -** Siga as instruções apresentadas no ecrã para aceitar os termos da Política de Privacidade, atribuir um nome ao seu televisor e iniciar sessão na sua conta Google. A conta Google é necessária para efectuar o emparelhamento com o dispositivo Alexa.

**4 -** No seu dispositivo móvel, inicie sessão com a mesma conta Google que se encontra na aplicação Amazon Alexa.

**5 -** Conclua os passos seguintes na aplicação Amazon Alexa. Em primeiro lugar, active a funcionalidade "Philips Smart TV Voice Control". Em segundo lugar, ligue a sua conta Google e, em seguida, encontre dispositivos.

**6 -** Seleccione Activar ou Desactivar para a definição de activação do televisor. Pode utilizar o Alexa para ligar/desligar o seu televisor através dos comandos de voz.

**7 -** No final do ecrã de configuração, pode seleccionar Concluído para começar a usar o Alexa. Seleccione Gerir os televisores para efectuar a gestão dos televisores emparelhados com o Alexa ou para desemparelhar os televisores com Alexa.

Aceda a alexa.amazon.com, clique em Skills e pesquise "Philips Smart TV Voice Control". A funcionalidade será apresentada nos resultados.

## $\overline{26}$ Software

 $\frac{1}{261}$ 

## Actualizar software

### Actualizar a partir da Internet

Se o televisor estiver ligado à Internet, poderá receber uma mensagem para actualizar o software do televisor. Necessita de uma ligação de Internet de alta velocidade (banda larga). Se receber esta mensagem, recomendamos que execute a actualização.

Com a mensagem no ecrã, seleccione Actualizar e siga as instruções no ecrã.

Também pode procurar uma actualização do software manualmente.

Durante a actualização do software, não é apresentada nenhuma imagem e o televisor desligase e liga-se novamente. Isto poderá acontecer várias vezes. A actualização pode demorar alguns minutos. Aguarde até que a imagem do televisor apareça novamente. Não prima o interruptor de alimentação  $\Phi$  no televisor nem no telecomando durante a actualização de software.

Para procurar uma actualização de software por iniciativa própria…

1 - Seleccione **C**Definições > Actualizar software > Procurar actualizações e prima OK. **2 -** Seleccione Internet (recomendado) e prima OK.

**3 -** O televisor irá procurar uma actualização na Internet.

**4 -** Se estiver disponível uma actualização, pode actualizar imediatamente o software.

**5 -** Uma actualização de software pode demorar vários minutos. Não prima a tecla  $\bullet$  no televisor nem no telecomando.

**6 -** Quando a actualização estiver concluída, o televisor volta ao canal que estava a ver.

## Actualização via USB

Poderá ser necessário actualizar o software do televisor.

Precisa de um computador com uma ligação à Internet de alta velocidade e uma unidade flash USB para carregar o software para o televisor. Utilize uma unidade flash USB com 2 GB de espaço livre mínimo. Certifique-se de que a protecção contra escrita está desactivada.

Para actualizar o software do televisor…

1 - Seleccione **C**Definições > Actualizar

software > Procurar actualizações e prima OK.

**2 -** Seleccione USB e prima OK.

Identificar o televisor

**1 -** Introduza a unidade flash USB numa das ligações USB do televisor.

**2 -** Seleccione Escrever no USB e prima OK. É escrito um ficheiro de identificação na unidade flash USB.

### Transferir o software

**1 -** Insira a unidade flash USB no seu computador.

**2 -** Na unidade flash USB, encontre o

ficheiro update.htm e clique duas vezes neste.

**3 -** Clique em Enviar ID.

**4 -** Se estiver disponível novo software, transfira o ficheiro zip.

**5 -** Após a transferência, descomprima e copie o ficheiro autorun.upg para a unidade flash USB. Não coloque este ficheiro numa pasta.

### Actualizar o software do televisor

**1 -** Introduza a unidade flash USB novamente no televisor. A actualização é iniciada automaticamente. **2 -** Uma actualização de software pode demorar vários minutos. Não prima a tecla  $\bullet$  no televisor nem no telecomando. Não remova a unidade flash USB.

**3 -** Quando a actualização estiver concluída, o televisor volta ao canal que estava a ver.

Se houver uma falha eléctrica durante a actualização, não retire a unidade flash USB do televisor. Quando a energia for reposta, a actualização será retomada.

Para evitar uma actualização acidental do software do televisor, elimine o ficheiro autorun.upg da unidade flash USB.

### Procurar actualizações OAD

Procure uma actualização de software OAD (Overthe-air Download).

Para procurar actualizações OAD…

1 - Seleccione  $\bigcirc$ Definições > Actualizar software > Procurar actualizações > Procurar actualizações OAD. **2 -** Siga as instruções no ecrã.

\* Nota: A actualização de software OAD está disponível apenas em países seleccionados.

### $76.2$

## Versão do software

Para ver a versão actual do software do televisor…

1 - Seleccione **D**efinicões > Actualizar software > Informação de software actual e prima OK.

**2 -** A versão, as notas de lançamento e a data de criação são apresentadas. O número ESN do Netflix

### 26.3

## Actualizações de software automáticas

Ligue as actualizações de software automáticas para actualizar o software do seu televisor automaticamente. Deixe o televisor em modo de espera.

1 - Seleccione **C**Definições > Actualizar software > Actualizações de software automáticas > Ligado e prima OK.

**2 -** Siga as instruções no ecrã.

**3 -** Prima (esquerda) repetidamente, se necessário, para fechar o menu.

Quando a definição estiver activada, a actualização é transferida quando o televisor é ligado e é instalada 15 minutos após o televisor entrar no modo de espera (desde que não existam gravações ou outros alarmes programados).

Quando a definição estiver desactivada, o OSD "Actualizar agora" / "Mais tarde" será apresentado.

### 26.4

## Ver histórico de actualizações de software

Apresentar a lista de versões de software actualizadas com sucesso no televisor.

Para ver o histórico de actualizações de software…

1 - Seleccione **C**idefinições > Actualizar software > Ver histórico de actualizações de software e prima OK.

**2 -** É apresentado o histórico de actualizações de software deste televisor.

### 26.5

## Software de origem aberta

Este televisor contém software de origem aberta. A TP Vision Europe B.V. disponibiliza-se a fornecer, mediante pedido, uma cópia do código-fonte completo correspondente para pacotes de software de fonte aberta com direitos de autor, utilizados neste produto, para o qual esta oferta é requerida pelas respectivas licenças.

Esta oferta é válida durante um período máximo de três anos após a compra do produto para qualquer

pessoa que receba esta informação. Para obter o código-fonte, escreva em inglês para. . .

[open.source@tpv-tech.com](mailto:open.source@tpv-tech.com)

26.6

## Licença de fonte aberta

### Acerca da licença Open Source

Ficheiro README (Leia-me) para o código fonte das partes do software do televisor da TP Vision Netherlands B.V., que se incluem nas licenças de fonte aberta.

Este documento descreve a distribuição do código fonte utilizado no televisor TP Vision Netherlands B.V., que está abrangido pela GNU General Public License (a GPL) ou a GNU Lesser General Public License (a LGPL), ou qualquer outra licença de fonte aberta. Pode consultar informações sobre como obter cópias deste software nas instruções de utilização.

A TP Vision Netherlands B.V. NÃO OFERECE QUAISQUER GARANTIAS, EXPLÍCITAS OU IMPLÍCITAS, INCLUINDO GARANTIAS DE COMERCIALIZAÇÃO OU ADEQUAÇÃO A UMA FINALIDADE PARTICULAR, RELATIVAMENTE A ESTE SOFTWARE. A TP Vision Netherlands B.V. não disponibiliza assistência a este software. O anterior não afecta as suas garantias e direitos legais relativamente a qualquer (quaisquer) produto(s) da TP Vision Netherlands B.V. que adquira. Aplica-se apenas a este código-fonte que lhe é disponibilizado.

## $\overline{27}$ Especificações

 $\overline{271}$ 

## Ambiental

## Rótulo energético europeu

O rótulo energético europeu informa-o sobre a classe de eficiência energética deste produto. Quanto mais ecológica for a classe de eficiência energética deste produto, menor será o respectivo consumo de energia.

No rótulo, pode encontrar a classe de eficiência energética, o consumo médio de energia deste produto quando em utilização. Pode também encontrar os valores relativos ao consumo de energia deste produto no website da Philips para o seu país em [www.philips.com/TVsupport](http://www.philips.com/TVsupport).

## Número de registo EPREL

### Número de registo EPREL

48OLED907: 1241375 55OLED907: 1241376 65OLED907: 1241377

65OLED937: 1241445

77OLED937: 1241477

## Fim de utilização

Eliminação de pilhas e do produto usado

O produto foi concebido e fabricado com materiais e componentes de alta qualidade, que podem ser reciclados e reutilizados.

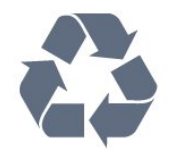

Quando este símbolo de um caixote de lixo com um traço por cima constar de um produto, significa que esse produto está abrangido pela Directiva Europeia 2012/19/UE.

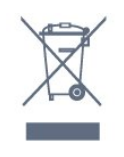

Informe-se acerca do sistema local de recolha de resíduos relativamente a produtos eléctricos e

### electrónicos.

Aja de acordo com os regulamentos locais e não elimine os seus produtos antigos com o lixo doméstico comum. A correcta eliminação do seu produto antigo evita potenciais consequências nocivas para o ambiente e para a saúde pública.

O produto contém pilhas abrangidas pela Directiva Europeia 2006/66/CE, que não podem ser eliminadas juntamente com o lixo doméstico.

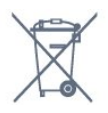

Informe-se acerca das regras locais quanto à recolha selectiva de pilhas, uma vez que a eliminação correcta ajuda a prevenir consequências nocivas para o ambiente e para a saúde pública.

## Declaração de Conformidade do Reino Unido

A TP Vision Europe B.V. declara, através deste documento, que este televisor cumpre os requisitos essenciais e outras disposições relevantes dos Regulamentos de Equipamentos Rádio de 2017, dos Regulamentos Ecodesign para Produtos Relacionados com a Energia e Informações Energéticas (Emenda) (saída da UE) de 2019 e dos Regulamentos de Restrição de Utilização de Determinadas Substâncias Perigosas em Equipamentos Eléctricos e Electrónicos de 2012.

## $\overline{272}$

## Alimentação

As especificações do produto estão sujeitas a alteração sem aviso prévio. Para obter mais especificações deste produto, visite [www.philips.com/TVsupport](http://www.philips.com/TVsupport)

### Alimentação

- Alimentação eléctrica: CA 220-240 V +/-10%
- Temperatura ambiente: 5 °C a 35 °C

• Funções de poupança de energia: Modo Eco, silenciar imagem (para rádio), temporizador de desactivação automática, menu Definições eco.

## $\frac{1}{27.3}$ Sistema Operativo

SO Android:

Android 11

## $\frac{1}{274}$ Recepção

- Entrada da antena: 75 ohm coaxial (IEC75)
- Bandas do sintonizador: Hiperbanda, S-Channel, UHF, VHF
- DVB: DVB-T2, DVB-C (cabo) QAM
- Reprodução de vídeo analógica: SECAM, PAL
- Reprodução de vídeo digital: MPEG2 SD/HD (ISO/IEC 13818-2), MPEG4 SD/HD (ISO/IEC 14496-10), HEVC
- Reprodução de áudio digital (ISO/IEC 13818-3)
- Entrada da antena de satélite: 75 ohm de tipo F
- Gama de frequência de entrada: 950 para 2150 MHz
- Gama de nível de entrada: 25 a 65 dBm
- DVB-S/S2 QPSK, taxa de símbolos 2 a 45 M símbolos, SCPC e MCPC

• LNB: DiSEqC 1.0, 1 a 4 LNB suportados, selecção de polaridade de 13/18 V, selecção de banda de 22 kHz, modo Tone burst, corrente LNB máxima de 300 mA

### $275$

## Tipo de Ecrã

### Tamanho do ecrã na diagonal

- 164 cm/65 pol.
- 194 cm/77 pol.
- Resolução de ecrã
- $\cdot$  3840 x 2160

## 27.6 Resolução de entrada do ecrã

### Resolução de computador/vídeo suportada

- Resolução frequência de actualização
- $\cdot$  640 x 480 60 Hz
- 576p 50 Hz
- 720p 50 Hz, 60 Hz
- 1920 x 1080p 24 Hz, 25 Hz, 30 Hz, 50 Hz,
- 60 Hz, 100 Hz, 120 Hz
- $\cdot$  2560 x 1440 60 Hz, 120 Hz
- 3840 x 2160p 24 Hz, 25 Hz, 30 Hz, 50 Hz, 60 Hz, 100 Hz, 120 Hz

\* Nota: 100 Hz só é suportado quando HDMI Ultra HD está definido para Optimizada em HDMI1 e 2; 120 Hz só é suportado quando HDMI Ultra HD está definido para Optimizada ou Ideal (jogo automático) em HDMI1 e 2. O formato de entrada de 100 Hz e 120 Hz é dimensionado internamente para uma resolução de 4K1K em todos os estilos de imagem.

### Resolução apenas de vídeo suportada

Resolução — frequência de actualização

• 480i - 60 Hz (quando o modo HDMI Ultra HD está definido como Padrão)

• 576i - 50 Hz (quando o modo HDMI Ultra HD está definido como Padrão)

• 1080i - 50 Hz, 60 Hz

• Vídeo com taxa de actualização variável a 1080p, 1440p, 2160p com taxa de fotogramas entre 48-120 Hz quando o modo HDMI Ultra HD está definido como Optimizado (jogo automático)

\* Nota:

• Algumas resoluções e taxas de fotogramas podem não ser compatíveis com todas as fontes de entrada. • O formato de entrada de vídeo com frequência de actualização variável com taxas de fotogramas máx. de 120 Hz é dimensionado internamente para uma resolução de 4K1K em todos os estilos de imagem.

## 27.7 Conectividade

Parte lateral do televisor

- Ranhura de interface comum: CI+/CAM
- $\cdot$  USB 3 USB 2.0
- $\cdot$  USB 2 USB 2.0
- $\cdot$  USB 1 USB 3.0
- Auscultadores minificha estéreo de 3,5 mm
- Entrada HDMI 4 ARC Ultra HD HDR
- Entrada HDMI 3 ARC Ultra HD HDR
- Parte inferior do televisor
- Rede LAN RJ45
- Sintonizador de satélite
- Antena (75 Ohm)
- Entrada HDMI 1 ARC Alta taxa de fotogramas em
- Ultra HD HDR
- Entrada HDMI 2 ARC/eARC Alta taxa de
- fotogramas em Ultra HD HDR
- Pré-saída do subwoofer
- Saída de áudio digital Óptica Toslink

### $\overline{27.8}$ Som

Potência de saída (RMS): 95 W

- Dolby MS12 V2.5
- Dolby Atmos
- $\cdot$  DTS HD (M6)
- DTS Play-Fi
- Virtualizador de som surround + altifalante-base
- Melhoramento do Dolby Bass
- Melhoramento do Dolby Dialogue
- Dolby Volume (AVL/modo nocturno)
- Som com IA
- Equalizador com IA

## $\overline{279}$ Multimédia

### Ligações

- USB 2.0/USB 3.0
- Ethernet LAN RJ-45
- Wi-Fi 802.11a/b/g/n/ac, banda dupla
- Bluetooth® 5.0

### Sistemas de ficheiros de USB suportados

• FAT 16, FAT 32, NTFS

### Formatos de reprodução

• Contentores: PS, TS, M2TS, TTS, AVCHD, MP4, M4V, MKV, ASF, AVI, 3GP, Quicktime • Codecs de vídeo: AVI, MKV, H.264/MPEG-4 AVC, MPEG1, MPEG2, MPEG4, VP9, HEVC (H.265), AV1 • Codecs de áudio: MP3, WAV, AAC, WMA (v2 até v9.2), WMA-PRO (v9 e v10) • Legendas: – Formatos: SRT, SUB, TXT, SMI – Codificações de caracteres: UTF-8, Europa Central e Leste Europeu (Windows-1250), Cirílico (Windows-1251), Grego (Windows-1253), Turco (Windows-1254), Europa Ocidental (Windows-1252), Hebraico (CP-1255), Árabe (CP-1256), Báltico (CP-1257), Coreano (Windows-949) • Velocidade de dados máxima suportada: – MPEG-4 AVC (H.264) suportado até ao perfil High Profile @ L5.2 com 80 Mbps – H.265 (HEVC) suportado até ao perfil Main 10 High Profile L5.1 com 100 Mbps – AV1 suportado até ao perfil Main Profile L5.1 com 80 Mbps • Codecs de imagem: JPEG, GIF, PNG, BMP, HEIF, Fotografia de 360º Certificação Wi-Fi Este televisor é um dispositivo com certificação Wi-Fi.

## $\overline{28}$ Ajuda e suporte

### $\overline{281}$

## Registar o seu televisor

Registe o seu televisor e desfrute de numerosas vantagens, como assistência completa para o seu produto (incluindo transferências), acesso privilegiado a informações sobre novos produtos, ofertas e descontos exclusivos, a oportunidade de ganhar prémios e até a possibilidade de participar em inquéritos especiais sobre novos lançamentos.

Aceda a [www.philips.com/TVsupport](http://www.philips.com/TVsupport)

## $\overline{282}$ Utilizar a ajuda

Este televisor providencia ajuda no ecrã  $\bullet$ .

### Abrir a Ajuda

Prima a tecla  $\rightarrow$  (azul) para abrir a Ajuda de imediato. A Ajuda abre no capítulo mais relevante para o que estiver a fazer ou para o que estiver seleccionado no televisor. Para procurar tópicos por ordem alfabética, prima a tecla colorida - Palavras-chave .

Para ler a Ajuda como se fosse um livro, seleccione Manual.

Também pode abrir **@ Ajuda** no Menu rápido.

Feche a Ajuda antes de executar as instruções fornecidas por esta.

Para fechar a Ajuda, prima a tecla colorida-Fechar.

Para algumas actividades, como p. ex. o teletexto, as teclas coloridas têm funções específicas e não abrem a Ajuda.

### Ajuda do televisor no seu tablet, smartphone ou computador

Para ser mais fácil seguir instruções com sequências extensas, pode transferir a Ajuda do televisor em formato PDF para ler no seu smartphone, tablet ou computador. Em alternativa, pode imprimir a página relevante da Ajuda no seu computador. Para transferir o ficheiro Ajuda (manual do utilizador),

visite [www.philips.com/TVsupport](http://www.philips.com/TVsupport)

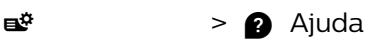

Pode utilizar mais funções de Ajuda para diagnosticar e obter mais informações sobre o seu televisor.

• Informações sobre o televisor - Veja o nome do modelo, o número de série e a versão de software do seu televisor.

• Como... - Pode consultar instruções sobre como instalar canais, ordenar canais, actualizar o software do televisor, ligar dispositivos externos e utilizar funções Smart no seu televisor.

• Diagnóstico do televisor - Execute o diagnóstico do televisor para verificar a condição do televisor.

• Auto-diagnóstico - Pode verificar se as definições de imagem, som, rede e outras estão a funcionar correctamente.

- Actualizar o software Verifica se existem actualizações de software disponíveis.
- Manual do utilizador Consulte o manual do
- utilizador para obter informações acerca do televisor.
- Resolução de problemas Descubra uma solução para perguntas frequentes.
- Definições de fábrica Reponha todas as definições para os valores de fábrica.
- Reinstalar o televisor Reinstale e refaça
- completamente a instalação do televisor.
- Informações de contacto Apresenta o número de telefone ou endereço Web para o seu país ou região.

### 28.3

## Diagnóstico do televisor e auto-diagnóstico

### Diagnóstico do televisor

Pode executar o teste de diagnóstico do televisor para verificar o estado do televisor. No final do diagnóstico, o televisor limpa a memória cache e fecha quaisquer aplicações não utilizadas para manter o bom funcionamento do televisor.

Para executar o teste de diagnóstico do televisor…

**1 -** Seleccione Menu

### rápido > Ajuda > Diagnóstico do televisor e prima OK.

**2 -** Seleccione Iniciar para executar uma série de testes de diagnóstico.

- **3** Quando o teste estiver concluído, pode visualizar
- o estado dos seguintes itens.
- Telecomando
- Alimentação
- Imagem
- Som
- Dispositivos externos
- Rede
- Sintonizador
- Armazenamento
- Limpar memória cache
- Aplicações

**4 -** Seleccione Fechar para fechar a página de resultados e voltar ao assistente de Diagnóstico do televisor.

**5 -** Seleccione Concluído para sair do Diagnóstico do televisor, seleccione Auto-diagnóstico para efectuar

outra verificação de diagnóstico, seleccione Ver os resultados para visualizar novamente a página de resultados.

#### Auto-diagnóstico

O auto-diagnóstico pode ajudá-lo a resolver problemas do seu televisor, verificando as configurações do televisor.

Para executar o Auto-diagnóstico…

1 - Seleccione  $\mathbb{R}^3$  Menu rápido > **a** Ajuda > Auto-diagnóstico e prima OK.

**2 -** Seleccione os seguintes itens para verificar as configurações.

• Verifique o televisor - Pode verificar se a imagem, o som e outras definições estão a funcionar correctamente.

• Verificar a rede - Verifica a ligação de rede.

• Verificar o telecomando - Realiza um teste para verificar a funcionalidade do telecomando fornecido com o televisor.

• Ver histórico de ocorrências de sinal fraco -

Apresenta a lista de números dos canais automaticamente guardados quando a força do sinal estava fraca.

• Optimizar o armazenamento interno - Liberte espaço no armazenamento interno do televisor para um desempenho ideal.

#### 28.4

## Resolução de problemas

### Ligar e telecomando

#### O televisor não se liga

• Desligue o cabo de alimentação da tomada eléctrica. Aguarde um minuto e volte a ligá-lo. • Certifique-se de que o cabo de alimentação está correctamente ligado.

#### Rangido ao ligar ou desligar

Quando liga, desliga ou coloca o televisor no modo de espera, ouve um rangido proveniente da estrutura do televisor. O ruído resulta da expansão e contracção normal do televisor quando arrefece e aquece. O desempenho não é afectado.

### O televisor não responde ao telecomando

O televisor precisa de alguns momentos para começar a funcionar. Durante este período, o televisor não responde ao telecomando nem aos controlos do televisor. Este comportamento é normal. Se o televisor continuar a não responder ao telecomando, pode verificar se o telecomando está a funcionar através de um telemóvel com câmara digital. Coloque o telemóvel em modo de câmara e aponte o controlo remoto para a lente da câmara. Se

premir qualquer tecla no telecomando e observar a intermitência do LED infravermelho através da câmara, o telecomando está a funcionar. É preciso verificar o televisor.

Se não observar a intermitência, o telecomando pode estar avariado ou ter as pilhas gastas. Este método de verificação do telecomando não é possível com modelos que estejam emparelhados ao televisor através de uma ligação sem fios.

#### O televisor volta ao modo de espera depois de apresentar o ecrã de arranque da Philips

Quando o televisor está no modo de espera, é apresentado um ecrã de arranque da Philips e, em seguida, o televisor volta ao modo de espera. Este comportamento é normal. Quando o televisor é desligado e novamente ligado à fonte de alimentação, o ecrã de arranque é apresentado na activação seguinte. Para ligar o televisor a partir do modo de espera, prima  $\Phi$  no telecomando ou no televisor.

### A luz do modo de espera continua intermitente

Desligue o cabo de alimentação da tomada eléctrica. Aguarde 5 minutos antes de voltar a ligar o cabo. Se a luz voltar a ficar intermitente, contacte o Apoio a Clientes da Philips.

### Canais

### Não foram encontrados canais digitais durante a instalação

Consulte as especificações técnicas para se certificar de que o seu televisor suporta DVB-T ou DVB-C no seu país.

Certifique-se de que todos os cabos estão ligados correctamente e que a rede correcta está seleccionada.

### Os canais previamente instalados não são apresentados na lista de canais

Certifique-se de que está seleccionada a lista de canais correcta.

### Imagem

#### Sem imagem/imagem distorcida

• Certifique-se de que a antena está ligada correctamente ao televisor.

• Certifique-se de que está seleccionado o dispositivo correcto como fonte de apresentação.

• Certifique-se de que a fonte ou dispositivo externo estão ligados correctamente.

#### O som está ligado, mas não há imagem

• Mude para outras fontes de vídeo e, em seguida, volte a mudar para a fonte actual e, em seguida,

efectue o restauro do estilo de imagem nas definições de imagem ou efectue a reposição de fábrica na opção Definições gerais.

#### Má recepção da antena

• Certifique-se de que a antena está ligada correctamente ao televisor.

• Altifalantes altos, dispositivos de áudio sem ligação à terra, luzes de néon, edifícios altos ou outros objectos de grande dimensão podem influenciar a qualidade de recepção. Se possível, tente melhorar a qualidade de recepção, alterando a direcção da antena ou afastando dispositivos do televisor.

• Se a recepção for de má qualidade em apenas um canal, efectue a sintonia fina do mesmo.

#### A imagem recebida de um dispositivos é de má qualidade

• Certifique-se de que o dispositivo está devidamente ligado. Se aplicável, certifique-se de que a definição de vídeo de saída do dispositivo é a resolução mais elevada possível.

• Volte ao estilo de imagem anterior ou mude para outros estilos de imagem.

#### As definições de imagem mudam depois de algum tempo

Certifique-se de que a opção Localização está definida como Casa . Neste modo, pode alterar e guardar definições.

#### É apresentado um painel publicitário

Certifique-se de que a opção Localização está definida como Casa.

#### O tamanho da imagem não é adequado para o ecrã

- Mude para um formato de imagem diferente.
- Altere o Formato de imagem para Original.

#### A posição da imagem é incorrecta

• Os sinais de imagem de determinados dispositivos poderão não se adequar correctamente ao ecrã. Verifique a saída de sinal do dispositivo conectado. • Altere o Formato de imagem para Original.

### A imagem do computador não é estável

Certifique-se de que o PC utiliza a resolução e a frequência de actualização suportadas.

### Som

### Sem som ou som de baixa qualidade

Se não for detectado qualquer sinal de áudio, o televisor desligará automaticamente a saída de áudio - isto não é sinal de avaria.

• Certifique-se de que as definições de som estão correctas.

• Certifique-se de que todos os cabos estão ligados correctamente.

• Certifique-se de que o som não está cortado ou definido para um nível de volume zero.

• Certifique-se de que a saída de áudio do televisor está ligada à entrada de áudio no sistema de cinema em casa.

O som deve ser ouvido nos altifalantes do sistema de cinema em casa.

• Alguns dispositivos poderão necessitar que active manualmente a saída de áudio HDMI. Se o áudio HDMI já estiver instalado, mas continuar sem ouvir áudio, experimente alterar o formato de áudio digital do dispositivo para PCM (Pulse Code Modulation). Consulte a documentação fornecida com o dispositivo para obter instruções.

### HDMI e USB

### HDMI

• Tenha em atenção que o suporte de HDCP (Highbandwidth Digital Content Protection - Protecção de conteúdo digital em banda larga) pode atrasar o tempo necessário para que um televisor apresente conteúdos a partir de um dispositivo HDMI.

• Se o televisor não reconhecer o dispositivo HDMI e não for apresentada qualquer imagem, mude a fonte para outro dispositivo e, em seguida, novamente para este.

• Se a imagem e o som de um dispositivo ligado a HDMI estiverem distorcidos, ligue o dispositivo a outra porta HDMI do televisor e reinicie o seu dispositivo de origem.

• Se a imagem e o som de um dispositivo ligado com HDMI estiverem distorcidos, verifique se uma definição diferente de HDMI Ultra HD resolve este problema. Em Ajuda, prima a tecla

colorida Palavras-chave e procure HDMI Ultra HD.

• Se ocorrerem interrupções de som intermitentes, certifique-se de que as definições de saída do dispositivo HDMI estão correctas.

• Se utilizar um adaptador HDMI para DVI ou um cabo HDMI para DVI, certifique-se de que está ligado um cabo de áudio adicional a AUDIO IN (apenas minifichas), se disponível.

#### O EasyLink HDMI não funciona

• Certifique-se de que os dispositivos HDMI são compatíveis com HDMI-CEC. As funcionalidades EasyLink funcionam apenas com dispositivos compatíveis com HDMI-CEC.

#### Nenhum ícone de volume apresentado

• Quando está ligado um dispositivo áudio HDMI-CEC e o telecomando do televisor for utilizado para ajustar o nível de volume do dispositivo, este comportamento é normal.

Fotografias, vídeos e música de um dispositivo USB

#### não são apresentados

• Certifique-se de que o dispositivo de armazenamento USB está definido como estando em conformidade com Mass Storage Class (Classe de Armazenamento em Massa), como descrito na

documentação do dispositivo de armazenamento. • Certifique-se de que o dispositivo de

armazenamento USB é compatível com o televisor. • Certifique-se de que os formatos dos ficheiros de áudio e imagem são suportados pelo televisor.

Reprodução com interrupções de ficheiros do USB • O desempenho de transferência do dispositivo de armazenamento USB poderá limitar a velocidade de transferência de dados para o televisor, originando uma reprodução de baixa qualidade.

### Rede

### Rede Wi-Fi não encontrada ou com interferências

• Os microondas, telefones DECT ou outros dispositivos Wi-Fi 802.11b/g/n/ac nas proximidades podem perturbar a rede sem fios.

• Certifique-se de que as firewalls na sua rede permitem acesso à ligação sem fios do televisor. • Se a rede sem fios não funcionar correctamente em sua casa, experimente instalar a rede com fios.

### A Internet não funciona

• Se a ligação ao router estiver OK, verifique a ligação do router à Internet.

O computador e a ligação à Internet estão lentos

• Consulte o manual do utilizador do router sem fios relativamente ao alcance no interior, à velocidade de transferência e a outros factores que afectem a qualidade do sinal.

• Utilize uma ligação à Internet de alta velocidade (banda larga) para o seu router.

#### DHCP

• Se a ligação falhar, pode verificar as definições DHCP (Dynamic Host Configuration Protocol) do router. O DHCP deve estar activado.

### Má qualidade durante a visualização de transmissões de vídeo

• A qualidade de imagem/som da transmissão de vídeo depende do conteúdo de vídeo original fornecido pelas aplicações de transmissão de vídeo.

• Para garantir a melhor experiência de visualização durante a transmissão de vídeos, é essencial uma ligação de rede rápida e estável. A velocidade da ligação de rede recomendada para a transmissão de vídeos é a seguinte:

- Qualidade de imagem padrão (SD): 5 Mbps
- Qualidade de imagem elevada (HD): 10 Mbps
- 4K/Ultra HD (UHD): 25 Mbps

### Bluetooth®

### Não é possível emparelhar

• Certifique-se de que o dispositivo está no modo de emparelhamento. Leia o manual do utilizador do dispositivo.

• Mantenha o altifalante sem fios o mais próximo possível do televisor.

• Poderá não ser possível emparelhar vários dispositivos com o televisor ao mesmo tempo.

#### O Bluetooth® perdeu a ligação

• Posicione o altifalante sem fios sempre a uma distância inferior a 5 metros em relação ao televisor.

Sincronização áudio e vídeo Bluetooth®

• Antes de comprar um altifalante Bluetooth® sem fios, informe-se sobre a qualidade da sincronização de áudio e vídeo, normalmente designada por "sincronização labial". Nem todos os dispositivos Bluetooth® funcionam correctamente. Aconselhe-se junto do seu representante.

### Idioma errado no menu

### Idioma errado no menu

Altere novamente para o seu idioma.

1 - Prima **△ HOME** para aceder ao ecrã inicial.

2 - Seleccione o ícone  $\bullet$  (Definições) a partir da barra Sistema na parte superior do ecrã inicial e prima OK.

3 - Prima 5 vezes **v** (baixo).

4 - Prima 3 vezes > (direita), seleccione o seu idioma e prima OK.

5 - Prima  $\leftarrow$  Voltar para fechar o menu.

## 28.5 Ajuda online

Para resolver qualquer problema relacionado com o televisor Philips, pode consultar a nossa assistência online. Pode seleccionar o seu idioma e introduzir o número de modelo do seu produto.

#### Aceda a [www.philips.com/TVsupport](http://www.philips.com/TVsupport)

Na página de assistência, pode encontrar o número de telefone do seu país para entrar em contacto connosco, bem como respostas a perguntas frequentes (FAQ). Em alguns países, pode conversar online com um dos nossos colaboradores e colocar as suas questões directamente ou enviar questões via correio electrónico.

Pode transferir novo software para o televisor ou o manual para ler no seu computador.

## 28.6 Assistência e reparação

Para obter assistência e reparação, pode contactar a linha directa do Centro de Apoio ao Cliente do seu país. Os nossos engenheiros de serviço tratarão da reparação, se necessário.

Poderá encontrar o número de telefone na documentação impressa fornecida com o televisor. Se necessário, consulte o nosso Web site [www.philips.com/TVsupport](http://www.philips.com/TVsupport) e seleccione o seu país.

#### Número de modelo e de série do televisor

Poderão solicitar o número de modelo e o número de série do seu televisor. Pode encontrar estes números na etiqueta da embalagem ou numa etiqueta na parte posterior ou inferior do televisor.

### A Aviso

Não tente reparar o televisor sozinho. Isto poderá causar ferimentos graves, danos irreparáveis no seu televisor ou invalidar a garantia.

## $\overline{29}$ Segurança e cuidados

### 29.1

## Segurança

### Importante

Leia e compreenda todas as instruções de segurança antes de utilizar o televisor. No caso de danos decorrentes do não cumprimento destas instruções, a garantia não se aplica.

## Risco de choque eléctrico ou incêndio

• Nunca exponha o televisor à chuva ou água. Nunca coloque recipientes com líquidos, como jarras, próximos do televisor.

Em caso de derrame de líquidos sobre o TV, desligueo imediatamente da tomada eléctrica.

Contacte o Apoio ao Cliente para TV da Philips para que o televisor seja verificado antes da utilização.

• Nunca exponha o televisor, o telecomando ou as pilhas a calor excessivo. Nunca os coloque próximos de velas acesas, fontes de chamas sem protecção ou fontes de calor, incluindo a exposição solar directa.

• Nunca insira objectos nos orifícios de ventilação ou noutras aberturas do TV.

• Nunca coloque objectos pesados sobre o cabo de alimentação.

• Evite forçar as fichas de alimentação. As fichas de alimentação soltas podem provocar faíscas ou incêndios. Certifique-se de que o cabo de alimentação não é esticado quando roda o ecrã do televisor.

• Para desligar o televisor da corrente de alimentação, a ficha do televisor deve ser desligada. Quando desligar o cabo de alimentação, puxe sempre pela ficha, nunca pelo cabo. Certifique-se de que é possível aceder à ficha, ao cabo de alimentação e à tomada em qualquer ocasião.

### Risco de ferimentos ou danos no televisor

• São necessárias duas pessoas para erguer e

transportar um televisor que pese mais de 25 quilos. • Se colocar o televisor num suporte, utilize apenas o suporte fornecido. Fixe bem o suporte ao televisor. Coloque o televisor numa superfície plana e nivelada que sustente o peso do televisor e do suporte.

• Em caso de montagem na parede, assegure-se de

que o suporte de parede pode sustentar o peso do televisor em segurança. A TP Vision não se responsabiliza por uma montagem imprópria na parede que resulte em acidentes, ferimentos ou danos.

• Há partes deste produto fabricadas em vidro. Manuseie-o com cuidado para evitar ferimentos ou danos.

### Risco de danos no televisor!

Antes de ligar o televisor à tomada eléctrica, certifique-se de que a tensão corresponde ao valor indicado na parte posterior do televisor. Nunca ligue o televisor à tomada eléctrica se a tensão for diferente.

### Perigos de estabilidade

Um televisor pode cair, causando ferimentos graves ou a morte. Podem ser evitados vários ferimentos, especialmente em crianças, tomando precauções simples, tais como:

• Garanta SEMPRE que o televisor não está fora da extremidade do mobiliário.

• Utilize SEMPRE armários, suportes ou métodos de montagem recomendados pelo fabricante do televisor.

• Utilize SEMPRE mobiliário que possa suportar o televisor de forma segura.

• Eduque SEMPRE as crianças sobre os perigos de trepar o mobiliário para alcançar o televisor ou os respectivos controlos.

• Encaminhe SEMPRE os fios ou cabos ligados ao seu televisor para que não possa tropeçar sobre eles, puxá-los ou agarrá-los.

• NUNCA coloque um televisor num local instável.

• NUNCA coloque o televisor sobre mobília alta (por exemplo, armários ou estantes) sem fixar tanto o mobiliário como o televisor a um suporte adequado.

• NUNCA coloque o televisor sobre um pano ou outros materiais que possam estar localizados entre o televisor e o mobiliário de suporte.

• NUNCA coloque itens que possam tentar as crianças a trepar, como brinquedos e telecomandos, na parte superior do televisor ou mobiliário em que o televisor está colocado.

Se o televisor existente for mantido e reposicionado, devem ser aplicadas as mesmas considerações acima mencionadas.

### Riscos das pilhas

• Não ingira a pilha. Perigo de queimadura química.

• O telecomando pode conter uma pilha tipo moeda. Se a pilha tipo moeda for ingerida, esta pode provocar graves queimaduras internas em apenas 2 horas e poderá ser fatal.

• Mantenha pilhas novas e usadas afastadas de crianças.

• Se o compartimento da pilha não fechar de forma segura, não volte a utilizar o produto e mantenha-o afastado das crianças.

• Se suspeitar que as pilhas podem ter sido ingeridas ou introduzidas em qualquer parte do corpo, procure ajuda médica de imediato.

• Existe risco de incêndio ou explosão se a pilha for substituída por outra de tipo incorrecto.

• Substituir uma pilha por outra de um tipo incorrecto pode anular uma protecção (por exemplo, no caso de alguns tipos de pilhas de lítio).

• Eliminar uma pilha com fogo ou num forno quente, ou triturar ou cortar mecanicamente uma pilha, pode resultar numa explosão.

• Deixar uma pilha num ambiente com temperaturas extremamente elevadas pode resultar numa explosão ou na fuga de líquido ou gás inflamável.

• Sujeitar uma pilha a pressão de ar extremamente baixa pode resultar numa explosão ou na fuga de líquido ou gás inflamável.

### Risco de sobreaquecimento

Nunca instale o televisor num espaço confinado. Deixe sempre um espaço de, no mínimo, 10 cm à volta do televisor para ventilação. Certifique-se de que as cortinas ou outros objectos não cobrem os orifícios de ventilação do televisor.

### Trovoadas

Desligue o TV da tomada eléctrica e da antena antes de trovoadas.

Durante as trovoadas, nunca toque em qualquer parte do TV, cabo de alimentação ou cabo da antena.

### Risco de lesões auditivas

Evite a utilização de auriculares ou auscultadores com o som muito elevado ou durante períodos de tempo prolongados.

### Baixas temperaturas

Se o televisor for transportado a temperaturas inferiores a 5 °C, desembale o televisor e aguarde até a sua temperatura alcançar a temperatura ambiente antes de o ligar à tomada eléctrica.

### Humidade

Em casos excepcionais, dependendo da temperatura e da humidade, pode ocorrer uma condensação ligeira no interior da parte frontal em vidro do televisor (em alguns modelos). Para impedir que isto ocorra, não exponha o televisor a luz solar directa, calor ou humidade extrema. Se ocorrer condensação, esta desaparecerá espontaneamente depois de o televisor estar em funcionamento durante algumas horas.

A humidade resultante da condensação não afectará o televisor nem provocará danos.

### $\overline{292}$

## Cuidados com o ecrã

• Nunca toque, empurre, esfregue ou bata no ecrã com objectos.

• Desligue o televisor antes de proceder à limpeza.

• Limpe cuidadosamente o televisor e a estrutura com um pano húmido macio. Evite tocar nos LEDs do Ambilight\* na parte posterior do televisor. Nunca utilize substâncias como álcool, químicos ou detergentes domésticos para limpar o televisor.

• Para evitar deformações e desvanecimento da cor, limpe de imediato as gotas de água.

• Evite ao máximo as imagens estáticas. As imagens estáticas são imagens que permanecem no ecrã durante longos períodos de tempo. As imagens estáticas incluem menus no ecrã, barras pretas, apresentações da hora, etc. Se tiver de utilizar imagens estáticas, reduza o contraste e o brilho do ecrã para evitar danificá-lo.

\* O LED Ambilight aplica-se apenas a modelos que suportam a função Ambilight.

## $\overline{29.3}$ Cuidados e manutenção da pele

Para uma limpeza regular da pele, basta aspirar e, em seguida, utilizar um pano macio humedecido com uma solução morna de sabão.

Deve utilizar sabão suave e nunca detergente. Limpe a pele através de movimentos circulares leves, tendo cuidado para não encharcar a pele.

Repita utilizando água limpa.

Não tente polir a pele.

Em particular, a utilização de polimentos em spray, sabões, ceras e os chamados alimentos para couro podem criar uma superfície pegajosa, atraindo sujidade e, com o tempo, causando danos irreversíveis.

# Termos de utilização

### 30.1

 $\overline{30}$ 

## Termos de utilização televisor

2022 © TP Vision Europe B.V. Todos os direitos reservados.

Este produto foi lançado no mercado pela TP Vision Europe B.V. ou por uma das suas subsidiárias, posteriormente referidas como TP Vision, que é o fabricante do produto. A TP Vision é o garante do televisor com o qual este folheto foi embalado. Philips e Philips Shield Emblem são marcas comerciais registadas da Koninklijke Philips N.V.

As especificações estão sujeitas a alterações sem aviso prévio. As marcas comerciais são propriedade de Koninklijke Philips N.V. ou dos seus respectivos proprietários. A TP Vision reserva-se o direito de alterar os produtos a qualquer altura sem ser obrigada a modificar as versões mais antigas.

O material escrito contido na embalagem juntamente com o televisor e o manual guardado na memória do televisor ou transferido do Web site da Philips [www.philips.com/TVsupport](http://www.philips.com/tvsupport) são considerados adequados para o uso pretendido do sistema.

O material que se encontra neste manual é considerado adequado para o fim a que se destina o sistema. Se o produto, os seus módulos individuais ou procedimentos forem utilizados para outros fins para além dos aqui especificados, deve confirmar-se a sua validade e conformidade. A TP Vision garante que o material não infringe patentes dos Estados Unidos da América. Não está expressa ou implícita qualquer outra garantia. A TP Vision não pode ser responsabilizada por quaisquer incorrecções no conteúdo do presente documento nem por quaisquer problemas resultantes do conteúdo do presente documento. As incorrecções comunicadas à Philips serão adaptadas e publicadas no Web site de assistência da Philips assim que possível.

Termos de garantia – Risco de ferimentos, danos no televisor ou anulação da garantia!

Nunca tente reparar o televisor sozinho. Utilize o televisor e os acessórios de acordo com as instruções do fabricante. O sinal de aviso existente na parte posterior do televisor indica risco de choque eléctrico. Nunca remova a parte exterior do televisor. Contacte sempre o Apoio a Clientes da Philips para obter assistência ou efectuar reparações. Poderá encontrar o número de telefone na documentação impressa

fornecida com o televisor. Se necessário, consulte o nosso Web site [www.philips.com/TVsupport](http://www.philips.com/tvsupport) e seleccione o seu país. Qualquer operação expressamente proibida neste manual ou ajustes e procedimentos de montagem não recomendados ou não autorizados neste manual anularão a garantia.

#### Características de pixéis

Este televisor possui um número elevado de pixéis coloridos. Embora possua um nível de píxeis efectivos de 99,999% ou mais, podem surgir pontos pretos ou pontos brilhantes de luz (de cor vermelha, verde ou azul) permanentes no ecrã. Trata-se de uma característica estrutural do visor (em conformidade com as normas comuns da indústria) e não de uma avaria. Por conseguinte, tenha em atenção que não está sujeito a reparação, troca ou reembolso dentro e/ou fora do período de garantia.

Características da retroiluminação

Todos os televisores Philips foram submetidos a verificações e testes rigorosos antes de serem enviados para os clientes. Pode ter a certeza de que atribuímos a máxima importância à qualidade dos nossos televisores, para que não experiencie qualquer dissabor enquanto vê televisão. No entanto, tenha em atenção que o vazamento da retroiluminação ("efeito Mura") e/ou a irregularidade da luz de fundo, que só pode ser observada em imagens escuras ou numa divisão muito escura, fazem parte das especificações do televisor. Tais ocorrências não representam uma deterioração nem devem ser consideradas como um defeito do televisor. Assim, lamentamos que as reclamações desta natureza relativas a garantia, assistência gratuita, substituição ou reembolso não possam ser aceites dentro e/ou fora do período de garantia.

#### Conformidade com as normas CE

A TP Vision Europe B.V. declara, através deste documento, que este televisor cumpre os requisitos essenciais e outras disposições relevantes das Directivas 2014/53/UE (RED), 2009/125/CE (Design ecológico) e 2011/65/CE (RoHS).

Conformidade com as normas relativas a CEM A TP Vision fabrica e comercializa muitos produtos de consumo que, tal como qualquer aparelho electrónico em geral, têm a capacidade de emitir e receber sinais electromagnéticos. Um dos mais importantes princípios empresariais da TP Vision é a implementação de todas as medidas de saúde e segurança necessárias nos seus produtos, de forma a cumprir todos os requisitos legais aplicáveis, bem como as normas referentes a Campos Electromagnéticos (CEM) aplicáveis no momento de fabrico dos produtos.

A TP Vision está empenhada em desenvolver, produzir e comercializar produtos que não causem efeitos adversos na saúde. A TP Vision confirma que se os seus produtos forem devidamente utilizados para o fim a que se destinam, estes são seguros de

utilizar de acordo com as provas científicas actualmente disponíveis. A TP Vision desempenha um papel activo no desenvolvimento de normas internacionais sobre CEM e segurança, permitindo à TP Vision incorporar previamente melhorias no processo de fabrico dos seus produtos.

### 30.2

## Termos de utilização televisor inteligente

Pode consultar os termos de utilização, a política de privacidade e ainda configurar as definições de privacidades da sua Smart TV.

Para abrir os termos de utilização da página da Smart TV…

1 - Prima  $\bigcirc$  HOME para abrir o menu inicial.

**2 -** Seleccione Aplicações para abrir aplicações.

### 30.3

## Termos de utilização - Colecção de Smart TV

Em Ajuda, prima a tecla

colorida Palavras-chave e procure Termos de utilização, Colecção de Smart TV para obter mais informações.

## $\overline{31}$ Direitos de autor

## $\frac{1}{311}$ HDMI

### HDMI

Os termos HDMI e HDMI High-Definition Multimedia Interface e o logótipo HDMI são marcas comerciais ou marcas comerciais registadas da HDMI Licensing Administrator Inc.

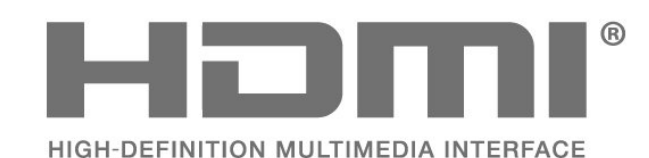

## $31.2$ HEVC Advance

### HEVC Advance

Abrangido por uma ou mais reclamações das patentes HEVC listadas em patentlist.accessadvance.com. À prova de futuro com descodificação HEVC avançada.

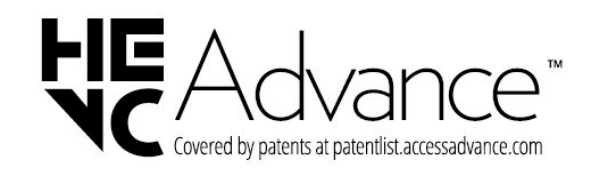

### 31.3 NVIDIA G-SYNC

NVIDIA® G-SYNC®

A NVIDIA® G-Sync® é ideal para jogadores

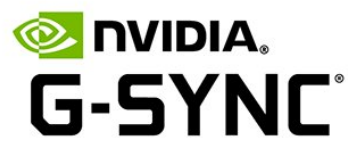

## $\frac{1}{314}$ AMD FreeSync Premium

### Tecnologia AMD FreeSync™ Premium

Sem interrupções. Sem intermitências. Jogos fluidos.

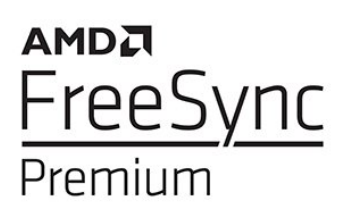

### 31.5

## Dolby Vision e Dolby Atmos

### Dolby Vision e Dolby Atmos

Dolby, Dolby Vision, Dolby Atmos, Dolby Audio e o símbolo com o duplo D são marcas comerciais registadas da Dolby Laboratories Licensing Corporation.

Fabricado sob licença da Dolby Laboratories. Trabalhos confidenciais não publicados. Copyright © 2012–2022 Dolby Laboratories. Todos os direitos reservados.

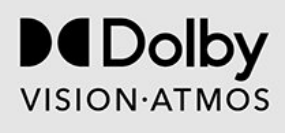

## 31.6 IMAX avançado

### IMAX avançado

Produto fabricado sob licença da IMAX Corporation. IMAX® é uma marca comercial registada da IMAX Corporation nos Estados Unidos e/ou noutros países. Para consultar as patentes da DTS, aceda a http://patents.dts.com. Produto fabricado sob licença da DTS Licensing Limited. DTS e o logótipo DTS são marcas comerciais registadas ou marcas comerciais da DTS, Inc. nos Estados Unidos e noutros países. © 2022 DTS, Inc. TODOS OS DIREITOS RESERVADOS.

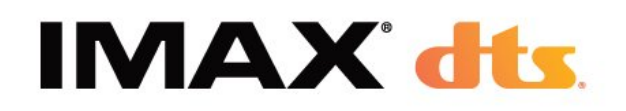

## $317$ DTS-HD

### DTS-HD

Para consultar as patentes da DTS, aceda a http://patents.dts.com. Produto fabricado sob licença da DTS Licensing Limited. DTS, o símbolo, DTS e o símbolo em conjunto, DTS-HD, Play-Fi, o logótipo DTS-HD e o logótipo DTS Play-Fi são marcas comerciais registadas ou marcas comerciais da DTS, Inc. nos Estados Unidos e/ou noutros países. © DTS, Inc. Todos os direitos reservados.

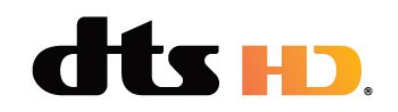

## 31.8 DTS Play-Fi

### DTS Play-Fi

Para consultar as patentes da DTS, aceda a http://patents.dts.com. Produto fabricado sob licença da DTS Licensing Limited.

DTS, o símbolo, DTS e o símbolo em conjunto, Play-Fi, e o logótipo DTS Play-Fi são marcas comerciais registadas ou marcas comerciais da DTS, Inc. nos Estados Unidos e/ou noutros países. © DTS, Inc. TODOS OS DIREITOS RESERVADOS.

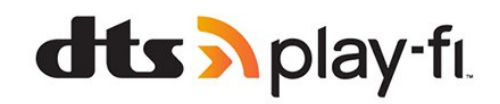

## $319$ Wi-Fi Alliance

Wi-Fi

O logótipo Wi-Fi CERTIFIED® é uma marca comercial registada da Wi-Fi Alliance®.

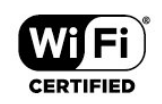

## $31.10$ Kensington

### Kensington

(Se aplicável)

Kensington e Micro Saver são marcas comerciais registadas nos Estados Unidos da América pela ACCO World Corporation, com registos emitidos ou requerimentos pendentes noutros países em todo o mundo.

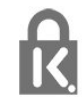

### 31.11

## Outras marcas comerciais

Todas as outras marcas comerciais registadas e não registadas são propriedade dos respectivos proprietários.

# Aviso legal relativo a serviços e/ou software oferecido por terceiros

Os serviços e/ou software oferecidos por terceiros podem ser alterados, suspensos ou terminados sem aviso prévio. A TP Vision não é responsável por estes tipos de situações.
# Índice remissivo

### A

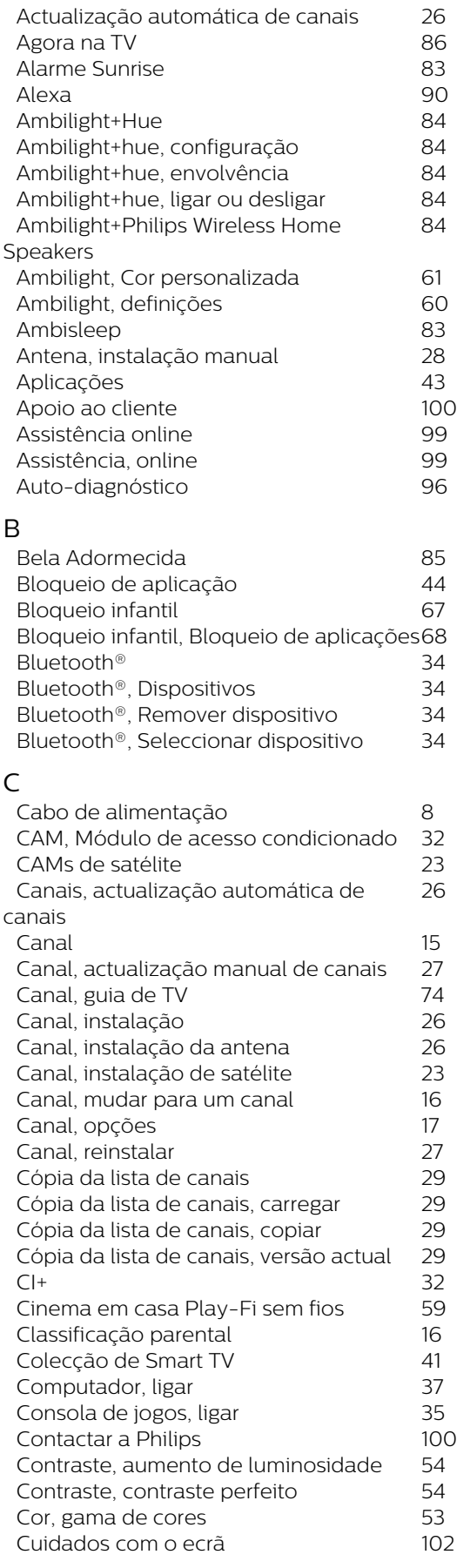

## D

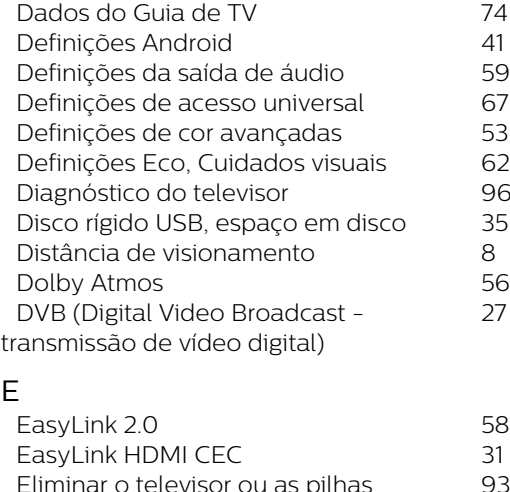

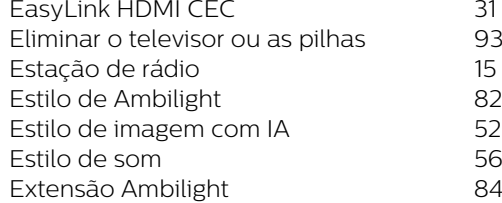

### F

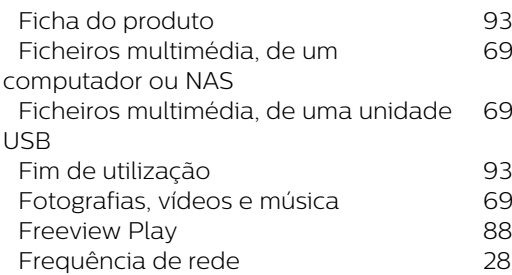

## G

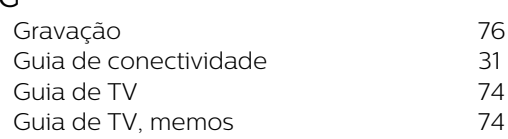

# $H +$

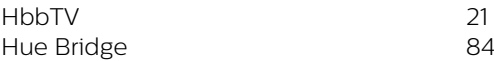

### I

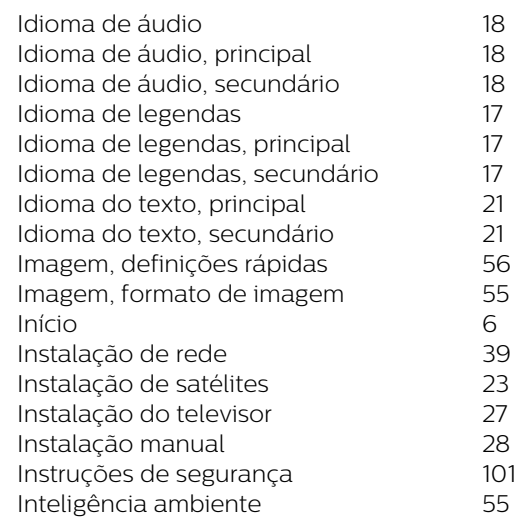

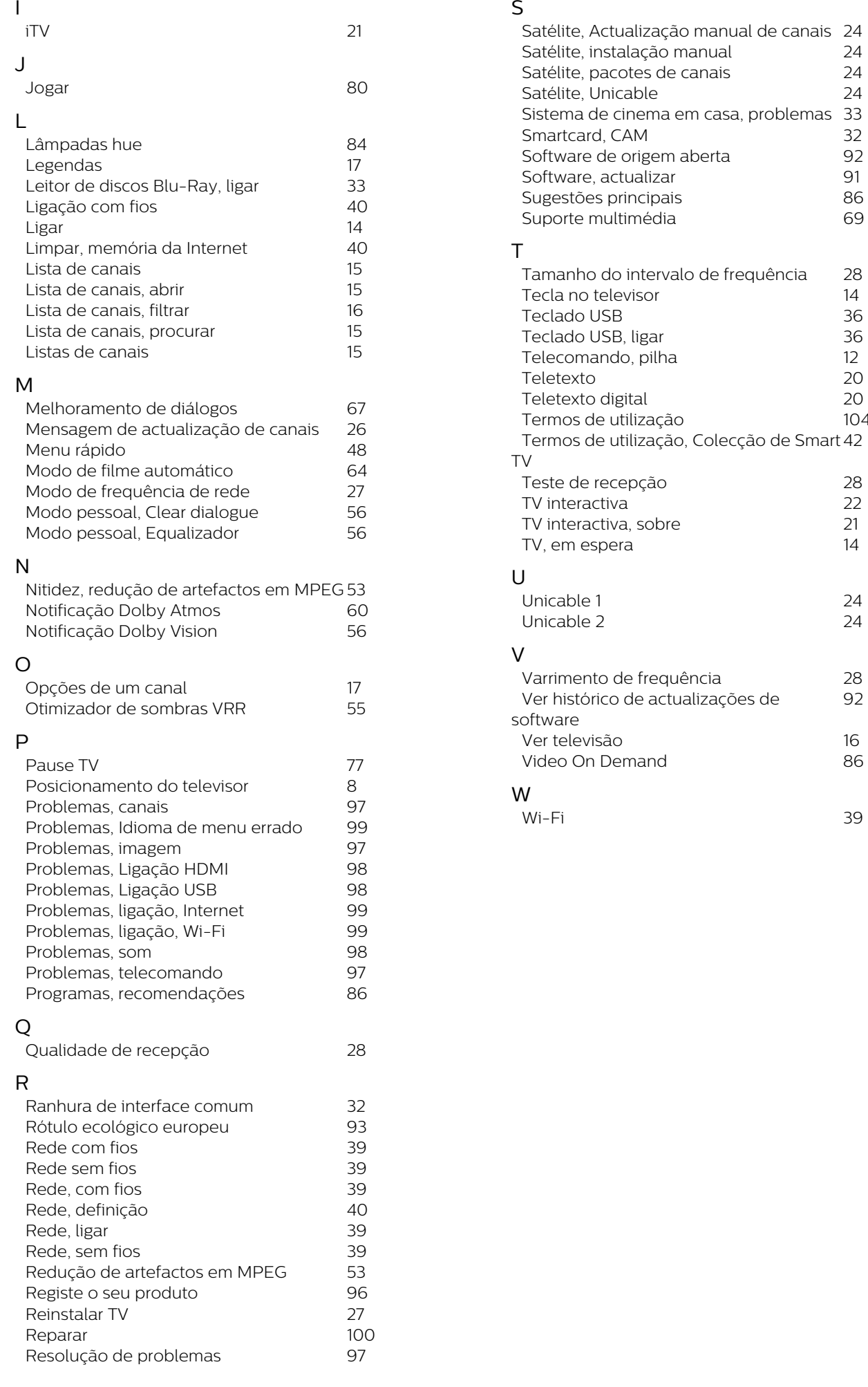

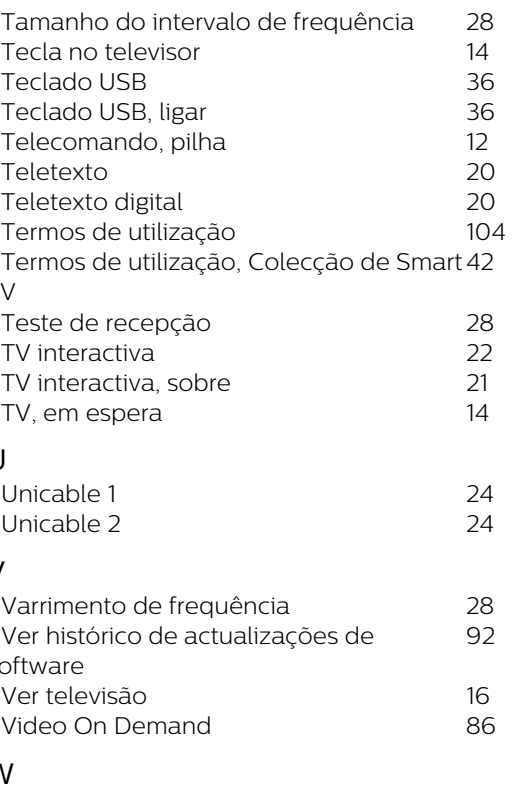

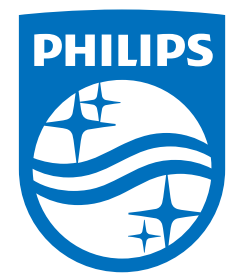

All registered and unregistered trademarks are property of their respective owners.<br>Specifications are subject to change without notice.<br>Philips and the Philips' shield emblem are trademarks of Koninklijke Philips N.V. and This product has been manufactured by and is sold under the responsibility of TP Vision Europe B.V., and TP Vision Europe B.V. is the warrantor in relation to this product. 2022©TP Vision Europe B.V. All rights reserved.

www.philips.com/welcome